# **Инструкция по эксплуатации**

Стерилизатор стоматологический паровой

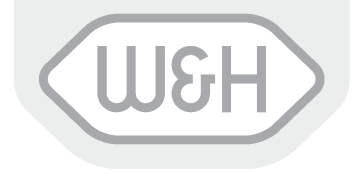

PEOPLE HAVE PRIORITY

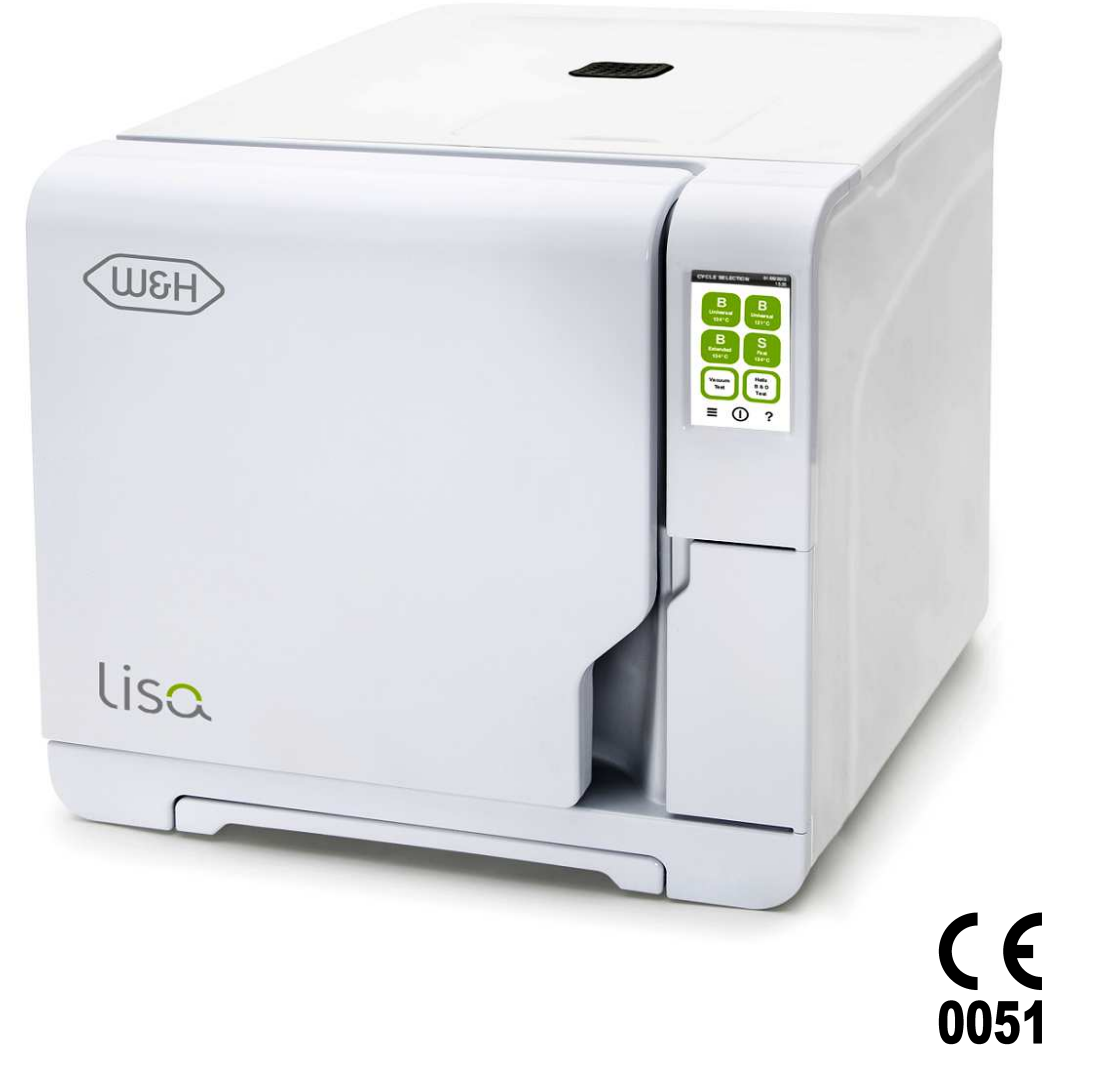

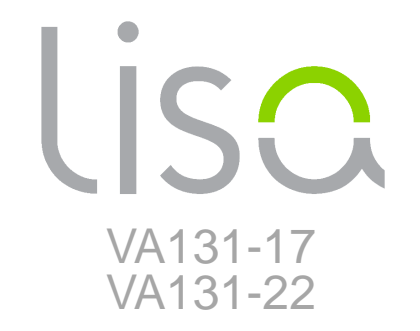

## **Обозначения**

**Обозначения, используемые на изделии <sup>и</sup> (или) <sup>в</sup> этой инструкции:**

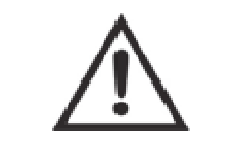

ПРЕДУПРЕЖДЕНИЕ!Риск травмы

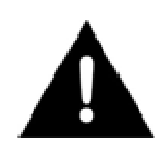

ВНИМАНИЕ! Предотвращениематериального ущерба

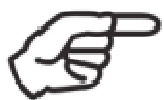

Общие пояснения, не относящиеся <sup>к</sup> риску для людейили материальному ущербу

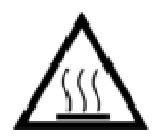

ГОРЯЧИЕ ПОВЕРХНОСТИ! Риск ожогов

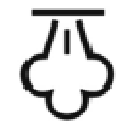

ГОРЯЧИЙ ПАР! Риск ожогов

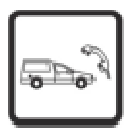

Обратитесьв службу поддержки

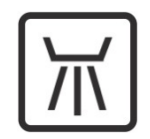

Допускается дезинфекция в термической мойке

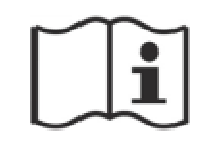

См. инструкциюпо эксплуатации

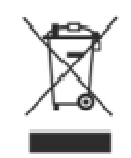

Не утилизировать вместе <sup>с</sup> обычнымиотходами

## **Содержание**

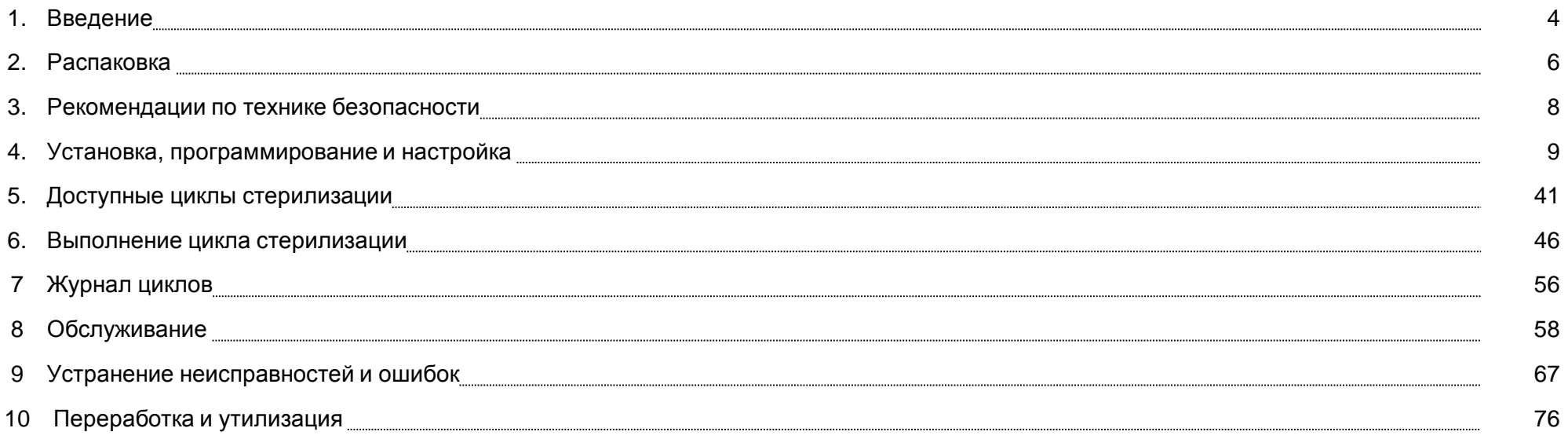

#### ПРИЛОЖЕНИЯ

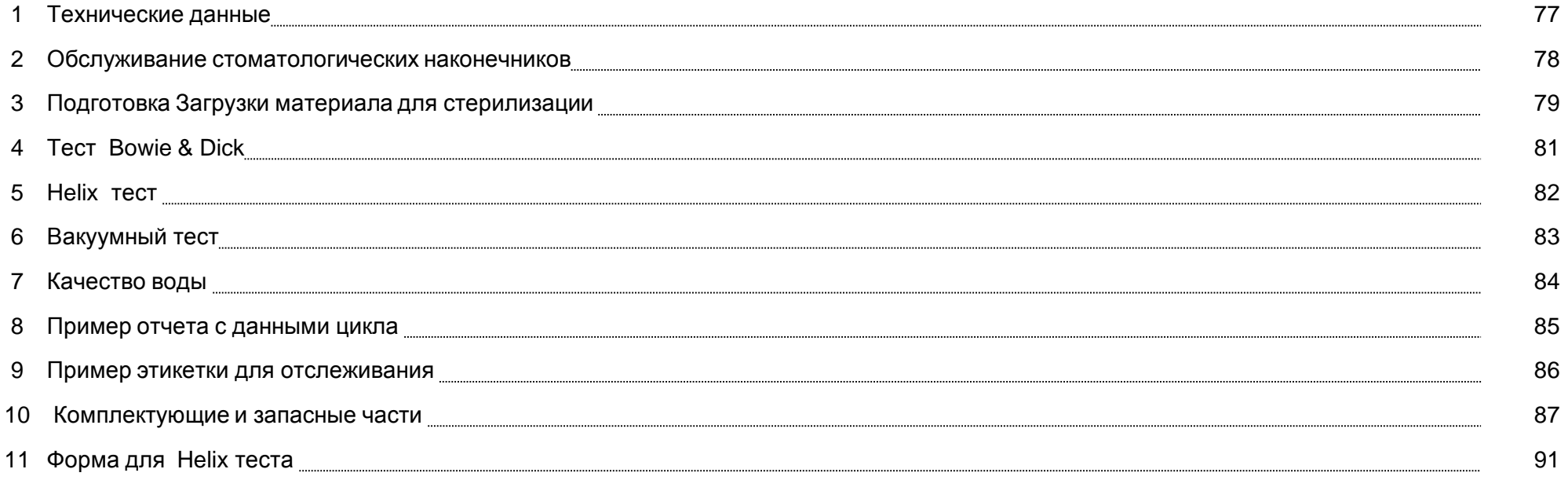

## **1. Введение**

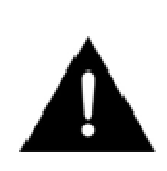

#### **О данном руководстве**

В данном руководстве содержатся инструкции по применению стерилизаторов компании W&H, 22, именуемых в дальнейшем<br>USA 47 v USA 33: LISA 17 и LISA 22:

 Все схемы, изображения <sup>и</sup> тексты, содержащиеся <sup>в</sup> этой инструкции, являются собственностью производителя. Все права защищены. Запрещается даже частичное воспроизведение схем, изображений <sup>и</sup> текстов.

Информация, содержащаяся <sup>в</sup> этом документе, может быть изменена без предварительного извещения.

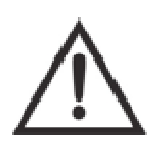

#### **Для вашей безопасности <sup>и</sup> безопасности ваших пациентов**

Целью данного руководства является предоставление информации о стерилизаторах LISA, чтобы обеспечить следующее:proper<br>inctallation and act unu installation and set-up;

- правильная установка <sup>и</sup> настройка;
- оптимальное использование;
- безопасная <sup>и</sup> надежная эксплуатация;
- соблюдение стандартных требований по обслуживанию <sup>и</sup> ремонту.

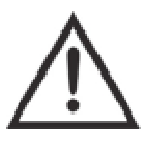

Внимательно ознакомьтесь <sup>с</sup> информацией по технике безопасности <sup>в</sup> главе 3!

#### **Назначение изделия**

 Стерилизаторы LISA – это полностью автоматизированные настольные паровые стерилизаторы, которые генерируют пар <sup>с</sup> помощью электрических нагревателей.

Стерилизаторы LISA используются в медицинских целях, например, в общей медицинской практике, стоматологии, помещениях для личной гигиены<br>- остановленные остановленные постояния получить Кранестоя интерсентрительной практи и салонах красоты, <sup>а</sup> также <sup>в</sup> ветеринарной практике. Кроме того, их используют для стерилизации материалов <sup>и</sup> оборудования, которые могут контактировать <sup>с</sup> кровью <sup>и</sup> телесными жидкостями, например, инструментов, применяемых косметологами, мастерами татуировки, пирсинга <sup>и</sup> парикмахерами.

 Типы загружаемых материалов, которые можно стерилизовать <sup>с</sup> помощью Lisa, описаны <sup>в</sup> таблице 1, технического эталонного норматива EN 13060. К таким материалам относятся: твердые, пористые, пустотелые материалы типа <sup>А</sup> <sup>и</sup> пустотелые материалы типа B, без обертки, <sup>в</sup> одинарной или двойной обертке.

Запрещено использовать стерилизаторы LISA для стерилизации жидкостей или фармацевтических продуктов.

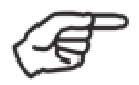

#### **Ответственность производителя**

Производитель несет ответственность <sup>в</sup> отношении безопасности, надежности <sup>и</sup> рабочих характеристик изделия только <sup>в</sup> том случае, если его установили, использовали <sup>и</sup> обслуживали <sup>в</sup> соответствии <sup>с</sup> данными инструкциями по эксплуатации. Обслуживание лицами, не имеющими разрешения, аннулирует все гарантийные обязательства <sup>и</sup> любые иные претензии.

#### **Квалификация пользователей**

Существует два типа пользователей, которые могут эксплуатировать устройство:

**АДМИНИСТРАТОР** является руководителем клиники/лечебного учреждения, который несет юридическую ответственность за эффективное применение норм гигиены, <sup>а</sup> также процесса стерилизации. Он также отвечает за обучение ПОЛЬЗОВАТЕЛЕЙ <sup>и</sup> правильную эксплуатацию <sup>и</sup> обслуживание оборудования.

**ПОЛЬЗОВАТЕЛИ** являются лицами, которые используют стерилизатор <sup>в</sup> соответствии <sup>с</sup> указаниями **АДМИНИСТРАТОРА**. Их следует обучить работе со стерилизатором <sup>и</sup> его безопасному использованию. Обучение должно быть регулярным, <sup>а</sup> подтверждения понимания инструкций должны быть документально оформлены.

## **Соблюдение европейских стандартов <sup>и</sup> директив**

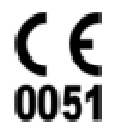

Директива 93/42/CEE по медицинскому оборудованию класса IIb, в соответствии с Нормативом 15 – ПРИЛОЖЕНИЕ IX<br>wsequueš auwe Bunewtup u указанной выше Директивы.

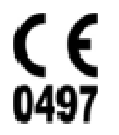

Директива PED 2014/68/EU (PED – Директива об устройствах, работающих под давлением) для любой стерилизационной камеры, спроектированной и изготовленной в соответствии с ПРИЛОЖЕНИЕМ 1 и процедурой, описанной в форме D1<br>— Приложения III.

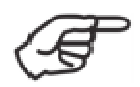

См. заявление <sup>о</sup> соответствии <sup>и</sup> гарантию <sup>в</sup> прилагаемых документах.

## **2. Распаковка**

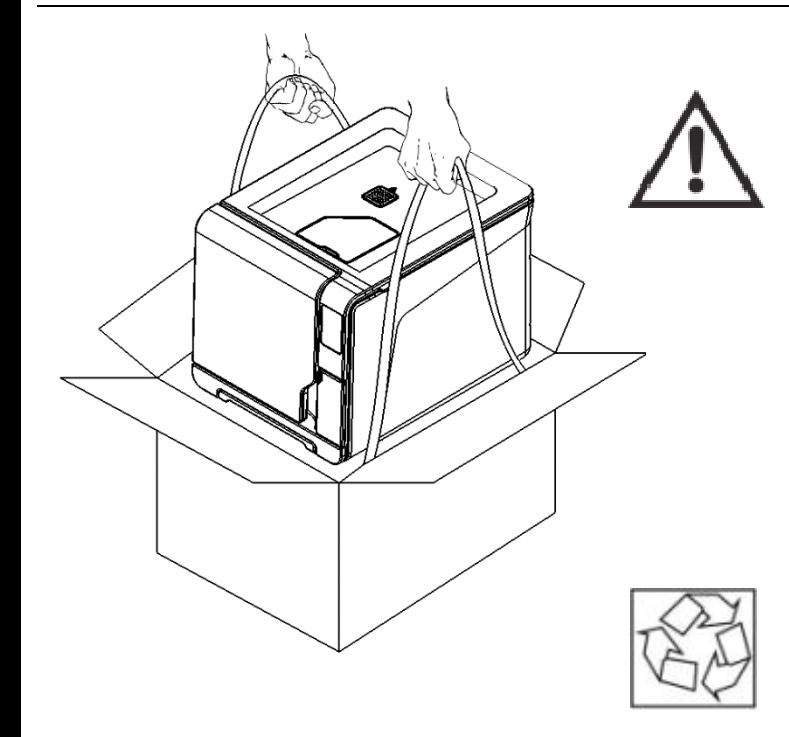

Если стерилизатор внесли <sup>в</sup> помещение <sup>с</sup> холода, то нужно подождать, пока влага не исчезнет со всех внутренних и наружных поверхностей, и только потом включать его.<br>-Извлекать стерилизатор из коробки <sup>и</sup> переносить его должны два человека.

Вес: LISA 17: 50,2 кг51,7 кг  $LISA 22:$ 

Проверьте внешнее состояние коробки <sup>и</sup> стерилизатора. При обнаружении повреждений немедленно свяжитесь <sup>с</sup> продавцом или грузоперевозчиком.

Упаковка изделия является экологически безопасной, <sup>и</sup> ее можно передавать на утилизацию компаниям по промышленной переработке отходов.

Однако мы рекомендуем сохранить оригинальную упаковку на случай, если потребуется переносить или транспортировать стерилизатор.

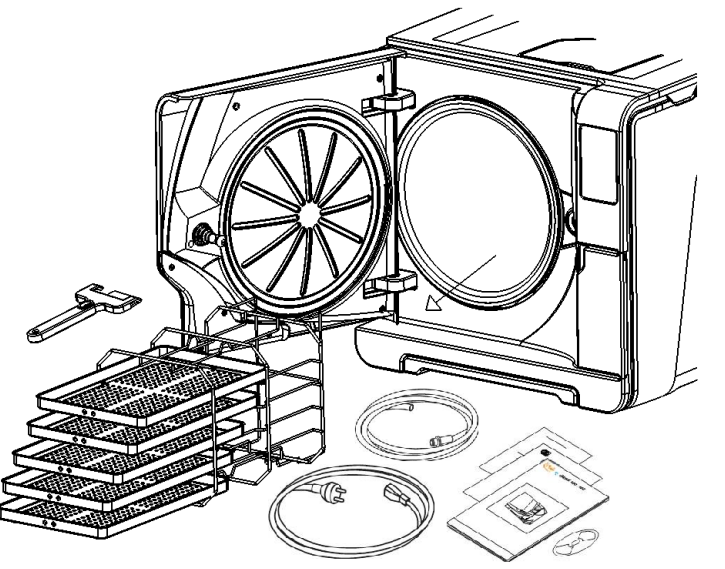

Откройте переднюю дверь.

Все принадлежности находятся в стерилизационной камере. Вытащите все предметы за<br>……………………………………………………………… исключением поддонов <sup>и</sup> стойки.

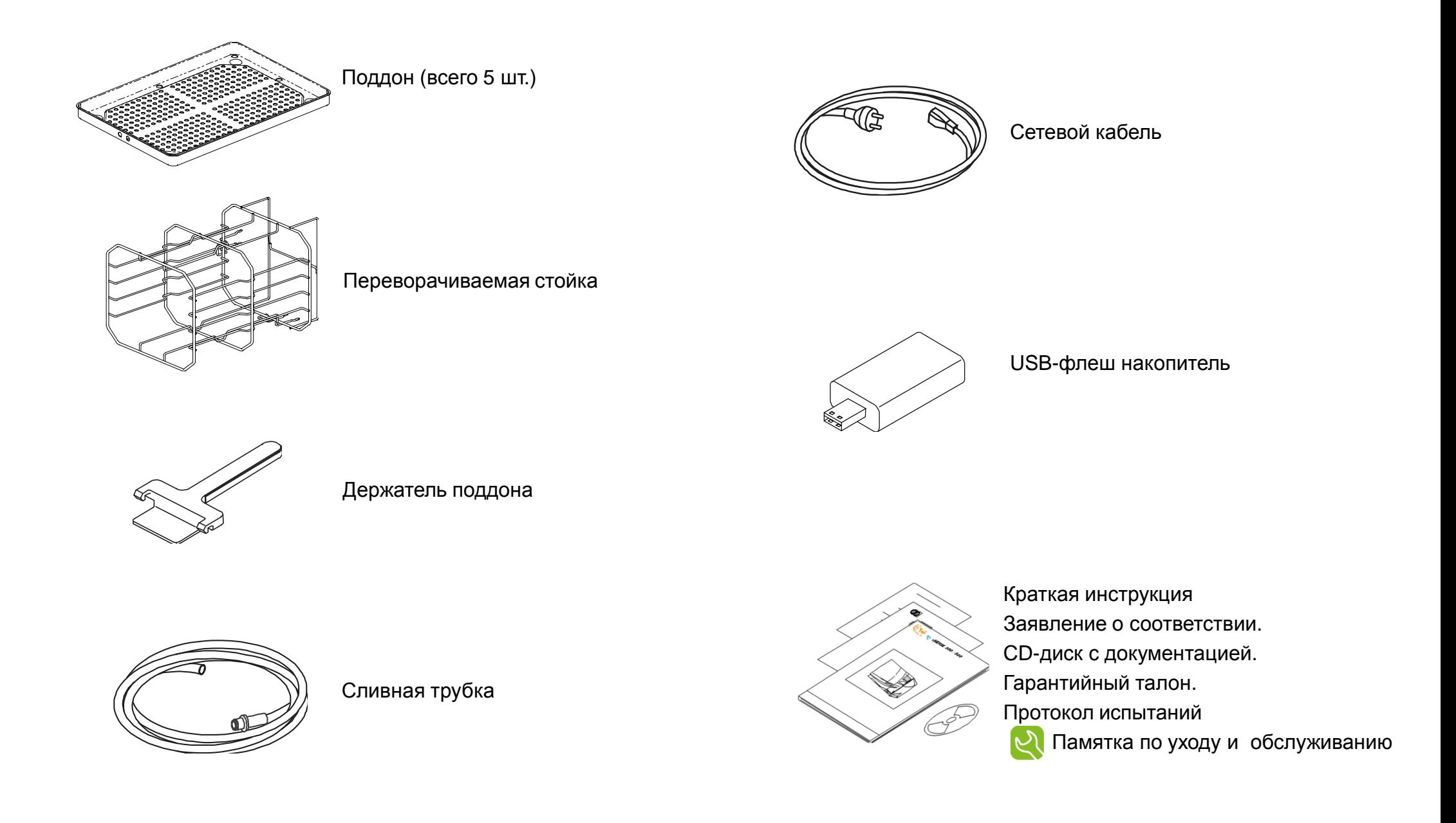

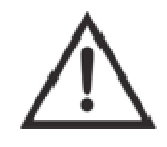

- Пользователь несет ответственность за правильную установку, использование <sup>и</sup> обслуживание стерилизатора <sup>в</sup> соответствии <sup>с</sup> указаниями, приведенными <sup>в</sup> этой инструкции.
- Если сам стерилизатор не установлен, не используется <sup>и</sup> не обслуживается <sup>в</sup> соответствии <sup>с</sup> инструкциями, предоставленными производителем, то это негативно сказывается <sup>и</sup> на предохранительных устройствах.
- Стерилизатор не рассчитан на стерилизацию пищевых продуктов или отходов.
- Запрещено пользоваться стерилизатором <sup>в</sup> присутствии взрывчатых или воспламеняющихся газов, паров, жидкостей или твердых веществ.
- Камера автоматически прогревается до высокой температуры сразу после включения стерилизатора риск ожогов!
- Убедитесь, что розетка, <sup>в</sup> которую вставляют сетевой кабель, правильно заземлена.
- Лотки <sup>и</sup> стерилизуемые материалы <sup>в</sup> конце каждого цикла стерилизации будут горячими. Пользуйтесь лотками или держателями кассет для разгрузки стерилизационной камеры.
- Не превышайте максимально допустимый вес загружаемого материала, указанный <sup>в</sup> данной инструкции (см. главу 8).
- Не удаляйте со стерилизатора заводскую табличку или любые наклейки.
- Для предотвращения коротких замыканий избегайте попадания воды или других жидкостей на стерилизатор.
- Используйте только оригинальный кабель производителя.
- Выключите стерилизатор <sup>и</sup> вытащите кабель из розетки перед тем, как выполнять проверку, ремонт или обслуживание.
- Все электрические устройства, подсоединяемые <sup>к</sup> стерилизатору, должны иметь изоляцию класса II (двойную изоляцию) или выше.
- Если стерилизатор подсоединен <sup>к</sup> системе водоснабжения, то он должен быть оснащен устройством предотвращения противотока <sup>в</sup> соответствии <sup>с</sup> требованиями
- IEC 61770.
- Ремонт <sup>и</sup> обслуживание должны выполнять техники по обслуживанию, уполномоченные производителем, <sup>и</sup> только <sup>с</sup> использованием оригинальных запасных частей.
- При транспортировке:
	- Полностью слейте воду из обоих баков (см. раздел «Баки для воды» <sup>в</sup> главе 4).
	- Подождите, пока стерилизационная камера остынет.
	- Используйте оригинальную или подходящую упаковку.

# **4. Установка, программирование <sup>и</sup> настройка**

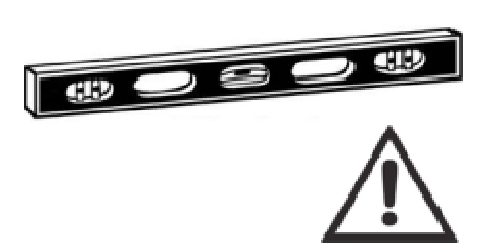

#### **Размещение**

 Поставьте стерилизатор на плоскую ровную поверхность, вдали от источников тепла <sup>и</sup> горючих материалов. Не ставьте стерилизатор так, чтобы было трудно закрывать загрузочную дверь и нажимать кнопки управления на ней.<br>. . Не ставьте стерилизатор так, чтобы было трудно вытаскивать вилку кабеля из розетки.<br>\_ Поставьте стерилизатор <sup>в</sup> хорошо проветриваемом помещении.

Запрещено эксплуатировать стерилизатор <sup>в</sup> присутствии взрывчатой среды.

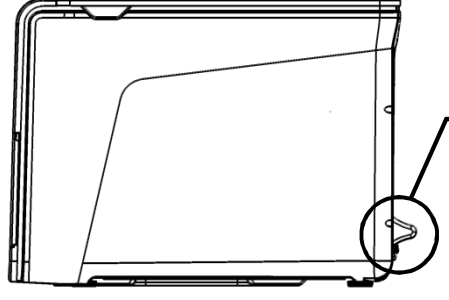

#### **Необходимые минимальные зазоры**

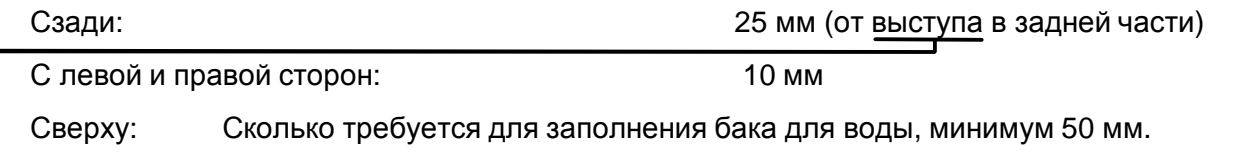

#### **Электрические соединения**

 Энергоснабжение стерилизатора должно соответствовать применимым стандартам, действующим <sup>в</sup> стране эксплуатации, и параметрам, указанным на заводской табличке на задней стенке стерилизатора.<br>— Подсоедините кабель <sup>к</sup> разъему на задней стенке стерилизатора.

Используйте только оригинальный кабель производителя.

Вставьте кабель питания <sup>в</sup> сетевую розетку со следующими характеристиками (см этикетку на продукте):

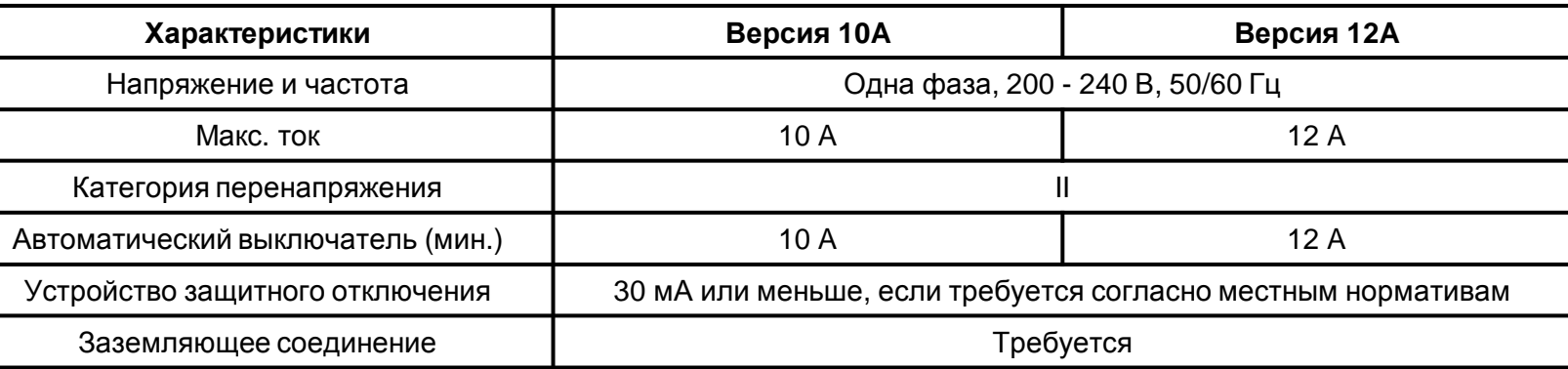

**Все защитные устройства должны быть сертифицированы согласно местным стандартам.**

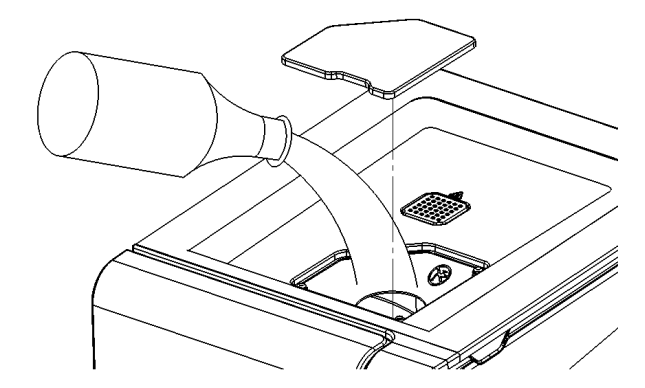

#### **Заполнение емкости для чистой воды**

- Включите стерилизатор
- Снимите крышку <sup>с</sup> заливного отверстия емкости;
- Залейте <sup>в</sup> емкость приблизительно 4 <sup>л</sup> дистиллированной или деминерализованной воды;
- Когда емкость будет почти заполнена, раздастся звуковой сигнал; прекратите заливку;
- Установите на место крышку.

**Используйте только дистиллированную или деминерализованную воду, как указано <sup>в</sup> ПРИЛОЖЕНИИ 7.** 

**Вода не должна содержать примесей или химических добавок.**

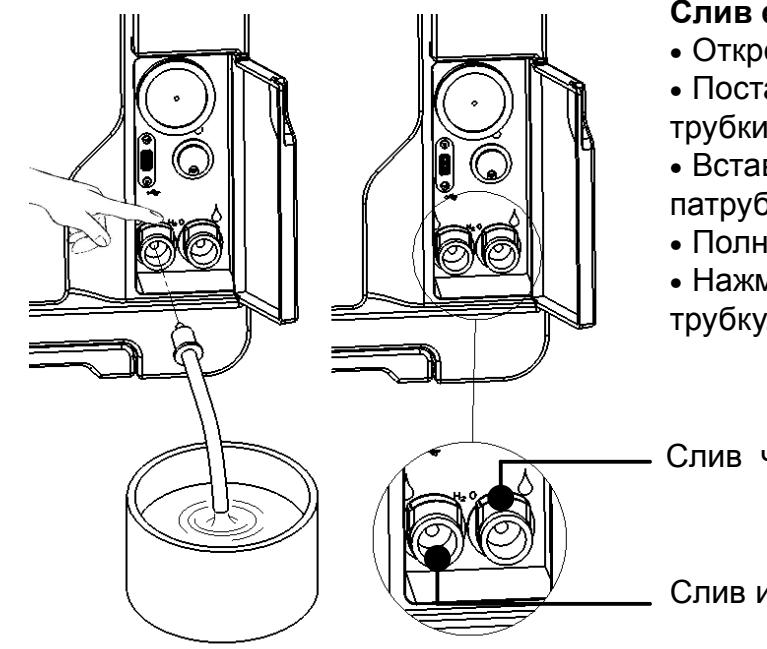

#### **Слив емкостей для чистой <sup>и</sup> использованной воды**

- Откройте сервисную дверь на передней стороне стерилизатора.
- Поставьте под стерилизатор контейнер (минимум 4 л) <sup>и</sup> вставьте <sup>в</sup> него свободный конец сливной трубки.
- Вставьте сливную трубку <sup>в</sup> левый патрубок (серый) для отработанной воды или <sup>в</sup> правый патрубок (синий) для чистой воды.
- Полностью слейте воду из бака
- Нажмите на кнопку <sup>в</sup> верхней части быстроразъемного соединения, чтобы вытащить сливнуютрубку.

Слив чистой воды (синий)

Слив использованной воды (серый)

## **Оборудование камеры**

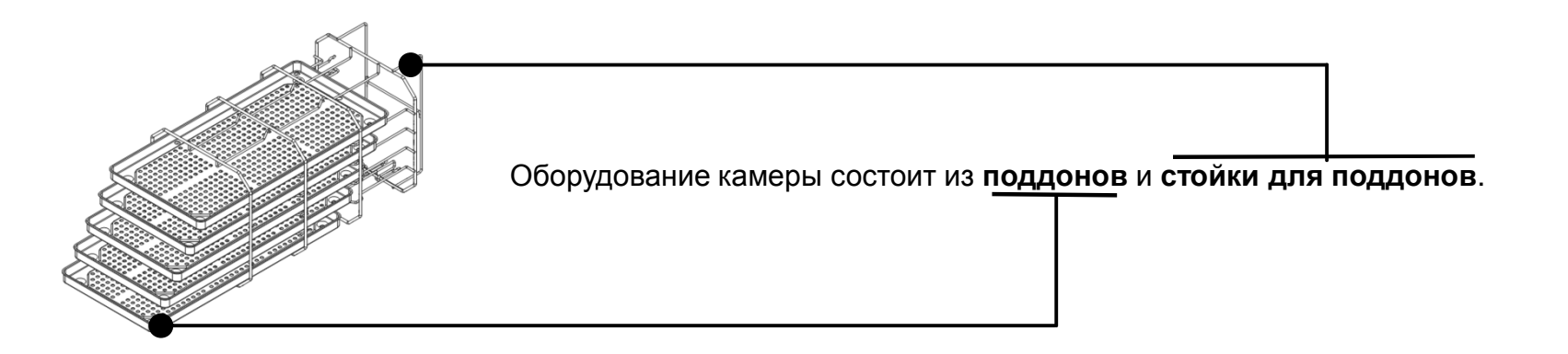

# **ЩЕЛЧОКЩЕЛЧОК**

#### **Стойка для поддонов**

 Вставьте стойку <sup>в</sup> стерилизационную камеру, выровняйте ее относительно центра <sup>и</sup> дна камеры <sup>и</sup> осторожно двигайте вперед, пока она не зафиксируется со щелчком.

Стойка камеры вмещает 5 поддонов по горизонтали или 3 кассеты / контейнера по вертикали.

Если стойку повернуть на 90°, то она вмещает 3 поддона или 3 кассеты / контейнера по горизонтали.

### **Полезный объем камеры**

LISA 17: 195 x 195 x 297 мм (ШxВxГ); эквивалентно объему 11,5 литров

LISA 22: 195 x 195 x 390 мм (ШxВxГ); эквивалентно объему 15 литров

Прежде чем касаться оборудования камеры, убедитесь, что стерилизационная камера холодная: риск ожога!

# **Элементы управления, команды, соединения (передняя сторона)**

**Сервисная дверь**

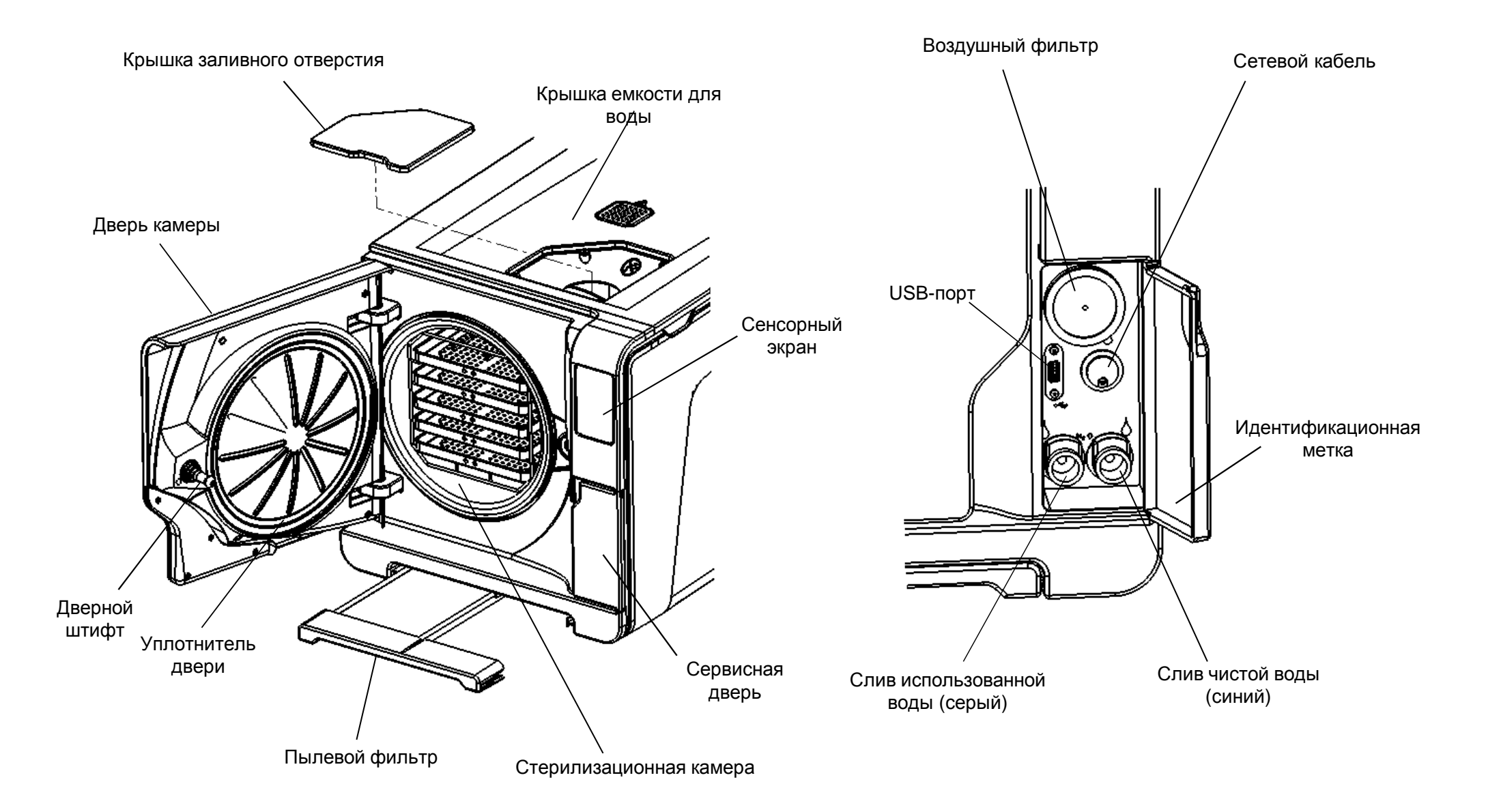

# **Соединения (вид сзади)**

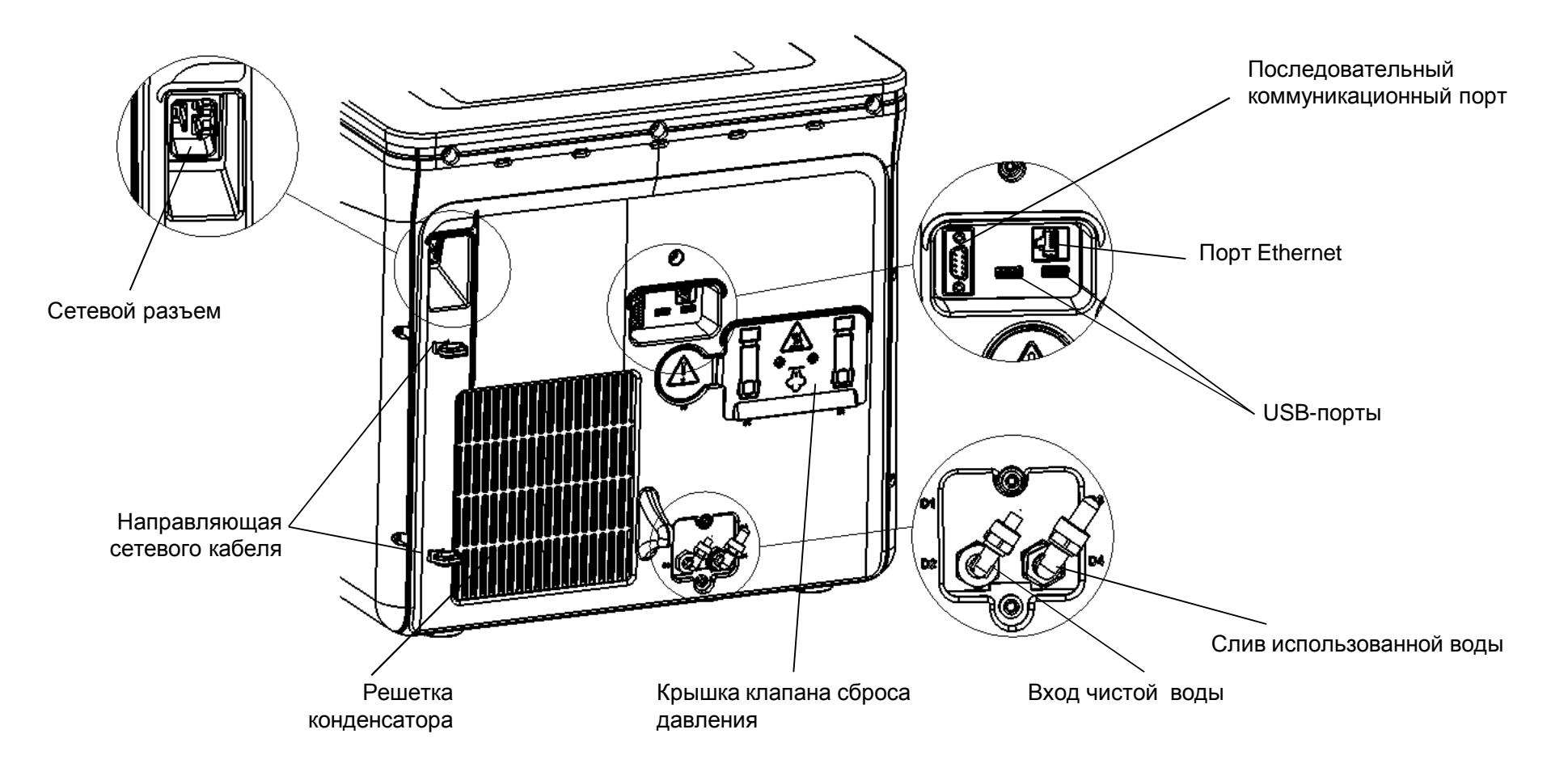

Система водоснабжения должна подавать деминерализованную воду, соответствующую требованиям, перечисленным в ПРИЛОЖЕНИИ 7.<br>Рада на далжна задаржать другозой или жилищеских дабарак. Вода не должна содержать примесей или химических добавок.<br>–

Если вода, используемая стерилизатором, содержит загрязняющие примеси, или уровень содержащихся <sup>в</sup> ней химических добавок превышает нормативные показатели, перечисленные <sup>в</sup> ПРИЛОЖЕНИИ 7, гарантия производителя аннулируется.

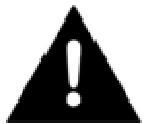

Система водоснабжения должна быть оснащена устройством предотвращения противотока в соответствии с требованиями стандарта<br>" IEC 61770 , и также <sup>в</sup> соответствии <sup>с</sup> местными <sup>и</sup> национальными требованиями . Максимальное давление: 8,6 бар, минимальный расход 2,5 л/мин, Макс. Температура 35 °C.

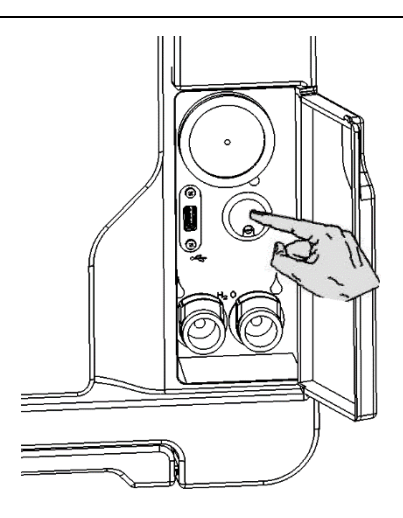

#### **Включение стерилизатора**

Нажмите кнопку сетевого выключателя за сервисной дверью, чтобы включить стерилизатор. Визуальный индикатор на сетевом выключателе загорается зеленым светом, и появляется экран «ВЫБОР<br>ШИЯА» ( «БРАВЫ! № ОКВАН») ЦИКЛА» («ГЛАВНЫЙ ЭКРАН»).

#### **Управление энергопотреблением: режим «ЭНЕРГОСБЕРЕЖЕНИЕ»**

В режиме «ЭНЕРГОСБЕРЕЖЕНИЕ» дисплей гаснет, <sup>а</sup> стерилизационная камера больше не нагревается <sup>в</sup> целях экономии энергии. Если стерилизатором не пользуются <sup>в</sup> течение 12 часов, то он автоматически переключается <sup>в</sup> режим «ЭНЕРГОСБЕРЕЖЕНИЕ». Интервал времени можно изменить: выберите «МЕНЮ» – «НАСТРОЙКИ» – «УПРАВЛЕНИЕ ЭНЕРГОСБЕРЕЖЕНИЕМ» (см. «Список опций «МЕНЮ» » на следующих страницах).

 $\langle$ W&H) 01/05/13 15:35

#### **Выйти из режима «ЭНЕРГОСБЕРЕЖЕНИЕ» можно любым из следующих способов:**

- Нажать на кнопку режима

«ЭНЕРГОСБЕРЕЖЕНИЕ» на панели «ЭНЕРІ ОСБЕРЕЖЕНИЕ» на панели управления;<br>- Открыть или закрыть (если она открыта) дверь камеры.

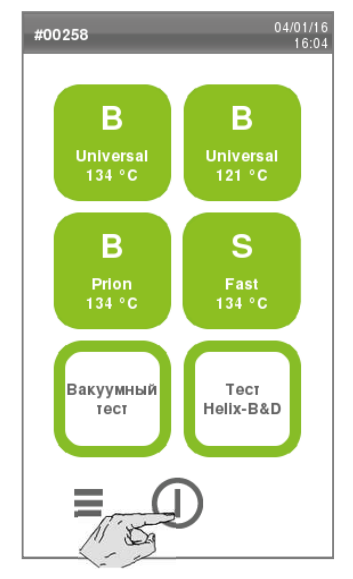

#### **Стерилизатор можно перевести в режим «ЭНЕРГОСБЕРЕЖЕНИЕ» вручную:**

 - Нажмите на кнопку режима ожидания на экране «ВЫБОР ЦИКЛА»<br>′⇔ЕВ≜В∪Ч ⊎Ў ЭКВ≜Ць∖ («ГЛАВНЫЙ ЭКРАН»).

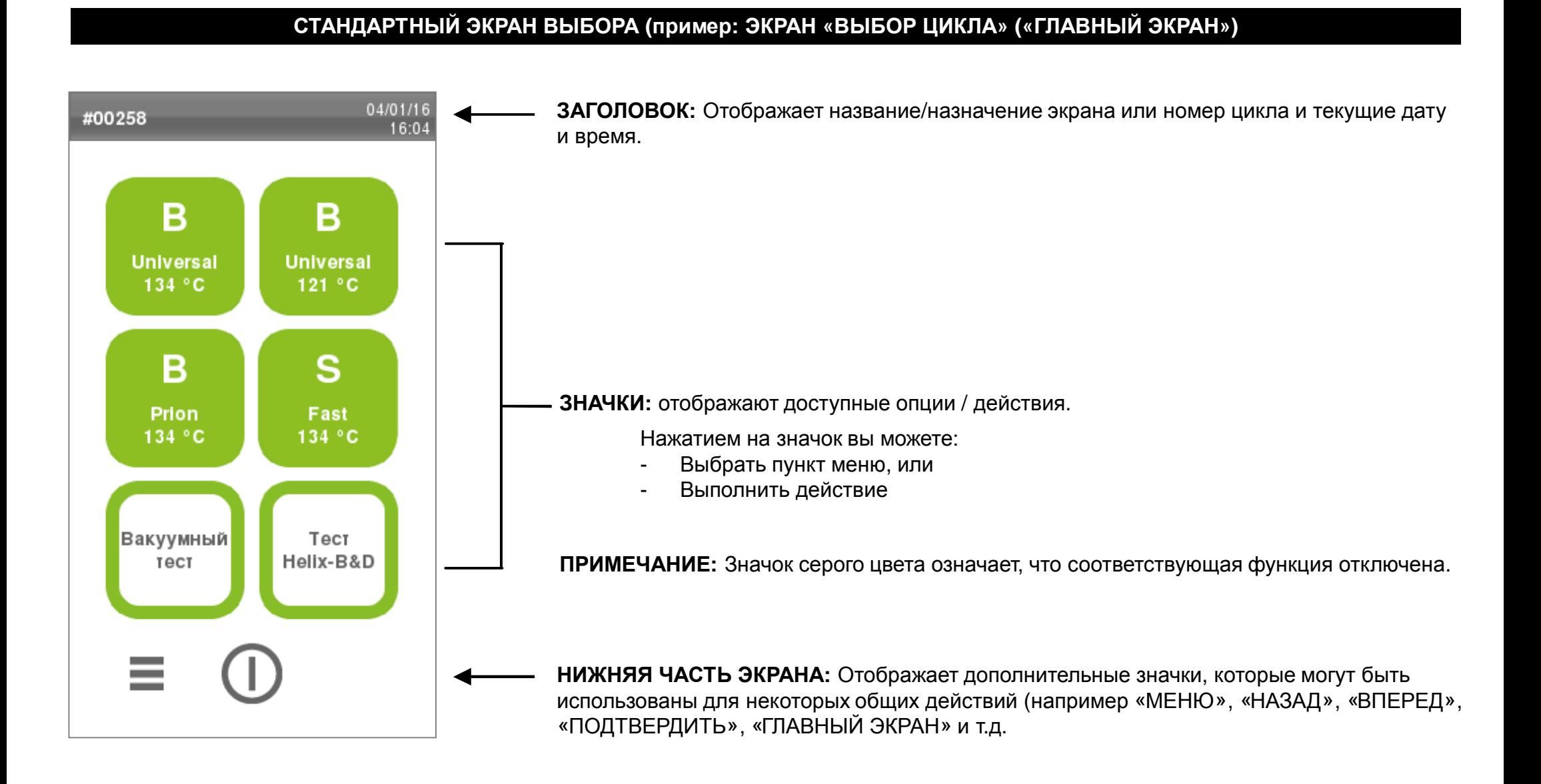

# **Сенсорный экран <sup>и</sup> команды**

## **СТАНДАРТНЫЙ ЭКРАН КЛАВИАТУРЫ (для ввода букв <sup>и</sup> цифр**

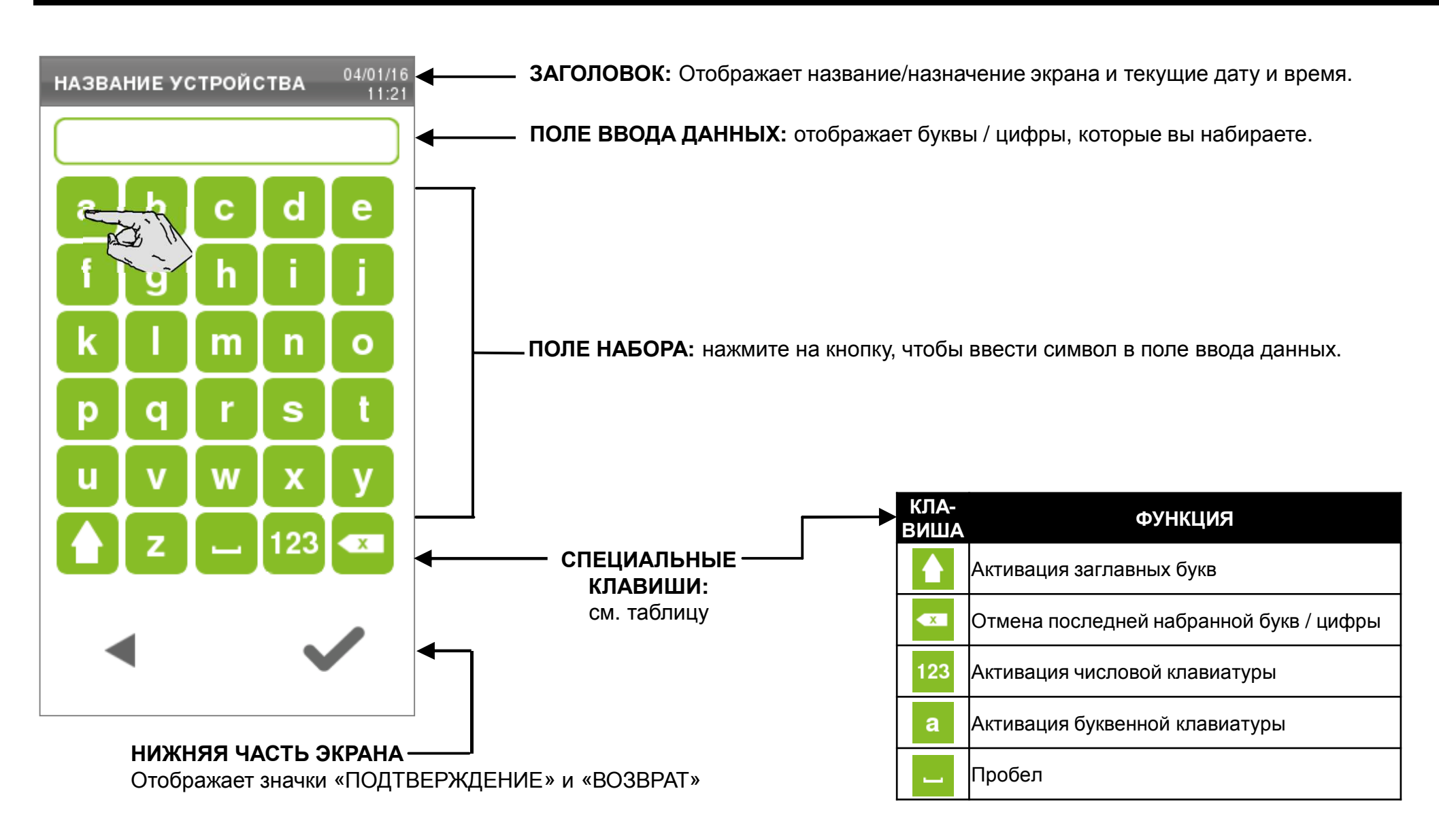

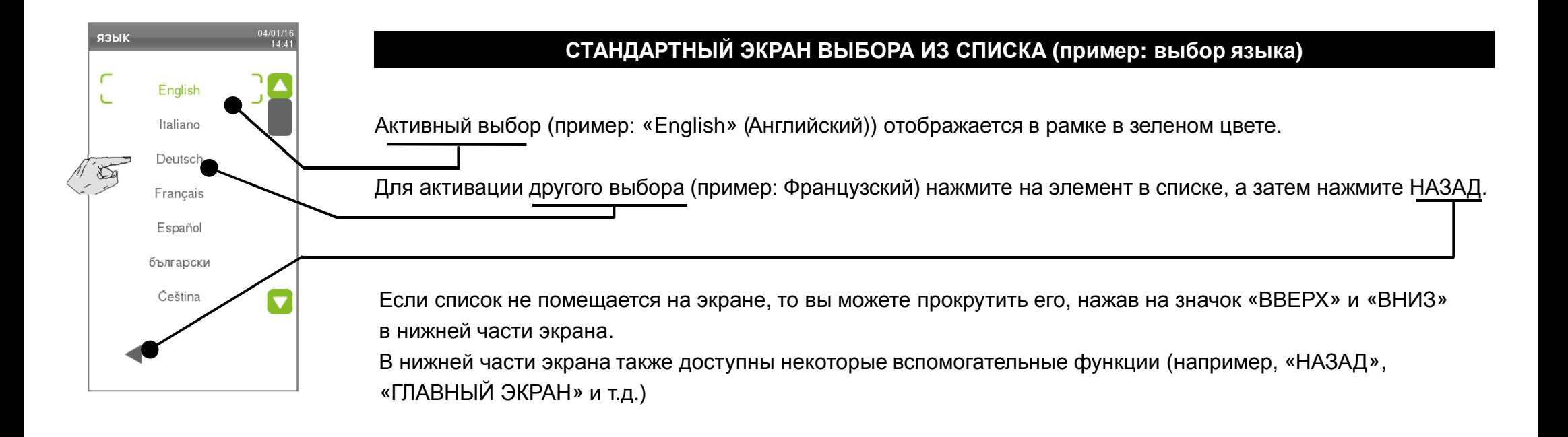

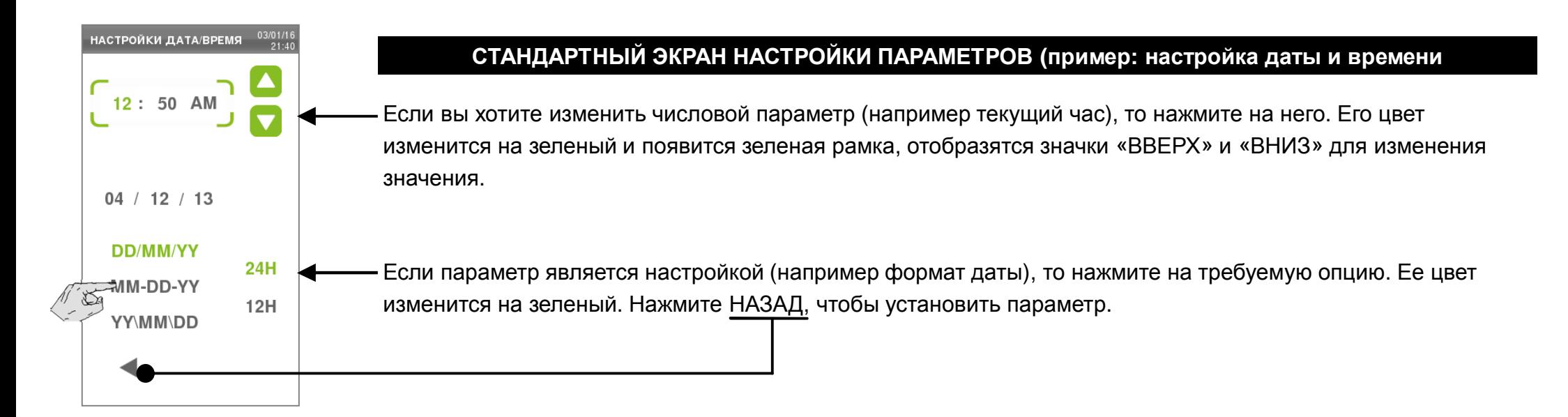

Описанные ниже значки отображаются <sup>в</sup> нижней части или <sup>в</sup> других конкретных областях экрана. Они позволяют активировать определенные функции в зависимости от ситуации (например выбор опций, ввод значений, замена расходных материалов и т.д.).<br>.

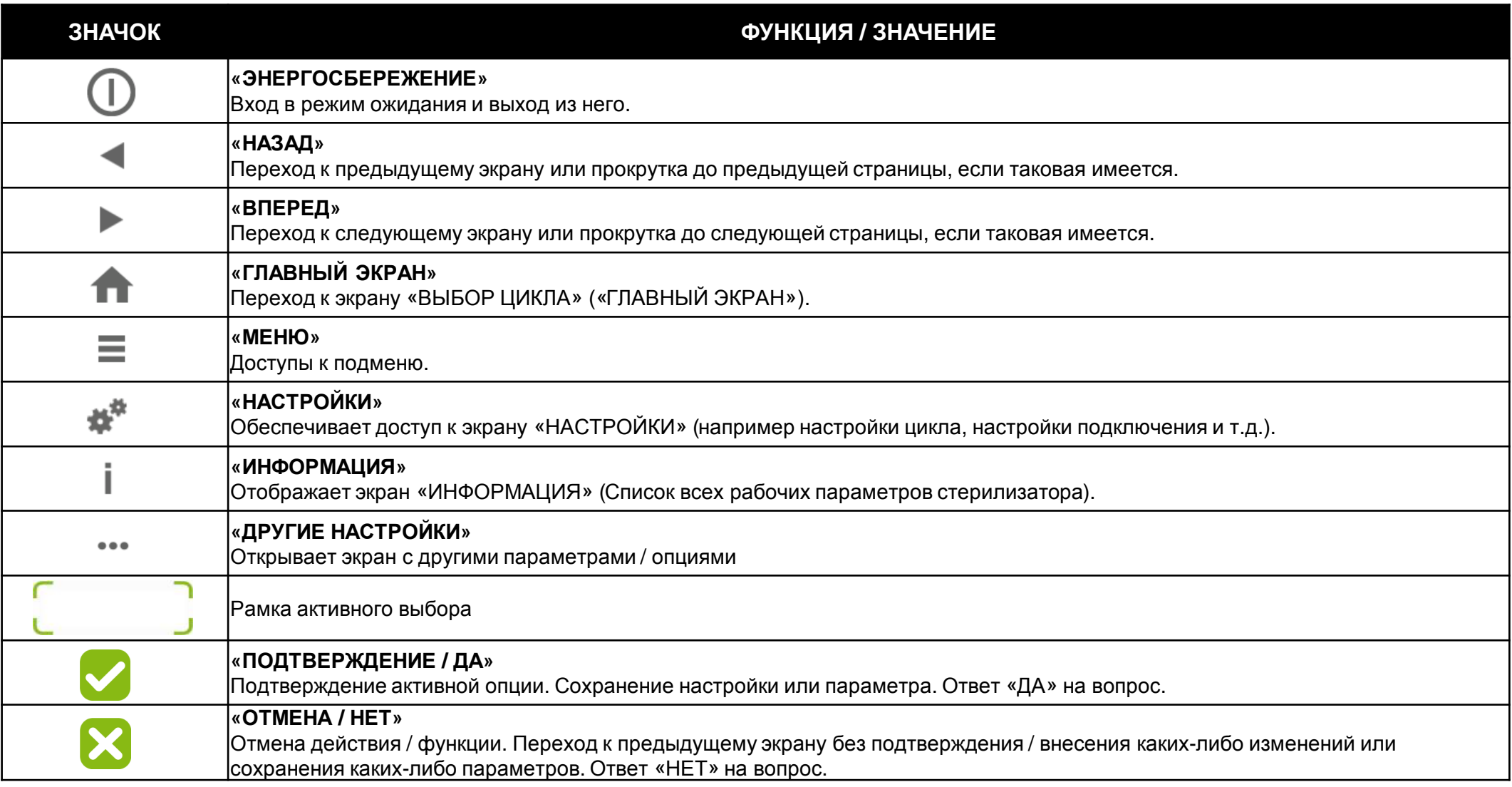

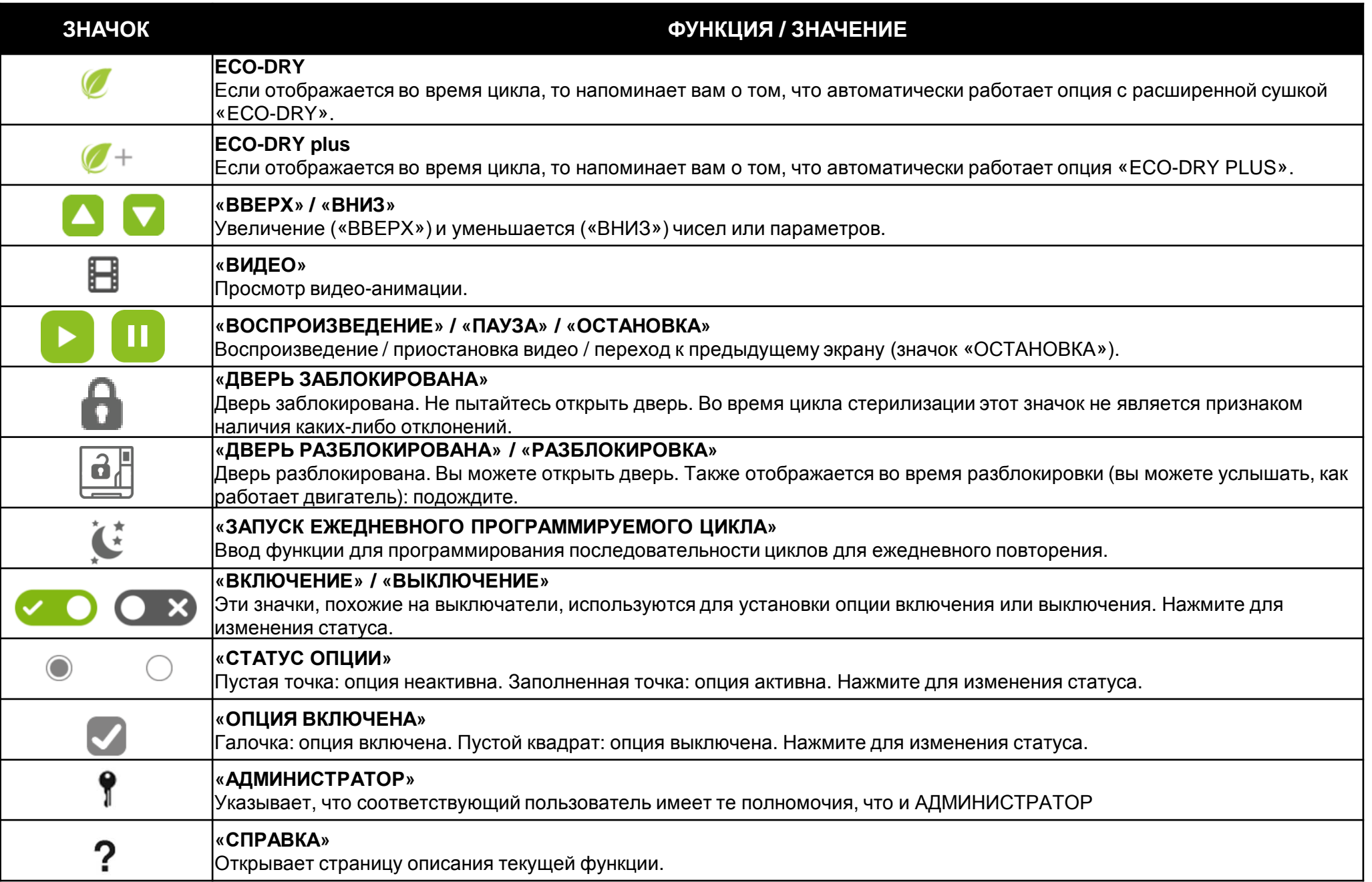

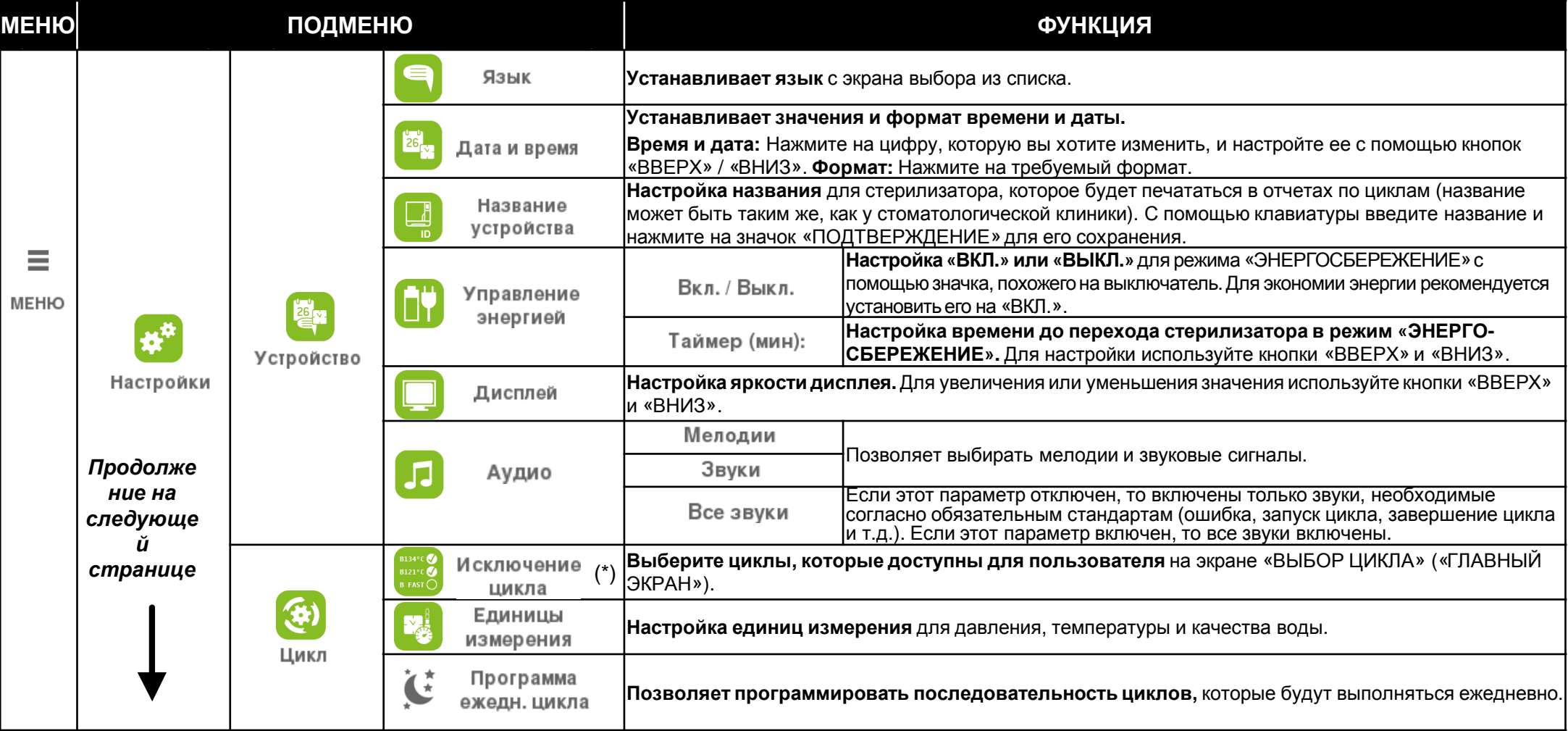

**Примечание (\*).** Эта опция доступна только для АДМИНИСТРАТОРА. См. инструкции по входу в систему в качестве АДМИНИСТРАТОРА в разделе «ИДЕНТИФИКАЦИЯ ПОЛЬЗОВАТЕЛЯ»

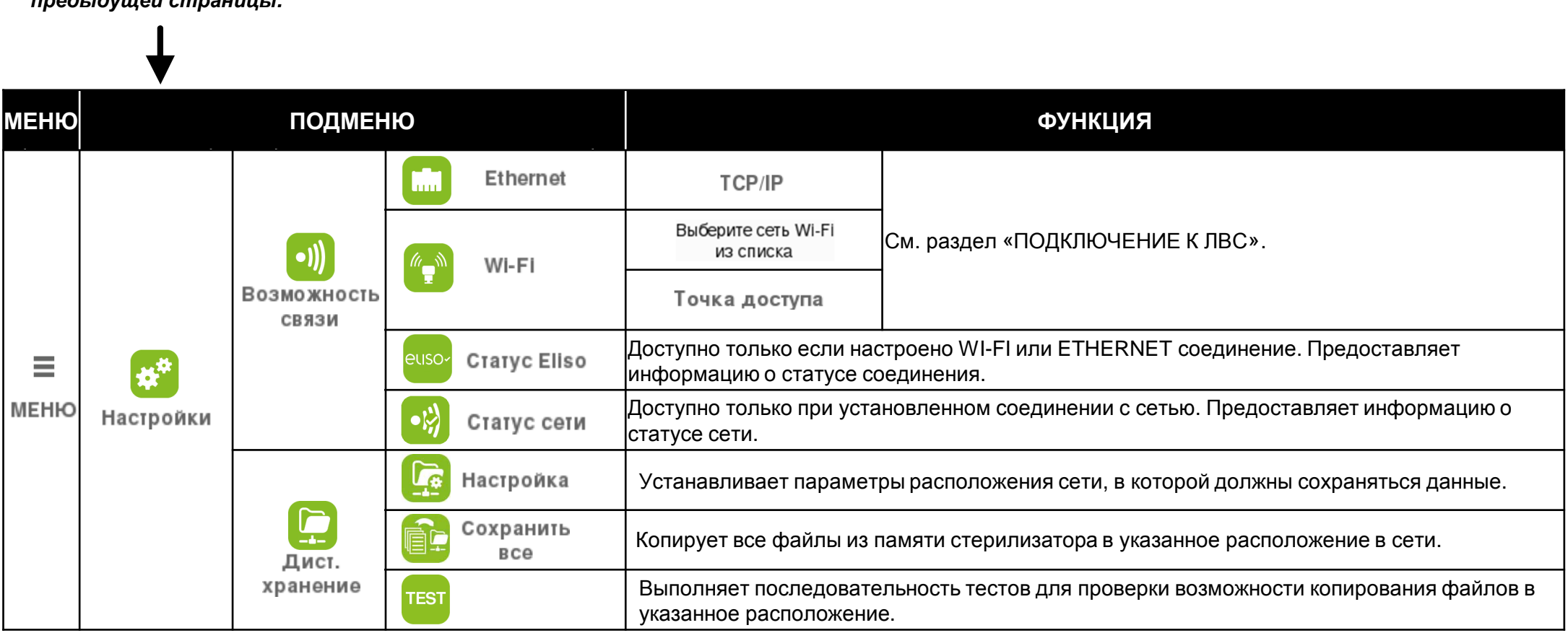

![](_page_21_Picture_460.jpeg)

**Примечание (\*).** Эта опция доступна только для АДМИНИСТРАТОРА. См. инструкции по входу <sup>в</sup> систему <sup>в</sup> качестве АДМИНИСТРАТОРА <sup>в</sup> разделе «ИДЕНТИФИКАЦИЯ ПОЛЬЗОВАТЕЛЯ»

**Примечание(\*\*).** При первом доступе <sup>к</sup> этой функции необходимо ввести код активации

# **Список опций «МЕНЮ»**

![](_page_22_Picture_444.jpeg)

**Примечание (\*).** Эта опция доступна, только если совместимый принтер соединен со стерилизатором.

**Примечание(\*\*).** При первом доступе <sup>к</sup> этой функции необходимо ввести код активации

#### **Начальная настройка**

Перед использованием стерилизатора запрограммируйте важные параметры, такие как дата, время, язык, подсветка дисплея <sup>и</sup> контраст, звук, управление энергопотреблением <sup>и</sup> название стерилизатора.

![](_page_23_Figure_3.jpeg)

![](_page_24_Picture_1.jpeg)

#### **Подключение через Ethernet**

Используйте стандартный кабель Ethernet, чтобы подключить порт на задней части стерилизатора <sup>к</sup> гнезду Ethernet на стене.

Включите стерилизатор. Стерилизатор автоматически подключается <sup>к</sup> ЛВС после установки.

Могут быть установлены два режима IP-конфигурации

- **динамическая** конфигурация: опция по умолчанию, применимая для большинства ЛВС Дальнейшая конфигурация не требуется.

- **статическая** конфигурация: эту опцию следует выбирать, если это требуется <sup>в</sup> связи <sup>с</sup> характеристиками сети, <sup>и</sup> следует обратиться за помощью администратору сети или менеджеру по ИТ. См. следующую страницу.

#### **Подключение через Wi-Fi**

Подключите электронный защитный ключ <sup>к</sup> USB-порту. Следуйте инструкциям, предоставляемым <sup>с</sup> ключом, чтобы выполнить подключение <sup>к</sup> ЛВС.

#### **Пропустите этот этап, если ваша сеть поддерживает динамический IP**

Чтобы переключиться на статический IP, выполните следующее: «МЕНЮ» – «НАСТРОЙКИ» – «СВЯЗЬ» – «ETHERNET».

![](_page_25_Figure_3.jpeg)

![](_page_25_Figure_4.jpeg)

## **Аутентификация пользователей**

![](_page_26_Figure_1.jpeg)

03/01/1 ПОЛЬЗ. ПАРАМЕТРЫ **ИДЕНТИФИКАЦИЯ** ИЗМЕНИТЬ РІН-КОД **ADMINISTRATOR DIAL NEW PASSWORD** Elisabeth Добавить Улалить 6 Paul пользователя **DOUR30RATADS** Сброс PIN-кола Измените свой PIN-код пользователя

На экране «ВЫБОР ЦИКЛА» («ГЛАВНЫЙ ЭКРАН») выберите: «МЕНЮ» – «ПРОСЛЕЖИВАЕМОСТЬ» – «УПРАВЛЕНИЕПОЛЬЗОВАТЕЛЯМИ».

Выберите свое имя пользователя <sup>и</sup> введите пин-код, чтобывойти <sup>в</sup> систему.

Если вы авторизовались как «АДМИНИСТРАТОР», то вы можете создавать <sup>и</sup> удалять пользователей, сбрасывать пин коды пользователей (начальное значение всех пин-кодов после создания или перезагрузки – 0000, <sup>и</sup> оно должно быть изменено пользователем), изменять свой пин-код.

Если авторизовались как пользователь, то вы можете только изменять свой пин-код (другие значки отключены или отсутствуют).

![](_page_26_Picture_7.jpeg)

После выполнений операций <sup>в</sup> качестве АДМИНИСТРАТОРА вернитесь на экран «ВЫБОР ЦИКЛА» («ГЛАВНЫЙ ЭКРАН»): вы автоматически выйдете из системы, что предотвратит внесение изменений пользователями.

Стерилизатор автоматически возвращается <sup>к</sup> экрану «ВЫБОР ЦИКЛА» («ГЛАВНЫЙ ЭКРАН»), если не выполнять никаких действий <sup>в</sup> течение 2 минут.

# **Управление пользователями (только для АДМИНИСТРАТОРА)**

На экране «ВЫБОР ЦИКЛА» («ГЛАВНЫЙ ЭКРАН») выберите следующее: «МЕНЮ» – «ПРОСЛЕЖИВАЕМОСТЬ» – «УПРАВЛЕНИЕ ПОЛЬЗОВАТЕЛЯМИ» и войдите <sup>в</sup> систему как «АДМИНИСТРАТОР».

![](_page_27_Figure_2.jpeg)

![](_page_28_Figure_1.jpeg)

**Чтобы удалить пользователя:**

На экране выбора выберите пользователя, которого вы хотите удалить, <sup>и</sup> подтвердите свой выбор.

## **Управление пин-кодом**

Чтобы изменить свой пин-код: На экране «ВЫБОР ЦИКЛА» («ГЛАВНЫЙ ЭКРАН» выберите следующее: «МЕНЮ» – «ПРОСЛЕЖИВАЕМОСТЬ» – «УПРАВЛЕНИЕ ПОЛЬЗОВАТЕЛЯМИ» <sup>и</sup> войдите <sup>в</sup> систему <sup>с</sup> помощью вашего пин-кода.

![](_page_29_Figure_2.jpeg)

![](_page_29_Picture_3.jpeg)

Выберите опцию «CHANGE YOUR PIN CODE» (Изменить свой пин-код). Это активирует числовую клавиатуру: введите свой новый пин-код <sup>и</sup> подтвердите.

ПРИМЕЧАНИЕ: если <sup>у</sup> вас есть права АДМИНИСТРАТОРА, то вы будете видеть <sup>и</sup> другие значки.

## **ЕСЛИ ПИН-КОД УТРАЧЕН, ЛИБО ЕСЛИ ВЫ ЗАБЫЛИ ПИН-КОД**

Свяжитесь <sup>с</sup> АДМИНИСТРАТОРОМ, чтобы он сбросил ваш PIN-код на «0000», затем измените его. Если вы АДМИНИСТРАТОР <sup>и</sup> вы потеряли свой пин-код, свяжитесь со службой технической поддержки.

Как АДМИНИСТРАТОР на экране «ПРОСЛЕЖИВАЕМОСТЬ» вы можете получить доступ <sup>к</sup> другим параметрам настройки отслеживания.

![](_page_30_Figure_2.jpeg)

На экране «ВЫБОР ЦИКЛА» («ГЛАВНЫЙ ЭКРАН» выберите следующее: «МЕНЮ» – «ПРОСЛЕЖИВАЕМОСТЬ» <sup>и</sup> войдите <sup>в</sup> систему <sup>с</sup> помощью своего пин-кода, затем выберите «USER TRACEABILITY OPTIONS» (Опции отслеживания для пользователей).

Включайте <sup>и</sup> отключайте опции идентификации нажатием на соответствующие значки.

«ИДЕНТИФИКАЦИЯ <sup>В</sup> НАЧАЛЕ ЦИКЛА» определяет, какая информацию будет запрашиваться для запуска цикла (имя пользователя, имя пользователя <sup>и</sup> пин-кодили отключение этой опции).

## «ИДЕНТИФИКАЦИЯ В КОНЦЕ ЦИКЛА»<br>—

определяет, какая информация будет запрашиваться для запуска цикла (имя пользователя, имя при завершении цикла , имя пользователя <sup>и</sup> пин-код или отключение этой опции).

## «ПОДТВЕРДИТЕ ВЫГРУЗКУ»<br>—

При завершении цикла идентифицированный пользователь должен проверить загруженный материал <sup>и</sup> выгрузить его как подходящий.

АДМИНИСТРАТОР может скрыть программу цикла от пользователей.

На экране «ВЫБОР ЦИКЛА» («ГЛАВНЫЙ ЭКРАН») выберите: «МЕНЮ» – «НАСТРОЙКИ» – «ЦИКЛ» – «ИСКЛЮЧЕНИЕ ЦИКЛА»

**ПРИМЕЧАНИЕ:** вы должны ввести пароль АДМИНИСТРАТОРА).

![](_page_31_Figure_4.jpeg)

Включите или отключите циклы, отображаемые на экране «ВЫБОР ЦИКЛА» («ГЛАВНЫЙ ЭКРАН»), нажатием на соответствующий значок.

# **Настройка принтера**

Это меню позволяет выбрать модель подключенного принтера отчетов <sup>о</sup> цикле.

На экране «ВЫБОР ЦИКЛА» («ГЛАВНЫЙ ЭКРАН») выберите: «МЕНЮ» – «КОМПЛЕКТУЮЩИЕ» – «ПРИНТЕР».

![](_page_32_Figure_3.jpeg)

модель подключенного принтера из списка.

Пример стандартной распечатки отчета <sup>о</sup> цикле приведен <sup>в</sup> ПРИЛОЖЕНИИ 8.

## **Настройка принтера этикеток**

![](_page_33_Figure_1.jpeg)

**если вы выбрали «SHARED PRINTER»** (Общий принтер), то необходимо выбрать принтер (см. следующую страницу).

## **Совместное использование принтера этикеток**

![](_page_34_Figure_1.jpeg)

![](_page_34_Picture_2.jpeg)

Вернитесь <sup>к</sup> стерилизатору, для которого вы хотите выбрать совместное использование принтера <sup>и</sup> выберите «ОБЩИЙ ПРИНТЕР» (Общий принтер).

На следующем экране нажмите на пустое поле <sup>и</sup> введите (<sup>с</sup> помощью числовой клавиатуры) IP-адрес, который вы записали ранее.

Далее нажмите кнопку «<u>ТЕСТ</u>».

Вернитесь <sup>к</sup> стерилизатору, <sup>к</sup> которому подключен принтер, <sup>и</sup> подтвердите его подключение для совместного использования. Принтер готов <sup>к</sup> совместному использованию, <sup>и</sup> на нем можно печатать <sup>с</sup> удаленного стерилизатора.

**ПРИМЕЧАНИЕ**: если Вы повторно нажмете кнопку «ТЕСТ», будет напечатана тестовая этикетка.

# **Параметры печати этикеток**

Чтобы настроить опции для принтера этикеток, выберите «МЕНЮ» – «ПРОСЛЕЖИВАЕМОСТЬ» – «ПРИТЕР ЭТИКЕТОК» (это меню доступно, только если принтер для этикеток настроен должным образом).

![](_page_35_Picture_2.jpeg)

«АВТОМАТИЧЕСКАЯ ПЕЧАТЬ»: если эта опция активирована, то после успешного (\*) цикла стерилизации будет распечатываться фиксированное количество этикеток. Количество этикеток можно определить ниже на этом же экране.

«РУЧНАЯ ПЕЧАТЬ»: если эта опция активирована, то при запуске цикла стерилизации будет отображаться экран <sup>с</sup> запросом количества требуемых этикеток.

«ОТКЛЮЧЕНО»: если эта опция активирована, то печать этикеток будет отключена.

«ВРЕМЯ ХРАНЕНИЯ»: устанавливает максимальное время хранения (<sup>в</sup> неделях). Это значение используется для вычисления даты окончания срока действия, которая будет

Если это значение установлено на ноль, то дата срока действия не будет печататься.

**Для вашей безопасности <sup>и</sup> безопасности ваших пациентов** Используйте время хранения <sup>в</sup> соответствии <sup>с</sup> рекомендациями производителей используемых контейнеров / упаковок <sup>и</sup> <sup>в</sup> соответствии <sup>с</sup>

«КОЛИЧЕСТВО ЭТИКЕТОК» устанавливает количество этикеток для автоматической

**(\*) ПРИМЕЧАНИЕ.** Этикетки печатаются только после идентификации пользователя (<sup>с</sup> паролем при необходимости) <sup>и</sup> проверки <sup>и</sup> выгрузки материала, если эти опции были
### **USB-накопитель**

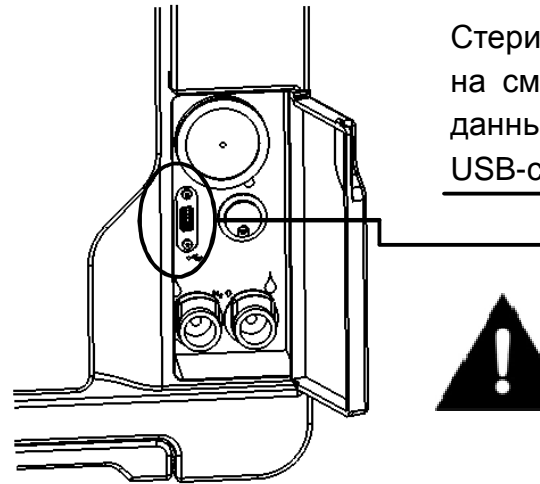

Стерилизаторы Lisa оборудованы цифровой системой записи данных <sup>о</sup> цикле. Все циклы регистрируются на сменном / перезаписываемом USB-носителе. Для получения подробной информации <sup>о</sup> сохраняемых данных <sup>и</sup> форматах файлов, см. ГЛАВУ <sup>7</sup> - ЖУРНАЛ ЦИКЛОВ.

USB-соединение для накопителя расположено <sup>в</sup> передней части за сервисной дверью.

Периодически удаляйте USB-накопитель, чтобы сохранить данные <sup>о</sup> цикле на компьютере или на другом безопасном носителе.

Если необходимо отформатировать USB-накопитель, то выберите «МЕНЮ» – «КОМПЛЕКТУЮЩИЕ» – «US-НАКОПИТЕЛЬ» – «ФОРМАТИРОВАТЬ». Подтвердите <sup>и</sup> продолжайте.

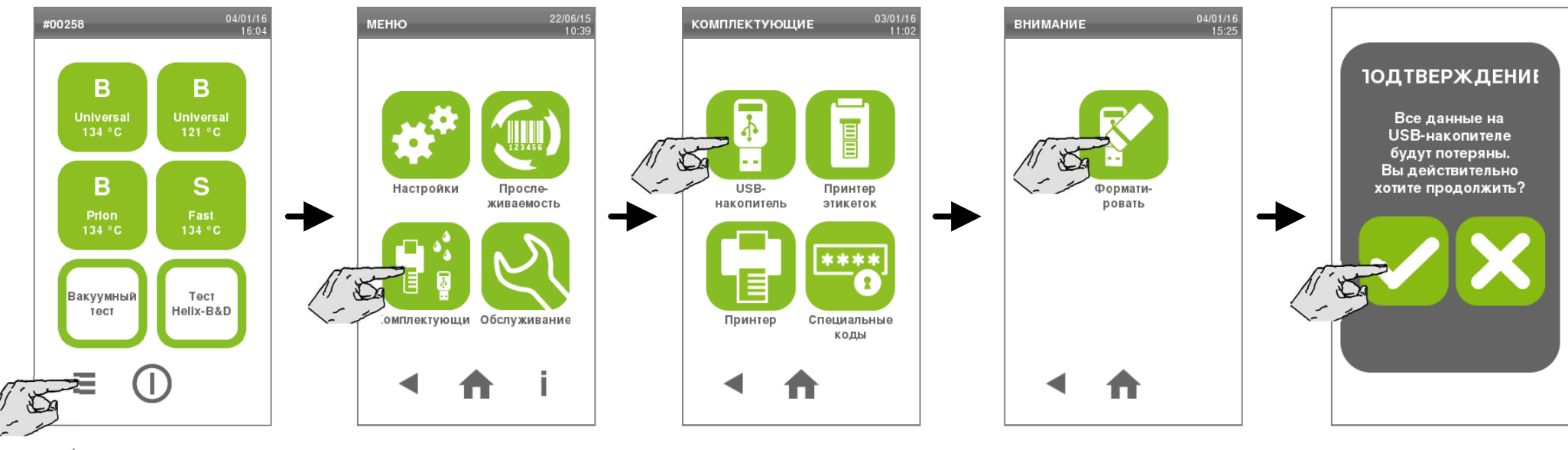

Форматирование удаляет все данные <sup>с</sup> накопителя. Перед форматированием убедитесь, что вы сохранили данные на безопасном носителе.

При подключении <sup>к</sup> LAN стерилизатор может сохранять отчеты <sup>о</sup> циклах <sup>в</sup> указанное расположение <sup>в</sup> сети. Отчеты <sup>о</sup> циклах сохраняются <sup>в</sup> формате HTML (см. ГЛАВУ <sup>7</sup> - ЖУРНАЛ ЦИКЛОВ).

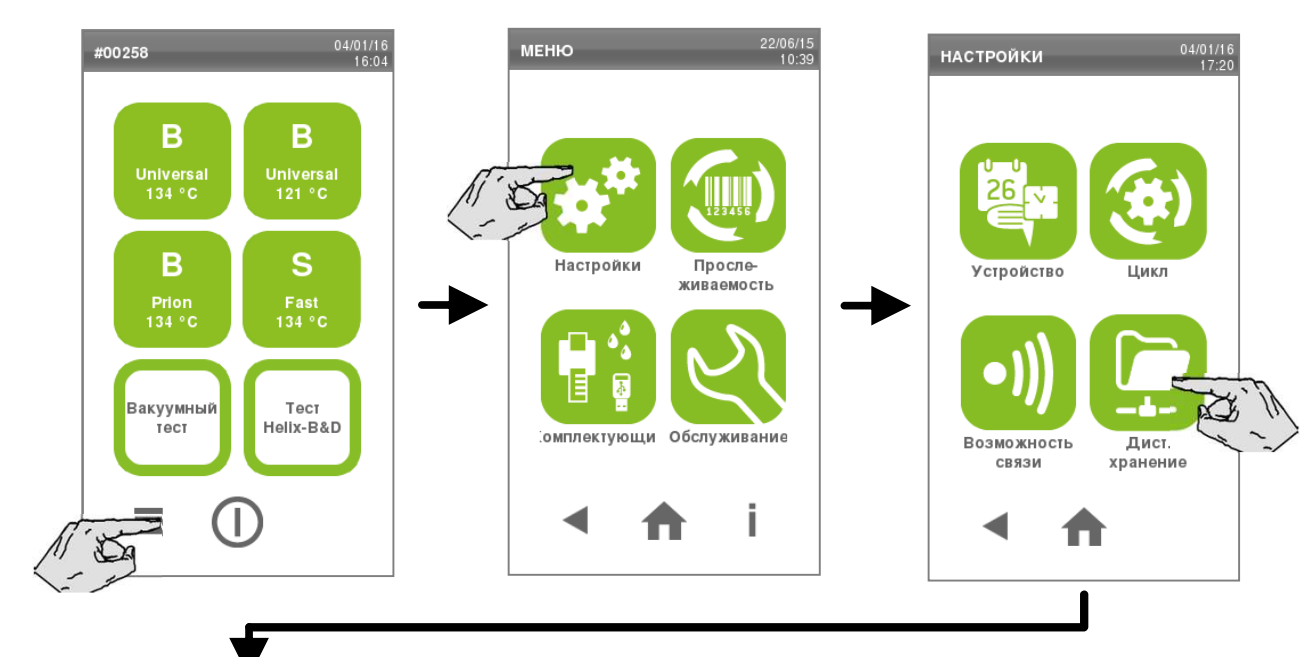

На экране «ВЫБОР ЦИКЛА» («ГЛАВНЫЙ ЭКРАН») выберите: «МЕНЮ» - «НАСТРОЙКИ» - «ДИСТАНЦИОННОЕХРАНЕНИЕ» (Удаленное хранилище данных).

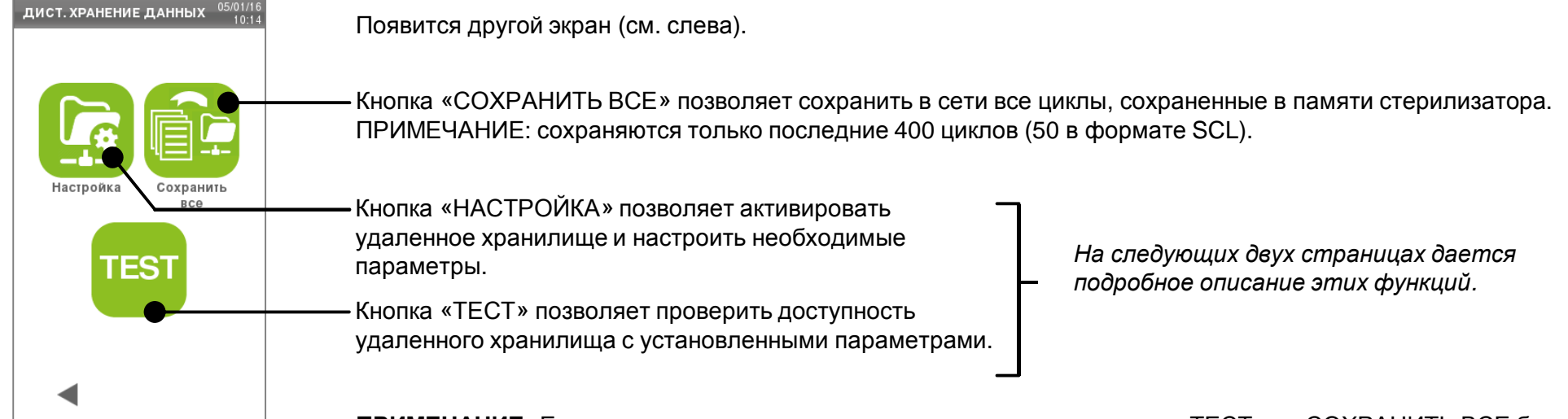

**ПРИМЕЧАНИЕ**: Если удаленное хранилище данных не доступно, кнопки «ТЕСТ» <sup>и</sup> «СОХРАНИТЬ ВСЕ будут отображаться серым цветом.

На экране «ВЫБОР ЦИКЛА» («ГЛАВНЫЙ ЭКРАН») выберите: «МЕНЮ» - «НАСТРОЙКИ» - «ДИСТАНЦИОННОЕ ХРАНЕНИЕ» - «НАСТРОЙКИ».

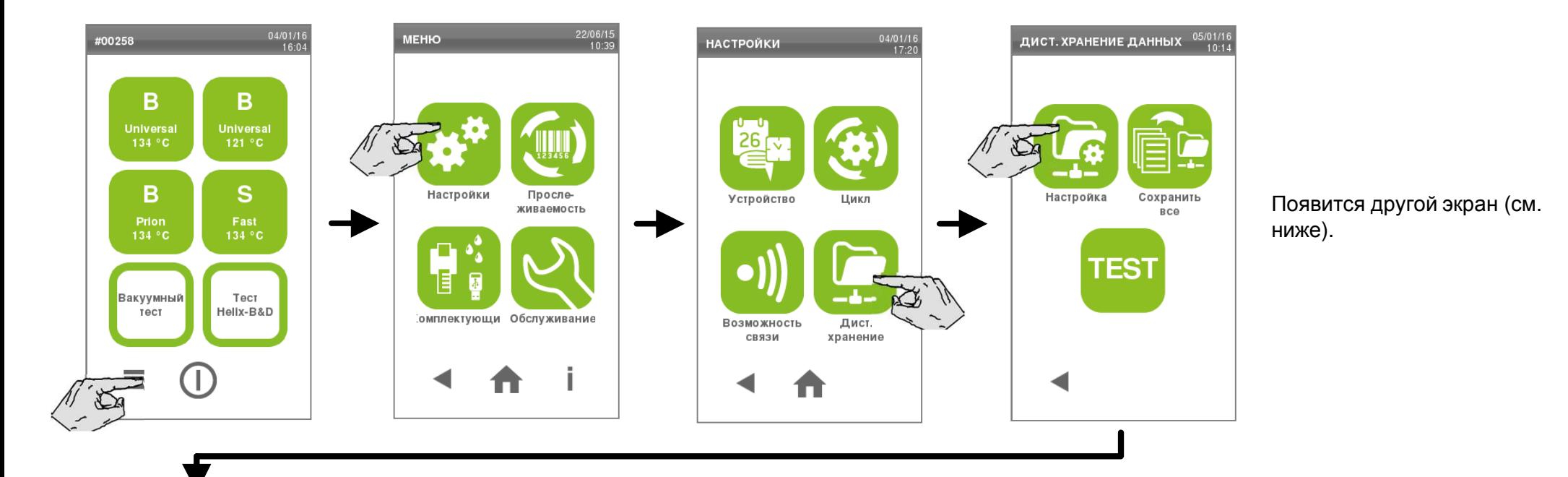

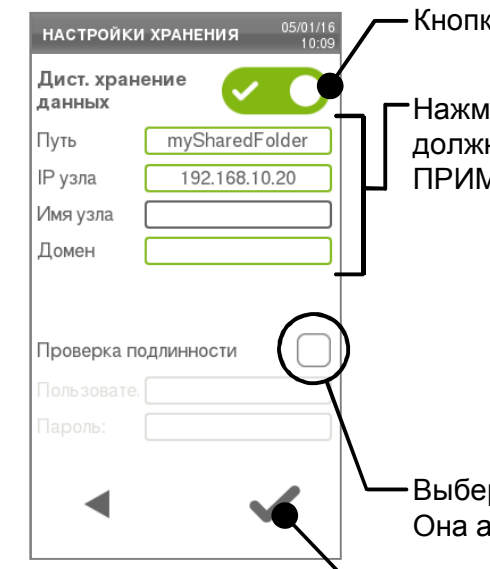

Кнопка-переключатель активизирует удаленное хранилище.

Нажмите на данные поля, чтобы ввести сведения <sup>о</sup> пути <sup>и</sup> иные настройки для подключения <sup>к</sup> расположению, <sup>в</sup> котором должны быть сохранены данные.<br>ПРИМЕНАЦИЕ: П.т., состоит из

ПРИМЕЧАНИЕ: Путь состоит из имени общей папки <sup>с</sup> последующим указанием подпапок, если они присутствуют (НЕ указывайте полный путь Windows).

Имя хоста <sup>и</sup> IP-адрес указываются выборочно (первое или второе поле).

Имя домена является необязательным.

Поля остаются недоступными для заполнения (светло-серого цвета), если удаленное хранилище не доступно. Они становятся темно-серого цвета, когда удаленное хранилище становится доступным, <sup>и</sup> зеленого цвета после завершения ввода данных.

Выберите данную опцию, если для доступа к удаленному расположению требуется введение параметров доступа.<br>Она экрипирия дала «ПОЛЬ ЗОРАТЕЛЬ» и «ПАРОЛЬ» Она активирует поля «ПОЛЬЗОВАТЕЛЬ» <sup>и</sup> «ПАРОЛЬ».

Нажмите кнопку «ПОДТВЕРЖДЕНИЕ» по завершении настройки.

## **Удаленное хранилище данных: тест**

На экране «ВЫБОР ЦИКЛА» («ГЛАВНЫЙ ЭКРАН») выберите: «МЕНЮ» - «НАСТРОЙКИ» - «ДИСТАНЦИОННОЕ ХРАНЕНИЕ» - «ТЕСТ».

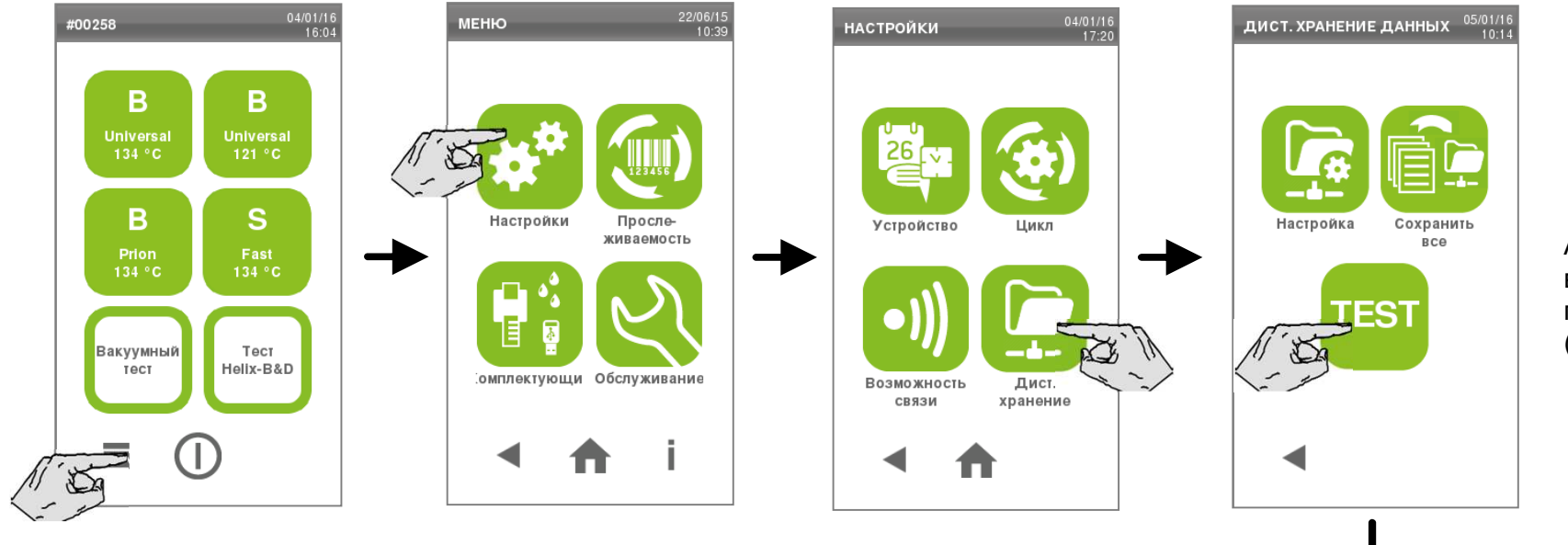

#### Автоматическивыполняется последовательность тестов(см. ниже).

ТЕСТ ХРАНЕНИЯ ДАННЫХ Стерилизатор предпринимает попытку получить доступ к указанному расположению для проверки действительности<br>\_\_\_\_\_\_\_\_\_\_\_\_\_\_\_\_\_\_\_\_\_\_\_ введенных данных. Конфигурация сети **ТЕСТ ХРАНЕНИЯ ДАННЫХ** Сервер доступен Конфигурация сети Положительные тесты выделены зеленой «галочкой». Проверка подлинности Если некоторые тесты отрицательны, отображается красный «крест» (см. пример). Сервер доступен Папка для хранения присутствует Проверка подлинности Доступность места Папка для хранения для хранения присутствует Если Вы хотите повторить тест, нажмите на кнопку «ПОВТОР»

Нажмите кнопку «НАЗАД» по завершении тестирования.

Всего есть четыре цикла стерилизации. Все циклы соответствуют европейскому стандарту EN13060:

- три цикла типа B;
- один цикл типа S.

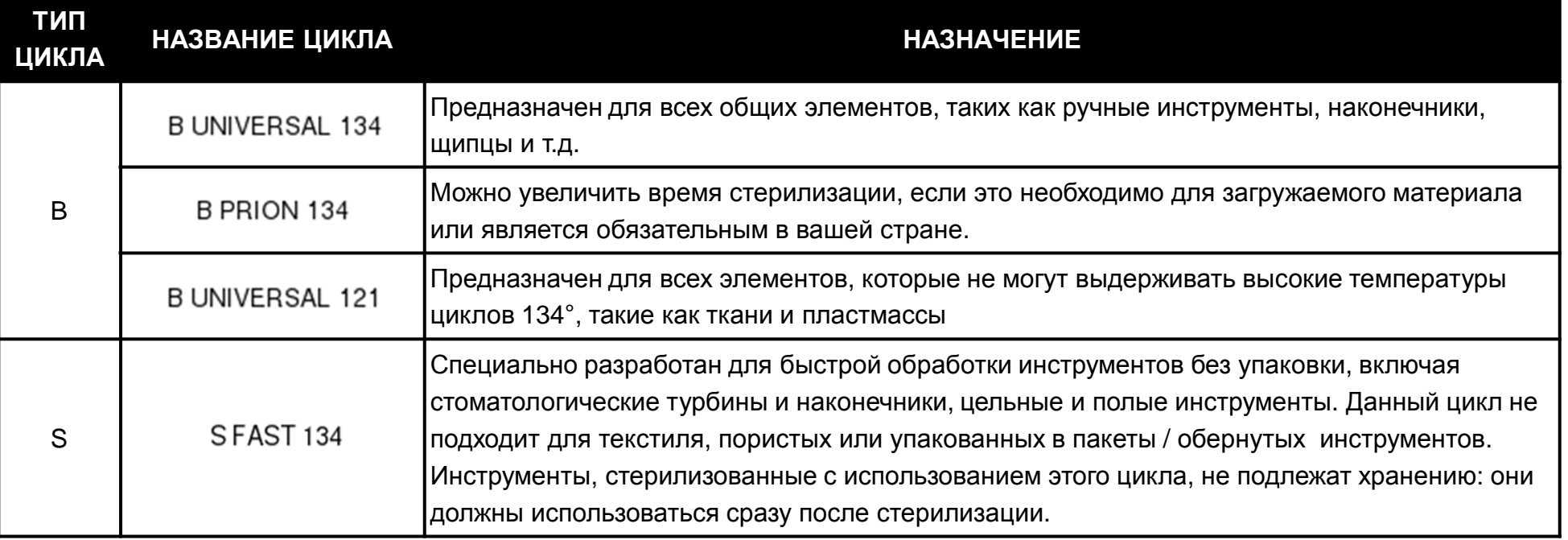

### **Для вашей безопасности <sup>и</sup> безопасности ваших пациентов**

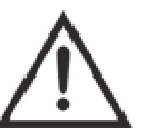

Ни <sup>в</sup> коем случае не превышайте предельный максимальный вес загружаемых материалов, указанный <sup>в</sup> таблице программы цикла (см. след. стр.), так как это может ухудшить процесс стерилизации.

**Перед запуском цикла на дисплее отображается напоминание <sup>о</sup> максимальной допустимой нагрузке.**

# **Доступные циклы стерилизации**

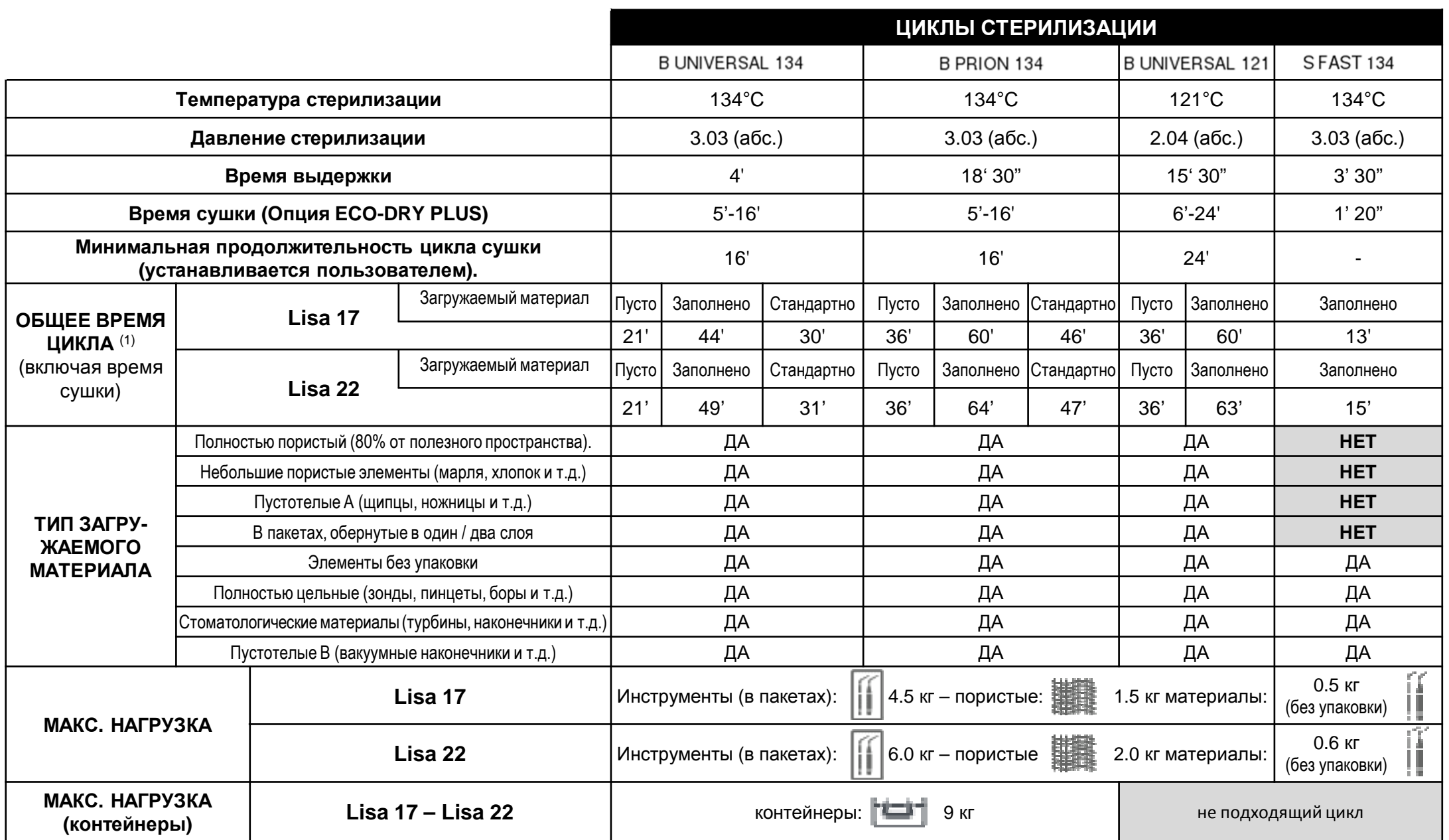

(1) Общее время цикла может меняться <sup>в</sup> зависимости от типа загружаемого материала (цельный или пористый), веса <sup>и</sup> прочих факторов. Значения <sup>и</sup> названия циклов могут быть различными <sup>в</sup> зависимости от требований соответствующей страны.

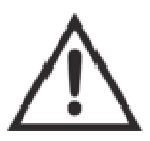

### **Для вашей безопасности <sup>и</sup> безопасности ваших пациентов**

Никогда не обрабатывайте другие объекты, помимо тех, которые указаны <sup>в</sup> таблице программы цикла, <sup>и</sup> никогда не превышайте указанный максимальный вес загружаемых материалов.

Такие действия:

- могут привести <sup>к</sup> возникновению не стерильных условий <sup>в</sup> конце цикла;
- могут подвергнуть людей опасности перекрестной инфекции;
- рассматриваются как неправильное использование стерилизатора, за которое производитель не несет ответственности.

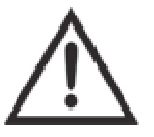

### **Специальные рекомендации для цикла**

Обработка упакованных в мешки элементов с помощью цикла SFAST 134 приведет к тому, что мешки будут мокрыми при<br>завершении цикла, <sup>в</sup> результате чего находящиеся внутри элементы загрязнятся вследствие неправильного хранения.

**Все признаки стерильности загружаемого материала или успешного выполнения цикла, которые отображаются на дисплее при завершении цикла, недействительны, если не соблюдаются тип <sup>и</sup> количество загружаемого материала.**

Все циклы стерилизации типа B имеют один <sup>и</sup> тот же основной профиль давления, как показано на графике ниже. Длительность <sup>и</sup> температура этапа стерилизации будут разными при разных циклах.

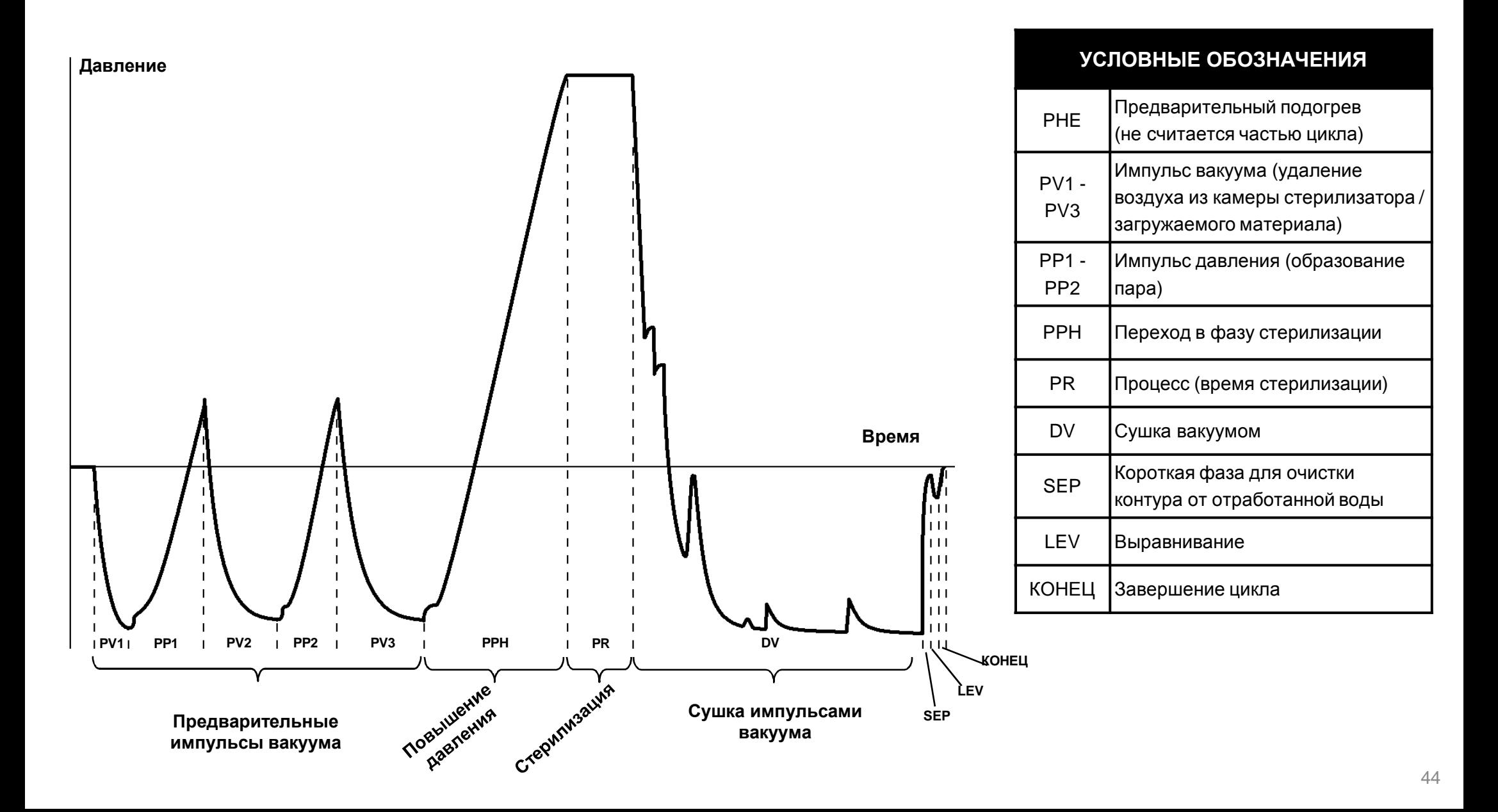

Цикл SFAST 134 разработан специально для стерилизации не упакованных инструментов, предназначенных для немедленного использования на пациентах, не требующих полного высыхания. Таким образом этап сушки <sup>в</sup> этом цикле короткий, что делает этот цикл самым быстрым из доступных.

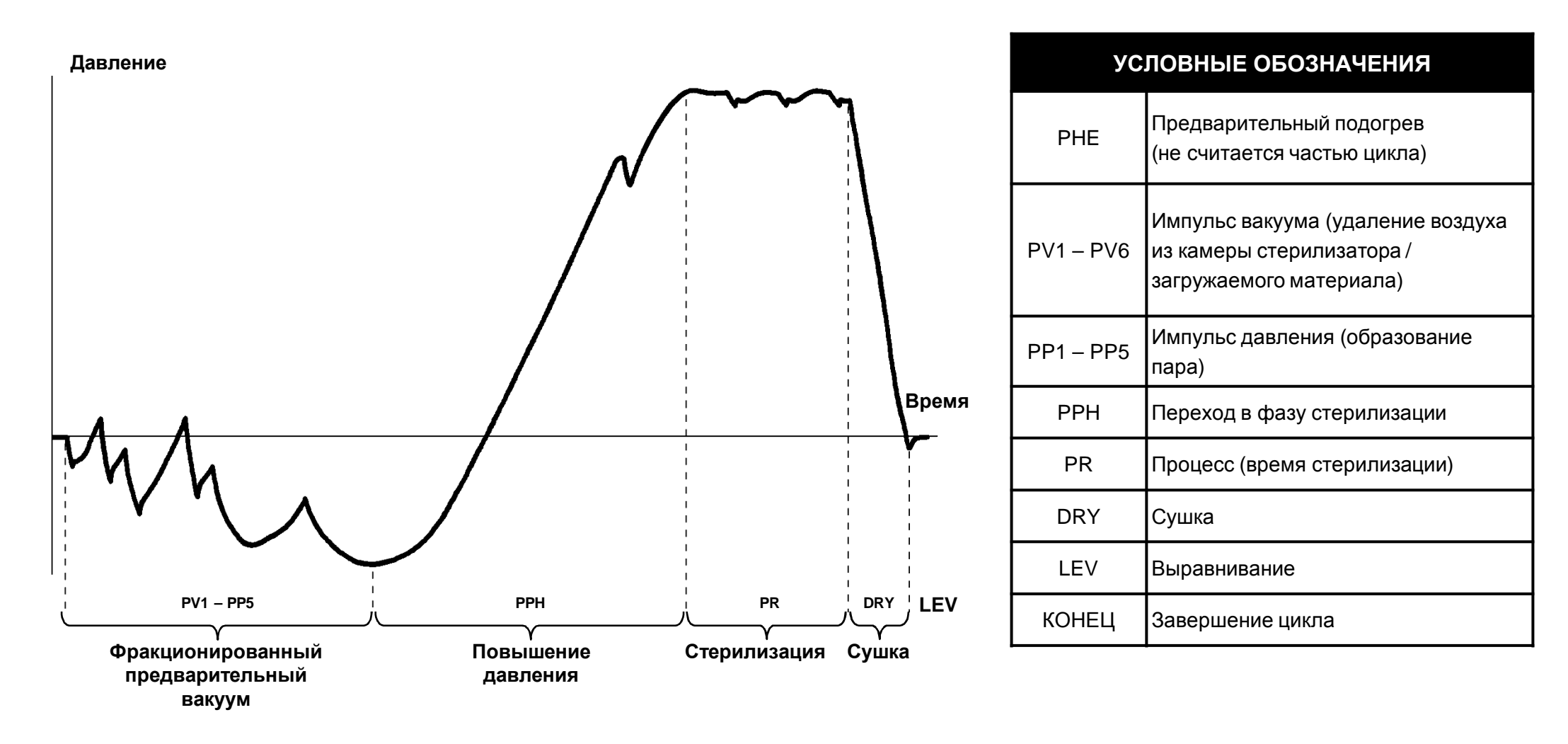

# **6. Выполнение цикла стерилизации**

Поместите загружаемый материал <sup>в</sup> камеру <sup>и</sup> закройте дверь.

См. информацию о правильной подготовке и размещении материала в ПРИЛОЖЕНИЯХ 2 и 3<br>-

Включите стерилизатор <sup>и</sup> дождитесь инициализации стерилизатора(отобразится экран «ВЫБОР ЦИКЛА» / «ГЛАВНЫЙ ЭКРАН»).

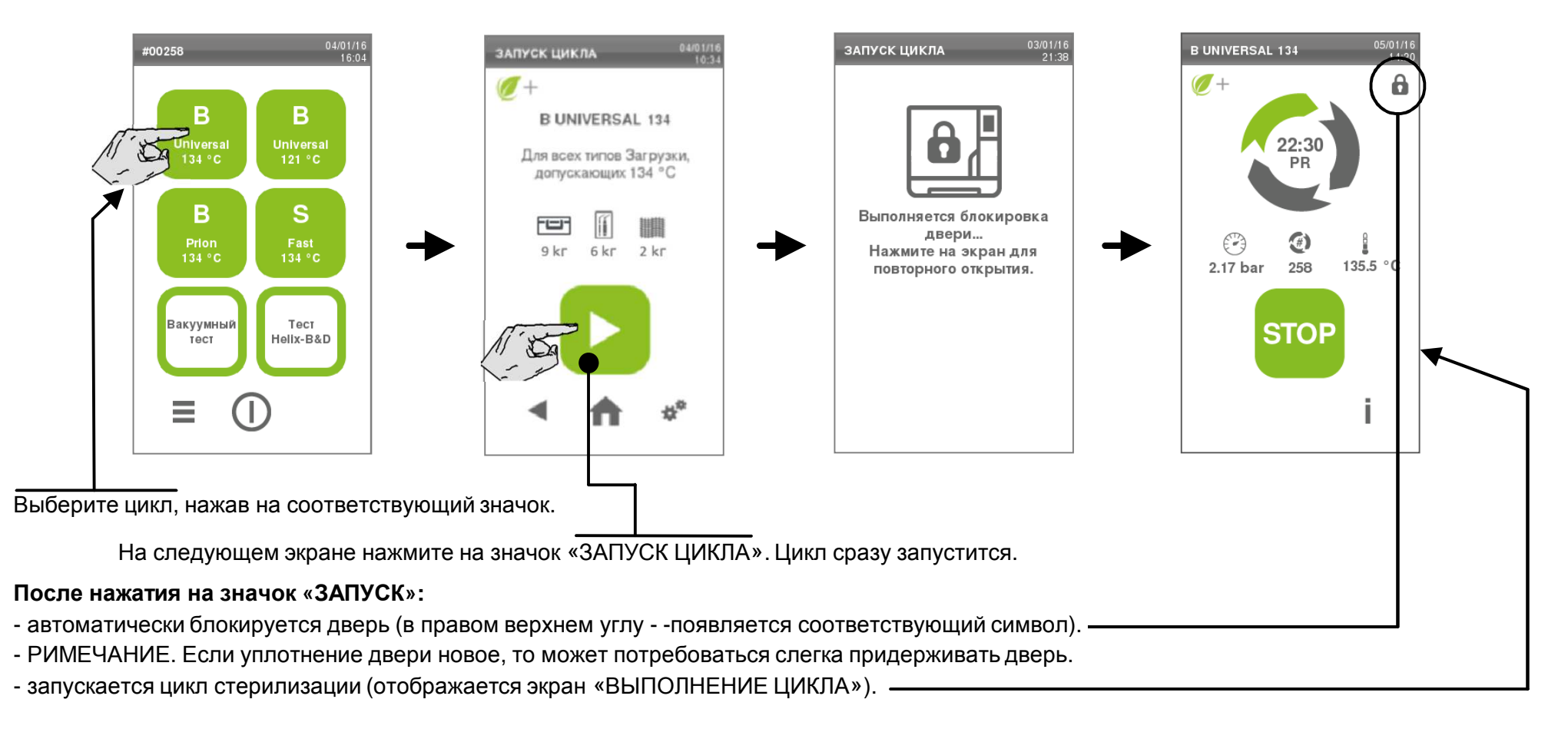

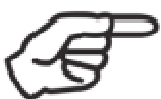

Если вы хотите запрограммировать цикл для отложенного запуска, настроить некоторые параметры или сделать любой другой специальный выбор, то см. раздел «НАСТРОЙКА ПАРАМЕТРОВ ЦИКЛА» <sup>в</sup> данном руководстве.

## **Выполнение цикла**

**Информация, отображаемая на экране во время выполнения цикла**

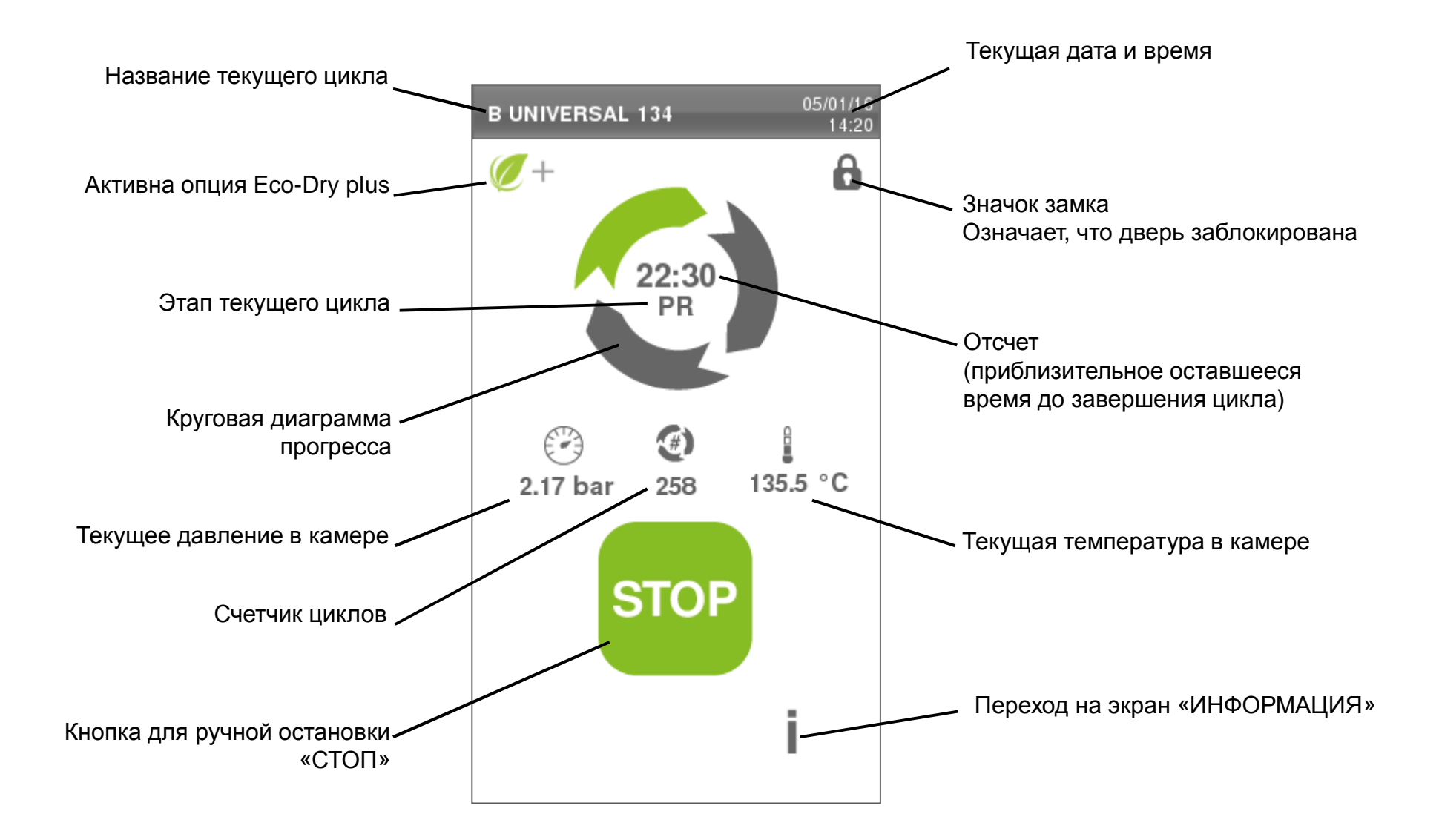

#### **Экран «INFO» (Информация)**

Во время выполнения цикла можно просматривать его основные параметры <sup>в</sup> режиме реального времени.

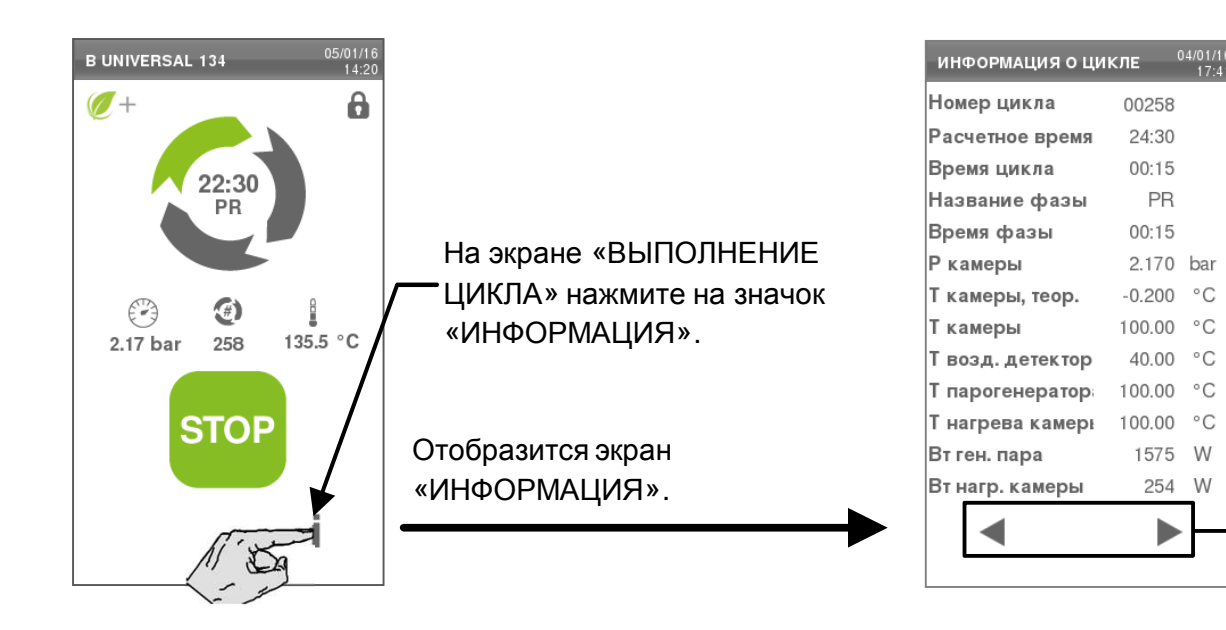

Список состоит из нескольких страниц. Пролистывайте их <sup>с</sup> помощью кнопок «НАЗАД» <sup>и</sup> «ВПЕРЕД».

ПРИМЕЧАНИЕ. Нажатие на значок «НАЗАД» на первой странице приведет к возврату на предыдущий экран.

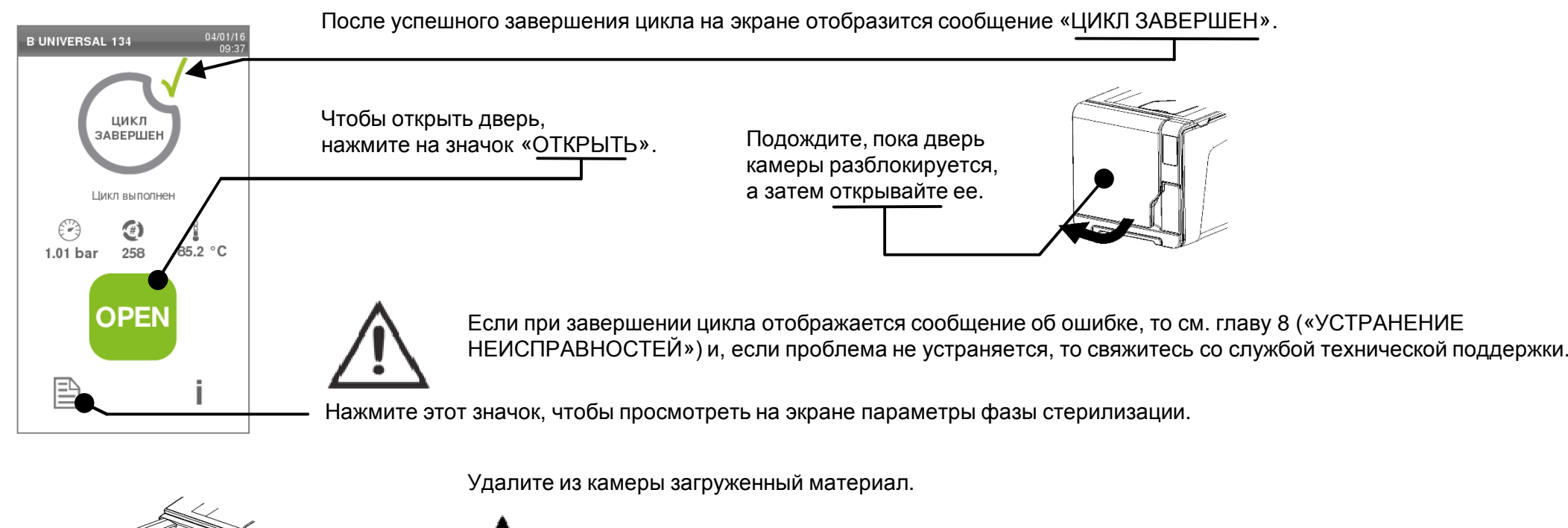

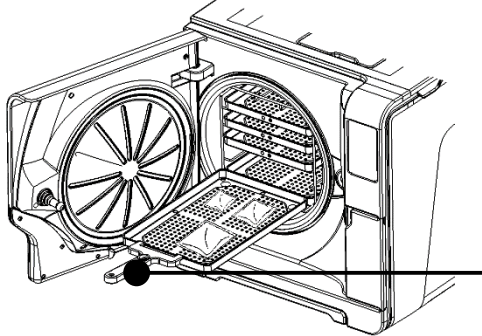

**ПРЕДУПРЕЖДЕНИЕ! ЗАГРУЖАЕМЫЙ МАТЕРИАЛ <sup>И</sup> СТЕРИЛИЗАТОР НАХОДЯТСЯ ПОД ВЫСОКОЙ ТЕМПЕРАТУРОЙ!**

Не прикасайтесь к камере, внутреннему отверстию и внутренним фитингам, пока они горячие.<br>Извед: with assuments as assume (unu wasser) are unanouve corrure was user warrent. Используйте <u>держатель</u> поддонов (или кассет) для удаления загруженного материала!

#### **Специальные примечания по циклу**

После завершения цикла стерилизатор может выполнять два коротких этапа слива (около 30 секунд каждый). Во время этой операции отображается сообщение «ВЫПОЛНЯЕТСЯ СЛИВ».

Можно запустить новый цикл стерилизации, даже если два этапа слива не были выполнены.

Если вы хотите запустить вакуумный тест, то рекомендуется выполнить два этапа слива, <sup>а</sup> устройство должно быть холодным <sup>и</sup> сухим, <sup>в</sup> противном случае возможны ложные отрицательные результаты.

## **Ручная остановка**

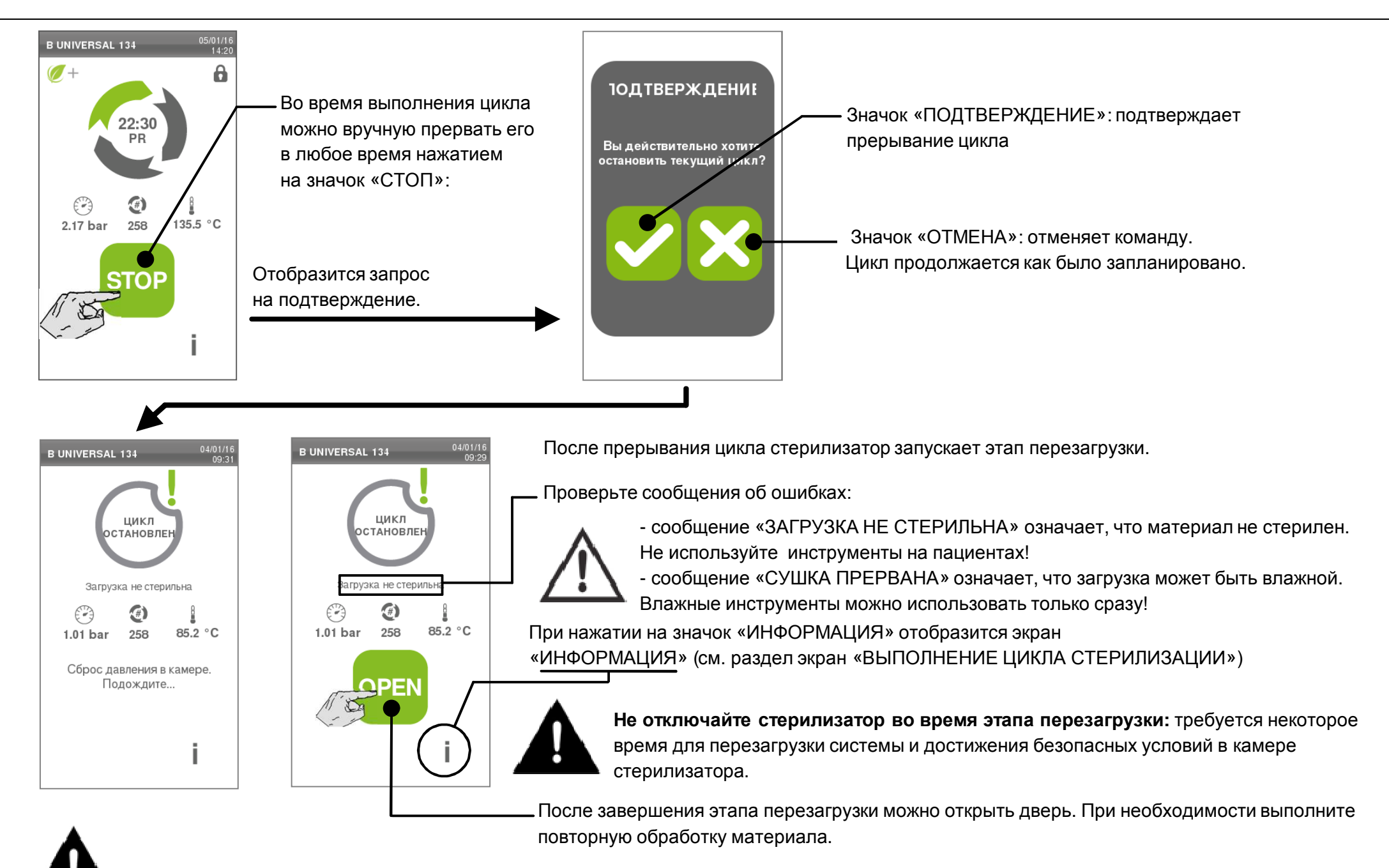

При открытии двери <sup>в</sup> камере может присутствовать вода: предотвратите разлив (например, положив полотенце под дверь камеры).

Функция ECO DRY (представлена значком  $\pm$ ) активируется, если Вы запускаете цикл стерилизации типа В.

Эта функция предназначена для выполнения самого короткого цикла за счет регулировки времени сушки загруженного материала. Это означает, что чем меньше материала, тем быстрее будет выполняться цикл, таким образом устраняется необходимость выбора быстрого или очень короткого цикла.

Эта функция поможет Вам сэкономить время, энергию <sup>и</sup> деньги <sup>и</sup> работает полностью автоматически.

Параметры ECO-DRY по умолчанию подходят для большинства загружаемых материалов <sup>и</sup> не требуют изменения. Если вы хотите настроить эти параметры перед началом цикла:<br>-

Выберите цикл, нажав на соответствующий значок <sup>и</sup> затем нажмите на значок «НАСТРОЙКИ».

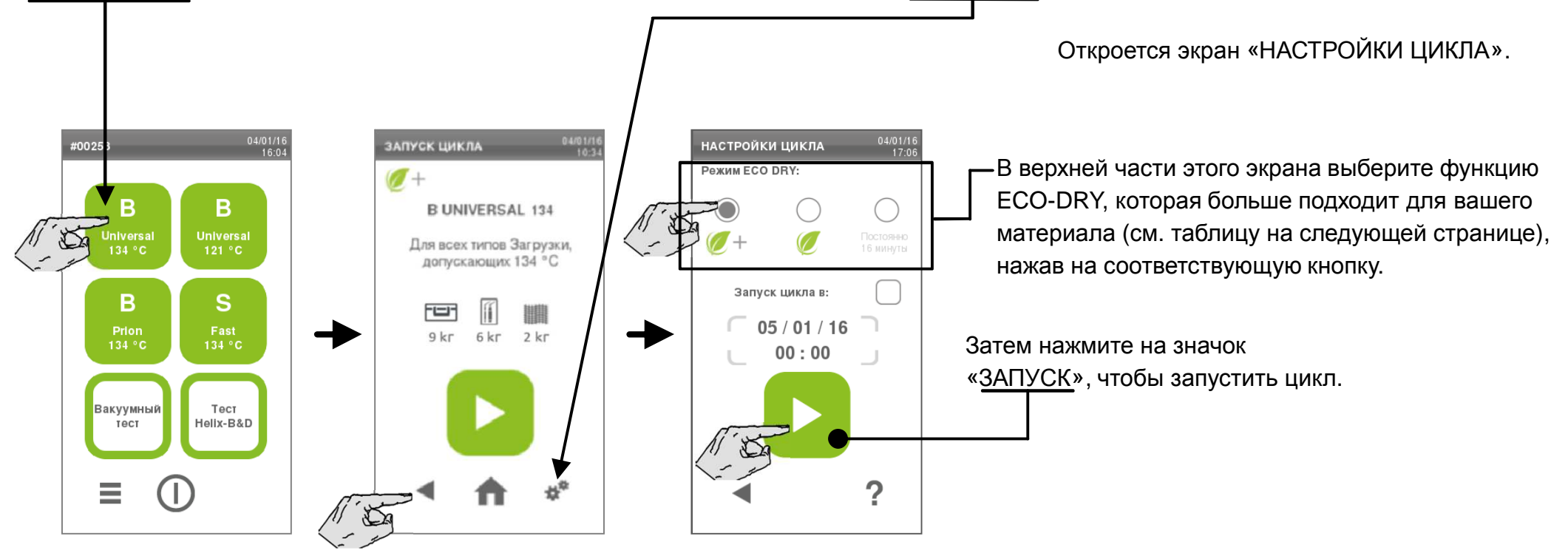

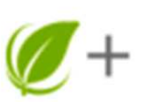

#### **ECO-DRY plus**

 Это опция по умолчанию. Время сушки автоматически корректируется до минимального <sup>в</sup> соответствии <sup>с</sup> общим количеством загруженных материалов, но достаточного для того, чтобы обеспечить идеальную сушку стандартных материалов.

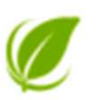

#### **ECO-DRY**

 Благодаря этой опции время сушки автоматически корректируется <sup>в</sup> соответствии общим количеством загруженных материалов, но увеличено по сравнению <sup>с</sup> предыдущей опцией. Эта функция полезна, если некоторые определенные типы загружаемых материалов требуют длительного времени сушки.

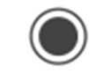

Постоянно 16 минуть

#### **FIXED DRY**

 Опция ECO DRY выключена. Время сушки устанавливается пользователем. Нажмите на число, чтобы установить время (для этой цели появится <u>экран)</u>. ПРИМЕЧАНИЕ: Минимальное время сушки указано <sup>в</sup> табло настройки цикла.

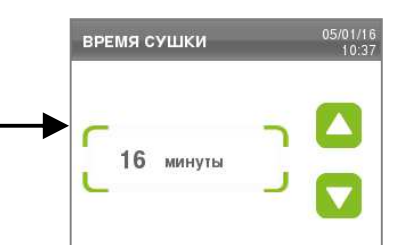

### **Специальная рекомендация для небольших загрузки материалов**

Для получения всех преимуществ коротких циклов всегда помещайте загружаемый материална верхний поддон стойки <sup>в</sup> камере <sup>и</sup> удаляйте все другие поддоны из камеры.

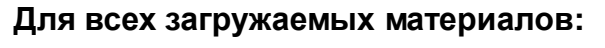

Убедитесь, что бумажная сторона стерилизационных пакетов обращена вверх, <sup>и</sup> что между мешками достаточно свободного места.

Бумажной стороной вверх Пространство между мешками

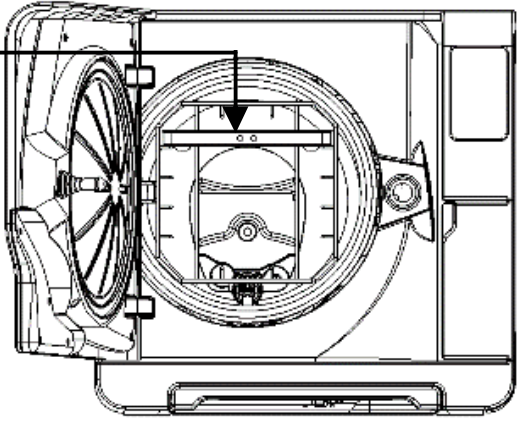

Можно отложить запуск цикла (например если вы хотите загрузить стерилизатора вечером <sup>и</sup> запустить стандартный цикл стерилизации рано утром перед началом работы). Можно настроить дату <sup>и</sup> время запуска выбранного цикла.

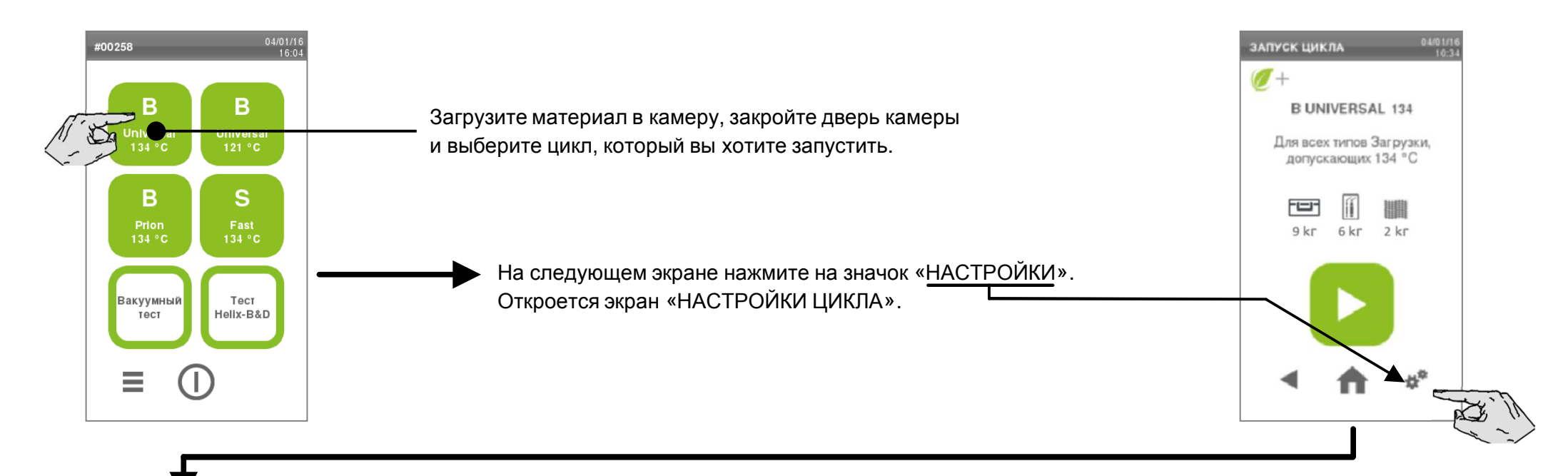

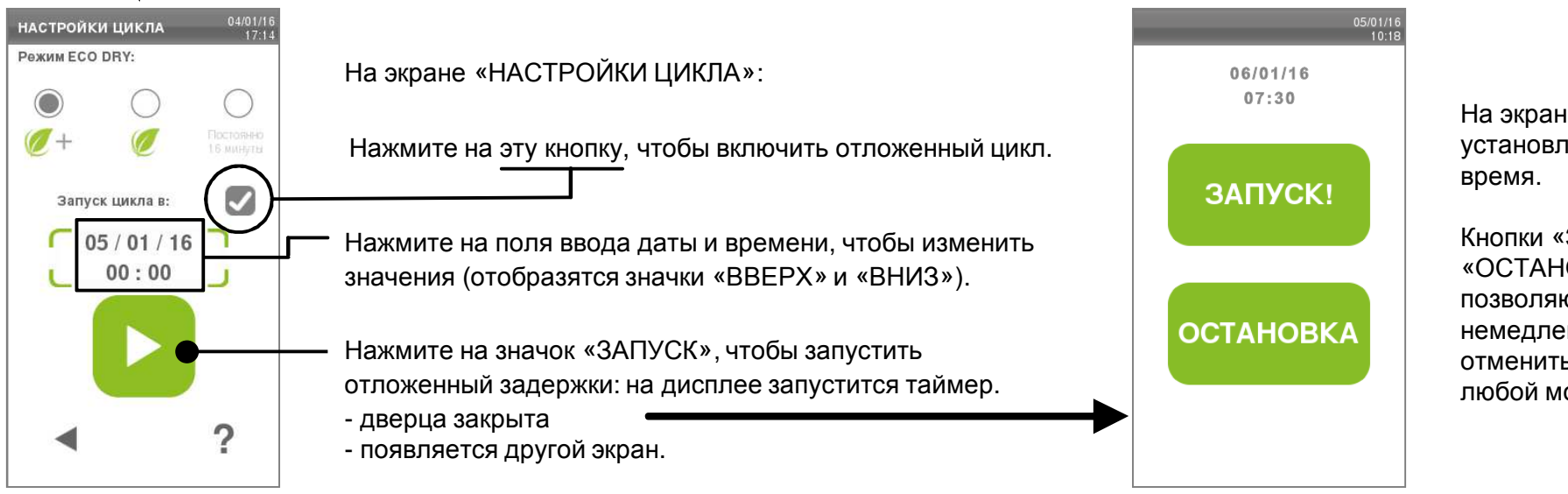

На экране отображается установленная дата <sup>и</sup>

Кнопки «ЗАПУСК!» и«ОСТАНОВКА» позволяют начать циклнемедленно или отменить функцию <sup>в</sup> любой момент времени. Вы можете даже запрограммировать последовательность двух циклов (например если вы хотите загрузить стерилизатор вечером <sup>и</sup> выполнить вакуумный тест плюс стандартный цикл стерилизации рано утром перед началом работы).

Загрузите материал <sup>в</sup> камеру <sup>и</sup> закройте дверь камеры.

На экране «ВЫБОР ЦИКЛА» («ГЛАВНЫЙ ЭКРАН» выберите следующее: «МЕНЮ» – «НАСТРОЙКИ» – «ЦИКЛ» – «ПРОГРАММА<br>———————————————————— ЕЖЕДНЕВНОГО ЦИКЛА».

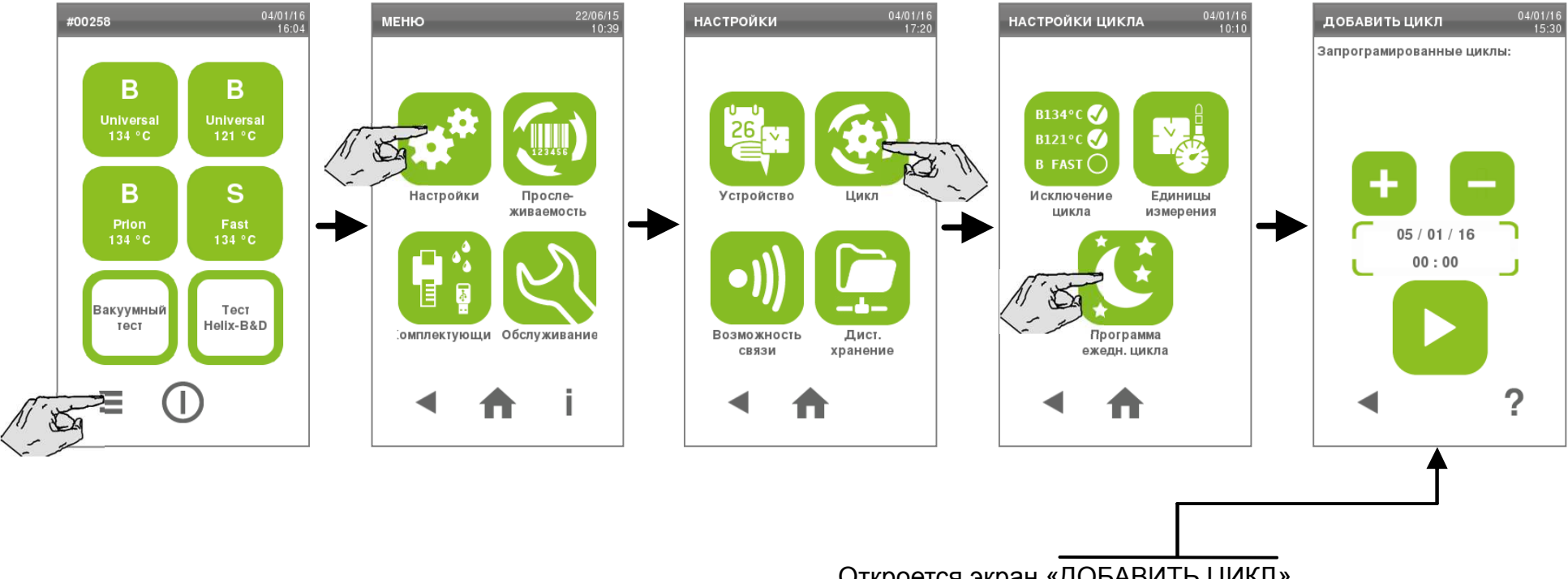

Откроется экран «ДОБАВИТЬ ЦИКЛ».

### **Программирование двух последовательных циклов**

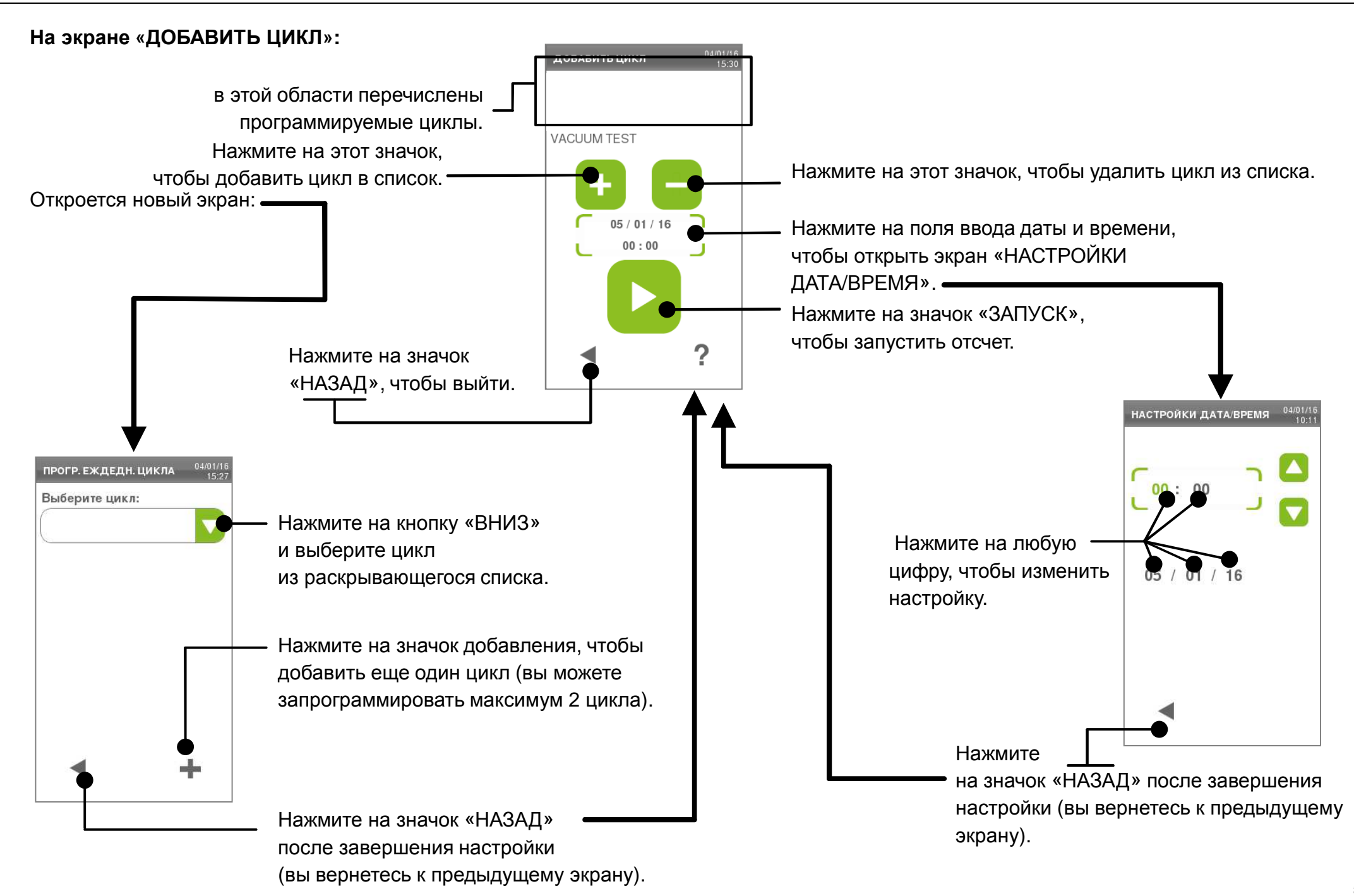

# **7. Журнал циклов**

Для доступа <sup>к</sup> журналу циклов на экране «ВЫБОР ЦИКЛА» («ГЛАВНЫЙ ЭКРАН») выберите: «МЕНЮ» - «ПРОСЛЕЖИВАЕМОСТЬ» - «ИСТОРИЯЦИКЛОВ».

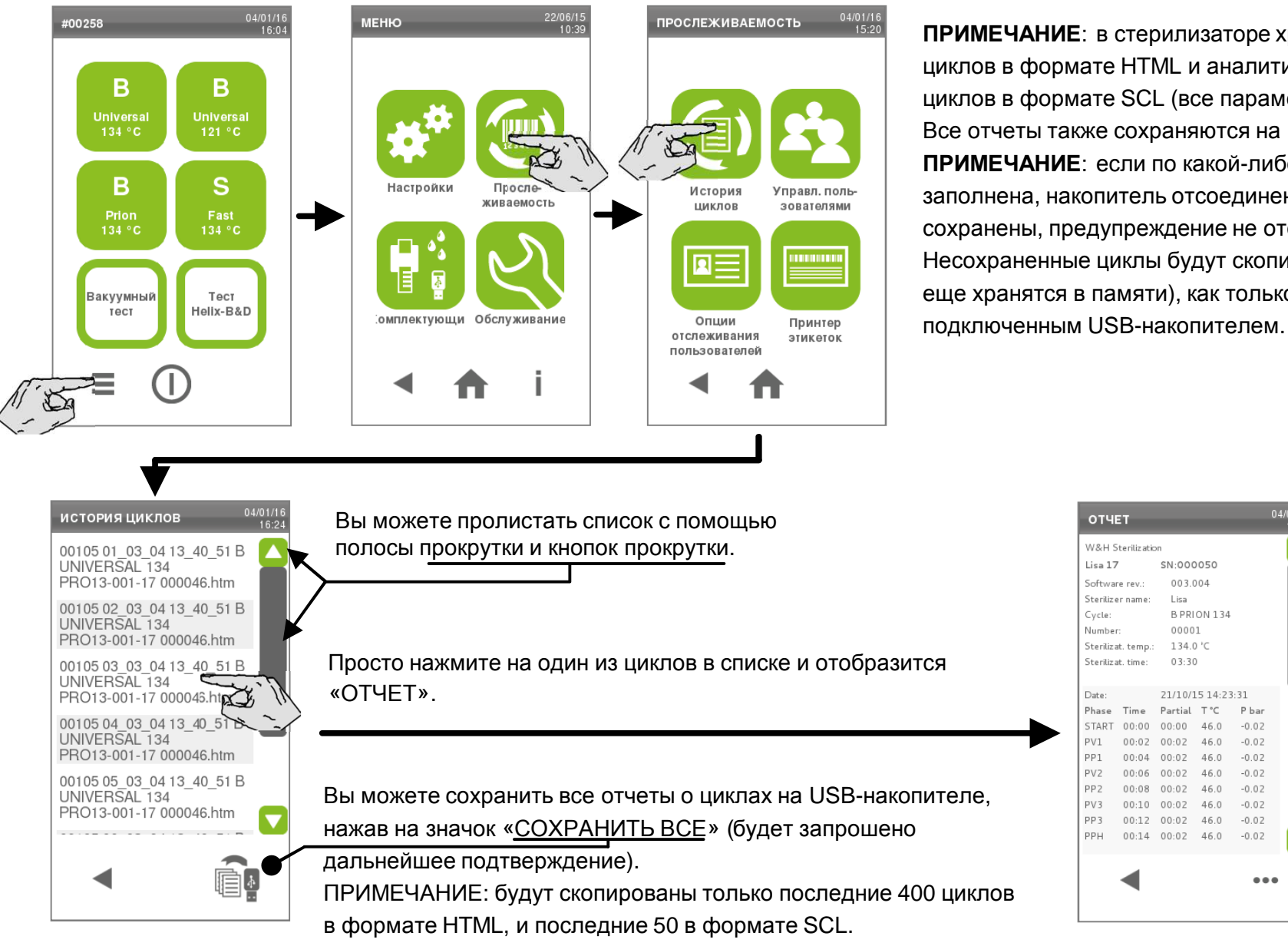

**ПРИМЕЧАНИЕ**: в стерилизаторе хранятся отчеты последних 400 циклов в формате HTML и аналитические отчеты последних 50 циклов <sup>в</sup> формате SCL (все параметры сохраняются ежесекундно). Все отчеты также сохраняются на USB-накопителе. **ПРИМЕЧАНИЕ**: если по какой-либо причине (память накопителя заполнена, накопитель отсоединен) некоторые циклы не могут быть сохранены, предупреждение не отображается. Несохраненные циклы будут скопированы (<sup>в</sup> случае если они все еще хранятся <sup>в</sup> памяти), как только будет запущен новый цикл <sup>с</sup>

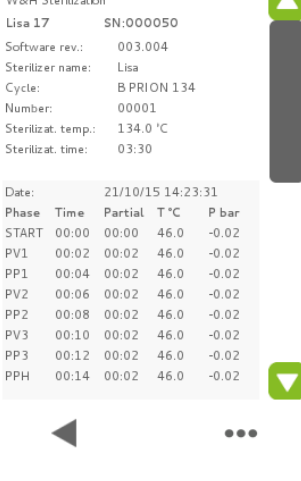

**OTHET** 

См. описание других опцийна экране «ОТЧЕТ» на следующей странице.

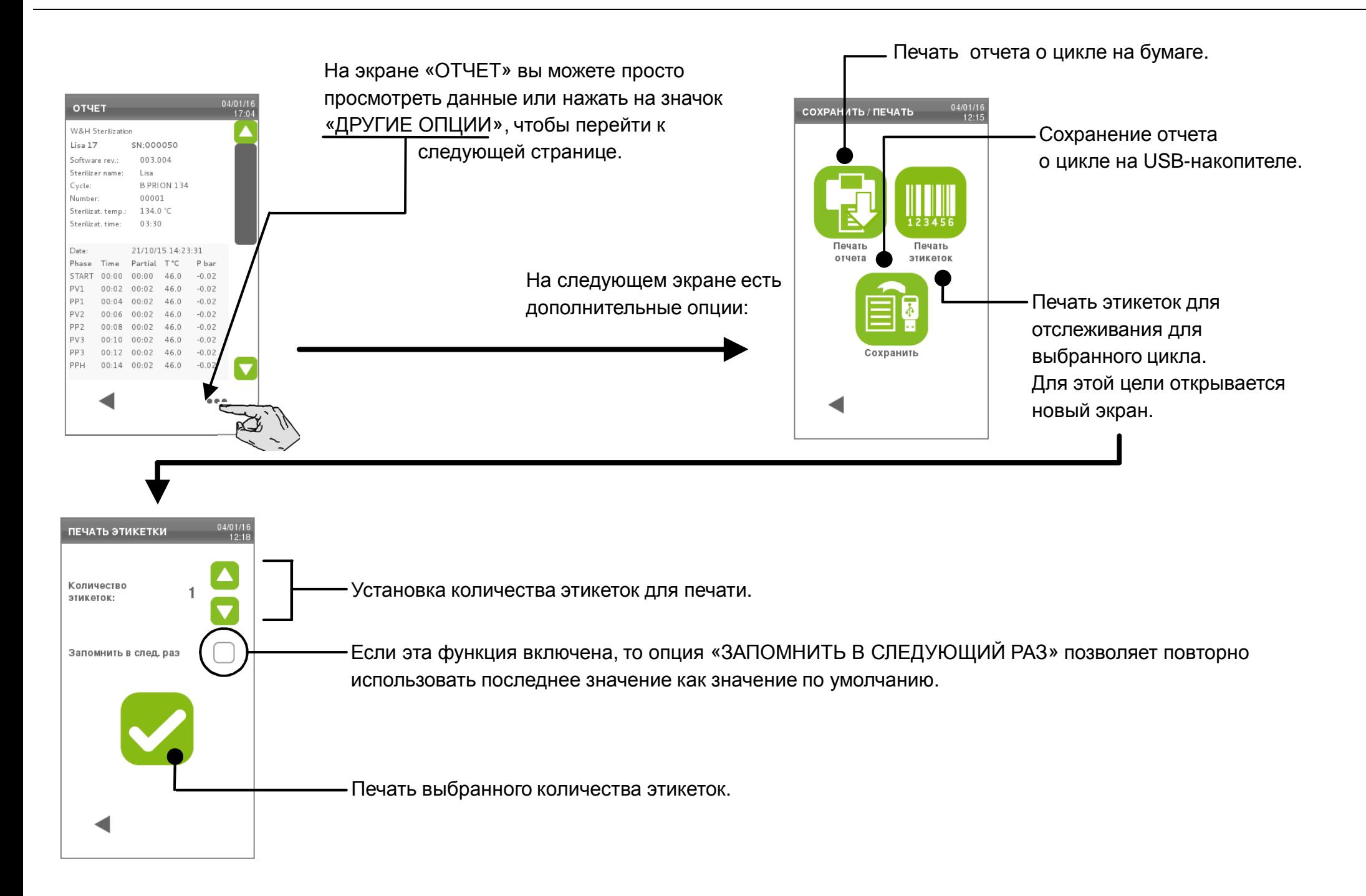

### **8. Обслуживание**

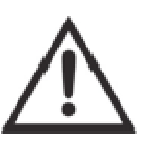

Перед тем, как приступать к обслуживанию стерилизатора, выключите устройство и вытащите кабель питания из розетки.<br>Во время работ по оборушиванию ополнят собладотного продошали по окраще трипо. богодошали "дорошастной инф Во время работ по обслуживанию следует соблюдать все протоколы по охране труда, безопасности, перекрестной инфекции<br>·· порежаетчену согразночно и перекрестному загрязнению.

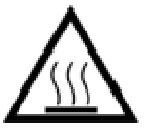

Перед доступом <sup>к</sup> камере <sup>и</sup> сопутствующим деталям следует убедиться, что стерилизатор холодный.

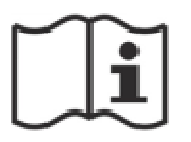

При проведении обслуживания стерилизатора соблюдайте указания, описанные <sup>в</sup> этой главе.

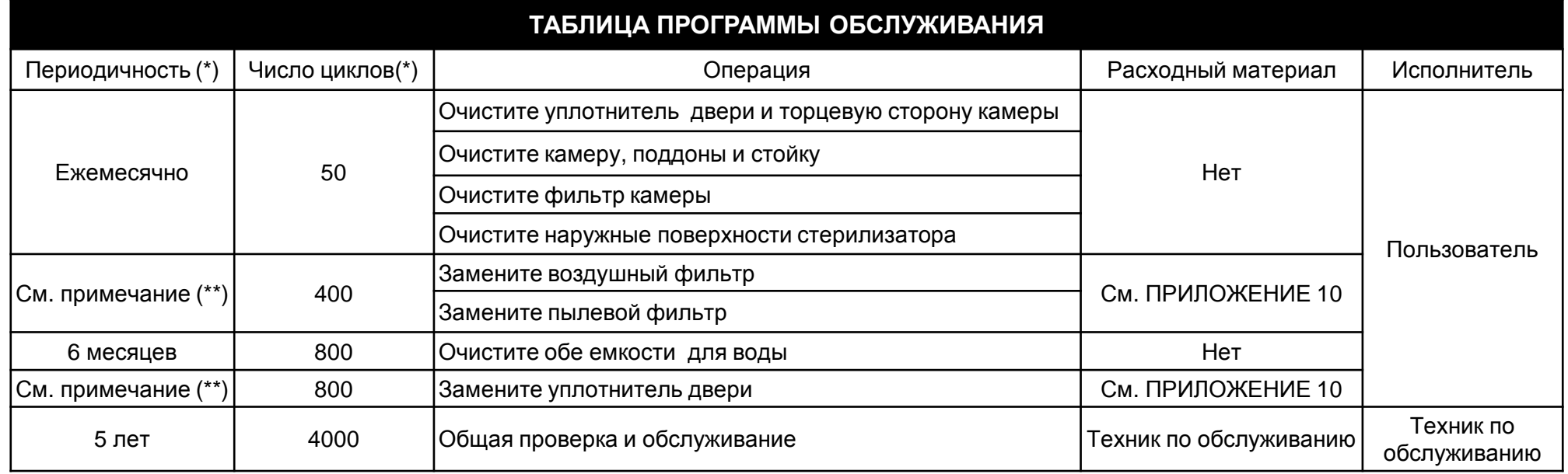

(\*) в зависимости от того, какой срок наступит раньше

(\*\*) Даже если максимальное количество циклов не достигнуто, рекомендуется заменять расходные материалы каждый год, или если они проявляют признаки износа или повреждения, или если фильтры засорены или обесцвечены.

# **Сброс счетчиков обслуживания**

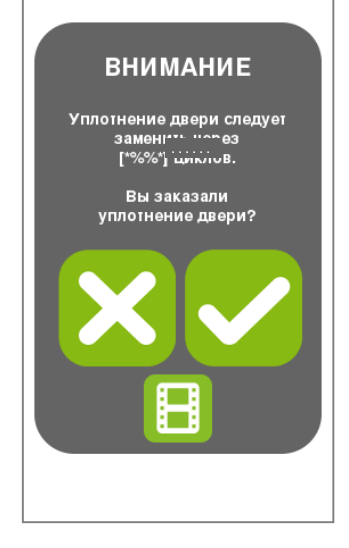

Стерилизатор контролирует износ расходных материалов путем подсчета количества циклов, выполненных <sup>с</sup> момента последней замены.

Когда число циклов приближается <sup>к</sup> максимуму, отображается предварительное предупреждение <sup>о</sup> соответствующих расходных материалах. Пожалуйста, проверьте, доступность запрашиваемых расходных материалов, <sup>и</sup> приобретите их, если их нет <sup>в</sup> наличии.

Вы можете:

-

- Нажать кнопку «ПОДТВЕРЖДЕНИЕ» предупреждение.
- или выбрать опцию «НАПОМНИТЬ ПОЗЖЕ» (<sup>в</sup> данном случае через несколько циклов появится новое предупреждение).

Когда счетчик достигает своего максимума, отображается запрос на замену.

**ВНИМАНИЕ** Наступил срок замены иплотнения две**ри** Вы заменили уплотнение двери?

Нажмите кнопку «ПОДТВЕРЖДЕНИЕ» после замены расходного материала. Данное действие обнуляет счетчик.

Нажмите кнопку «НЕ ПОДТВЕРЖДАТЬ» , если Вы не смогли заменить необходимый материал по каким-либо причинам. Вы сможете продолжать пользоваться стерилизатором, но сообщение вновь появится спустя<br>………………………………………… несколько циклов.

Кнопка «ВИДЕО» запускает видео-анимацию. Видео также доступно на странице WH.com/FAQ/videos.

Если вы заменили расходные материалы до отображения соответствующего запроса, то необходимо вручную сбросить счетчики <sup>с</sup> помощью описанной ниже процедуры.

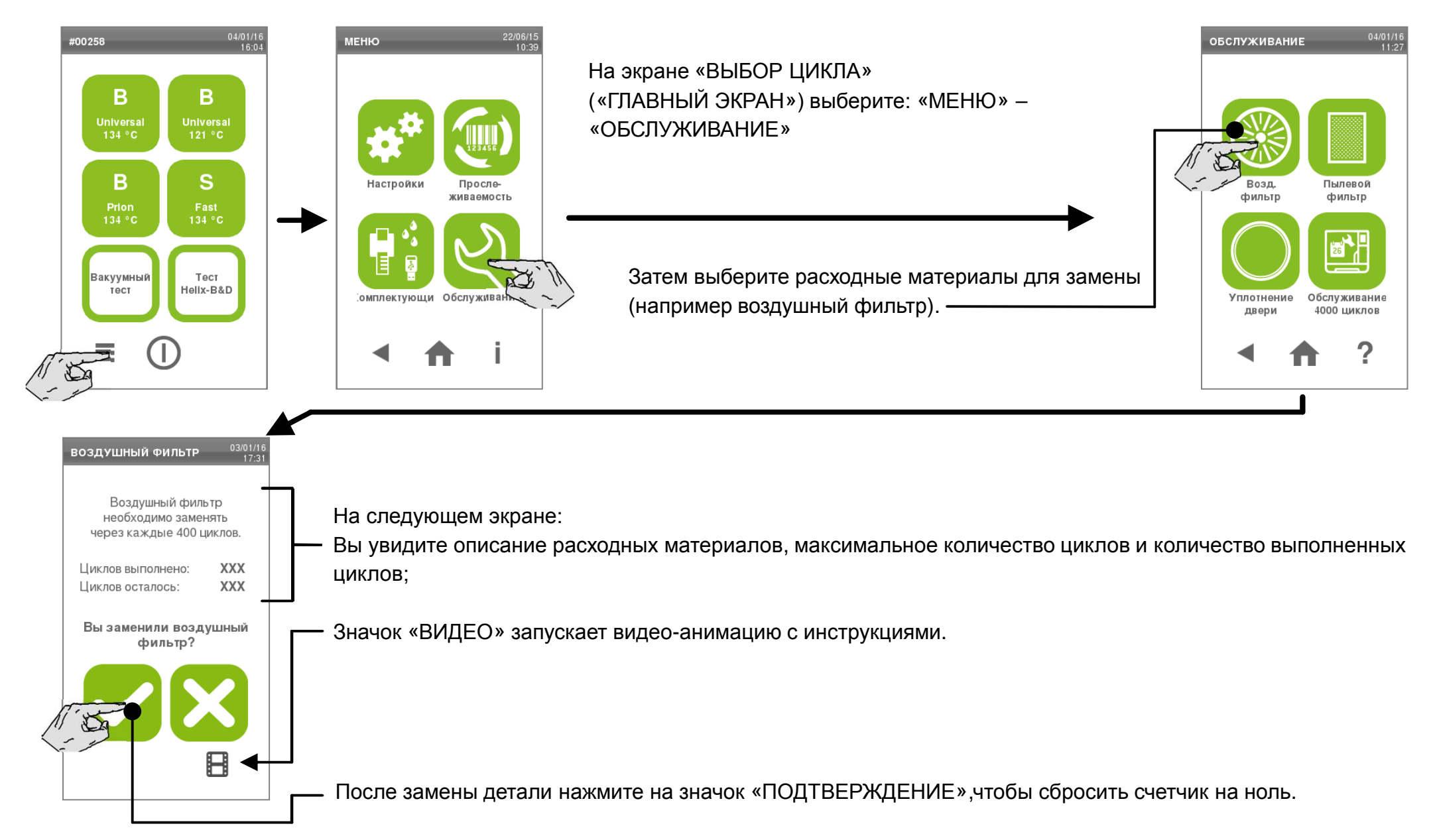

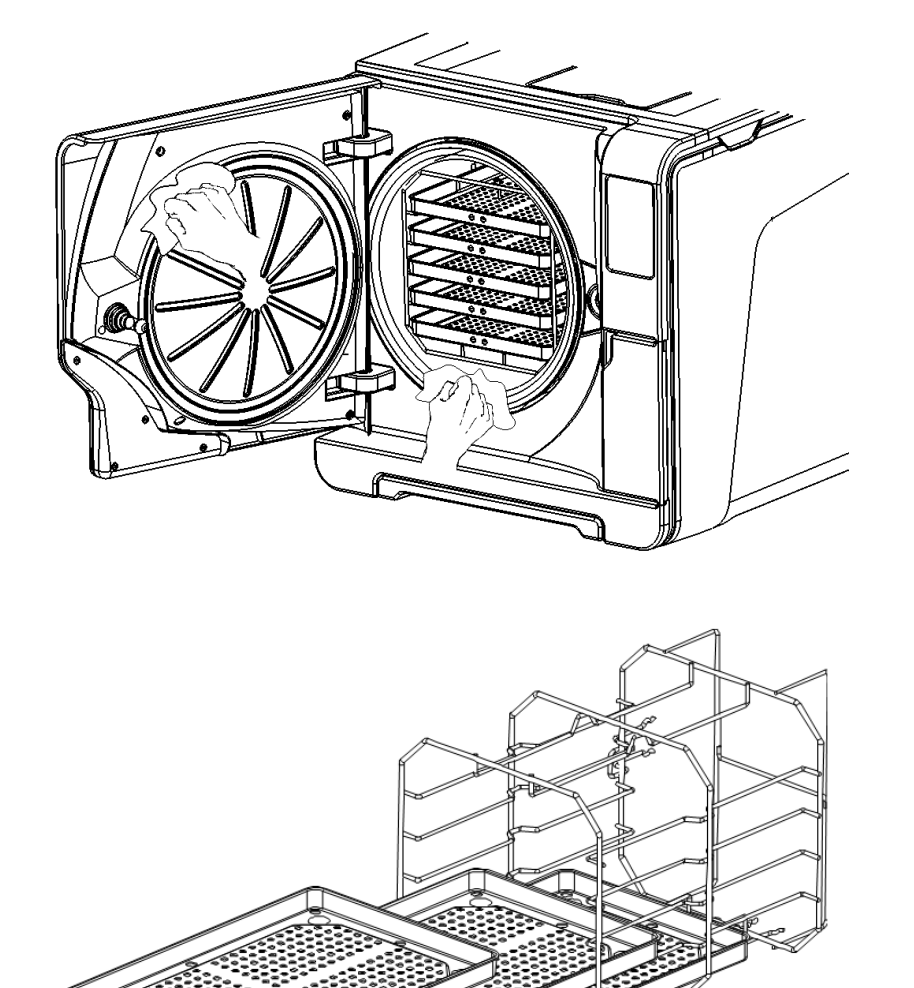

### **Очистка уплотнителя двери <sup>и</sup> торцевой стороны камеры**

Очистите уплотнитель двери <sup>и</sup> наружный край камеры неабразивной тканью, смоченной водой. Если вы пользуетесь жидким моющим средством, старайтесь не касаться пластикового корпуса передней крышки. Промойте чистой водой.

Не пользуйтесь абразивными средствами, режущими инструментами или острыми предметами.

### **Очистка камеры <sup>и</sup> комплектующих**

Удалите поддоны <sup>и</sup> стойку (см. раздел «Оборудование камеры» <sup>в</sup> Главе 4).

Очистите камеру губкой, смоченной <sup>в</sup> слабом растворе моющего средства, стараясь не погнуть <sup>и</sup> не повредить датчик температуры, расположенный внутри камеры стерилизатора. Промойте водой.

Очистите поддоны <sup>и</sup> стойку губкой, смоченной <sup>в</sup> слабом растворе моющего средства. Промойте водой.

Установите все комплектующие на место.

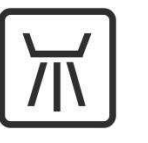

Поддоны <sup>и</sup> стойку для поддонов можно обработать <sup>в</sup> дезинфицирующей мойке.

# **Обслуживание через месяц или 50 циклов**

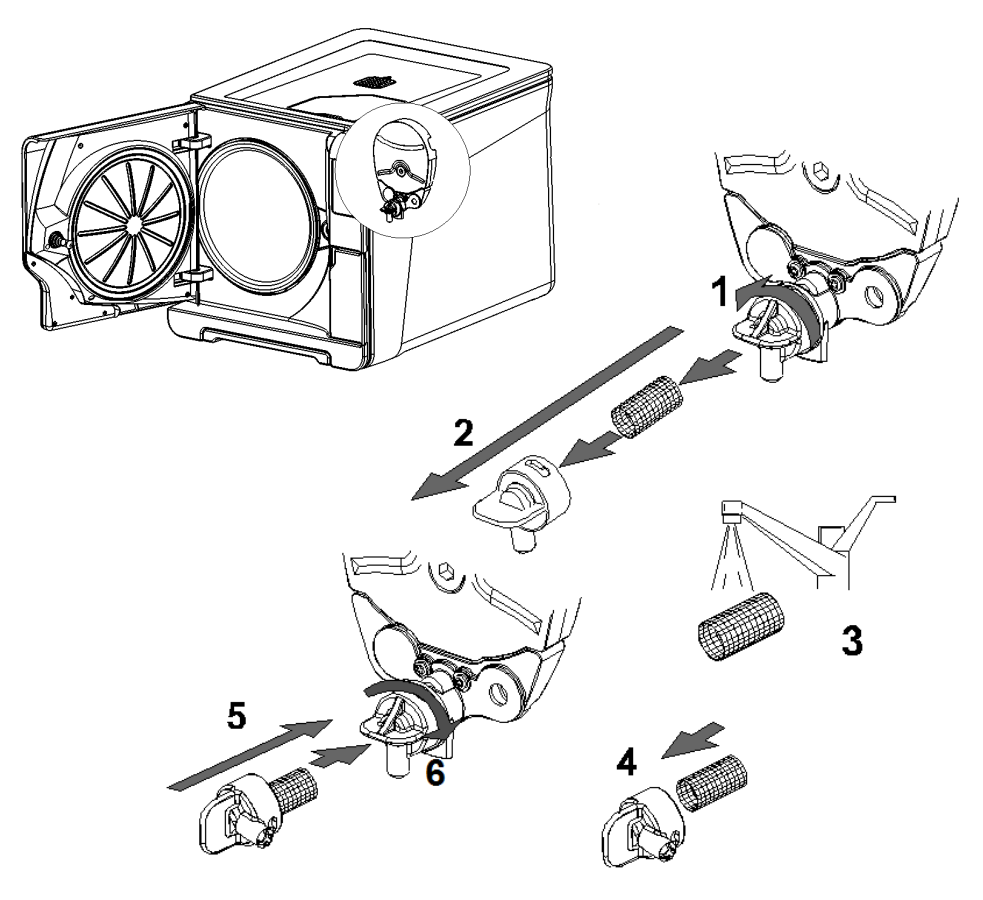

#### **Очистка фильтра камеры**

Опустошите камеру стерилизатора, вытащив поддоны <sup>и</sup> стойку.

1–2: Снимите крышку фильтра на задней стенке камеры (внизу <sup>в</sup> центре), повернув ее против часовой стрелки.

3: Вытащите картридж фильтра <sup>и</sup> промойте его водопроводной водой.

4–5–6: Вставьте фильтр <sup>в</sup> крышку, закрепите <sup>и</sup> зафиксируйте крышку, повернув ее по часовой стрелке.

### **Очистка наружных поверхностей стерилизатора**

Очистите все внешние стенки стерилизатора тканью, слегка смоченной водой.

Ни <sup>в</sup> коем случае не пользуйтесь дезинфицирующими, моющими или абразивными средствами.

## **Обслуживание через 400 циклов**

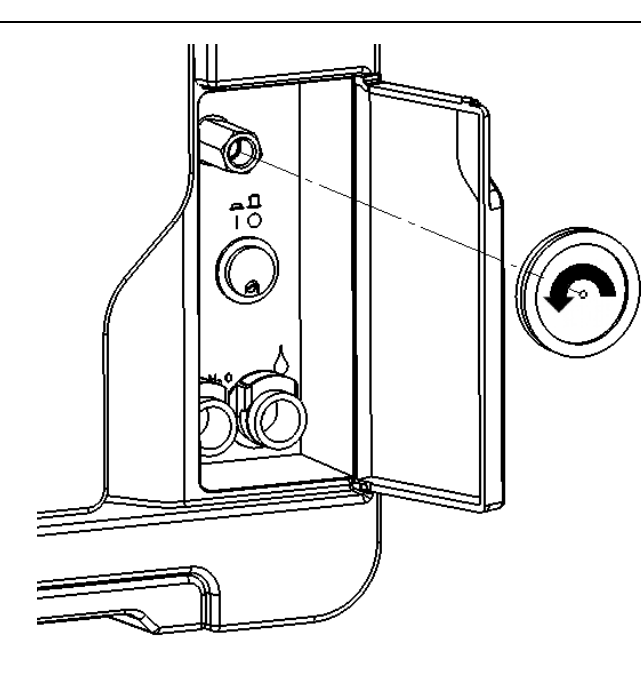

### **Замена воздушного фильтра**

Откройте сервисную дверцу. Открутите рукой воздушный фильтр (против часовой стрелки).

Вкрутите новый воздушный фильтр (по часовой стрелке) <sup>и</sup> плотно затяните его.

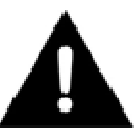

Не забудьте сбросить счетчик после замены(см. раздел «СБРОС СЧЕТЧИКОВ ОБСЛУЖИВАНИЯ»).).

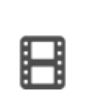

См. видео-анимацию на дисплее Lisa. Также на сайте WH.com <sup>в</sup> разделе «FAQ» (Часто задаваемые вопросы).

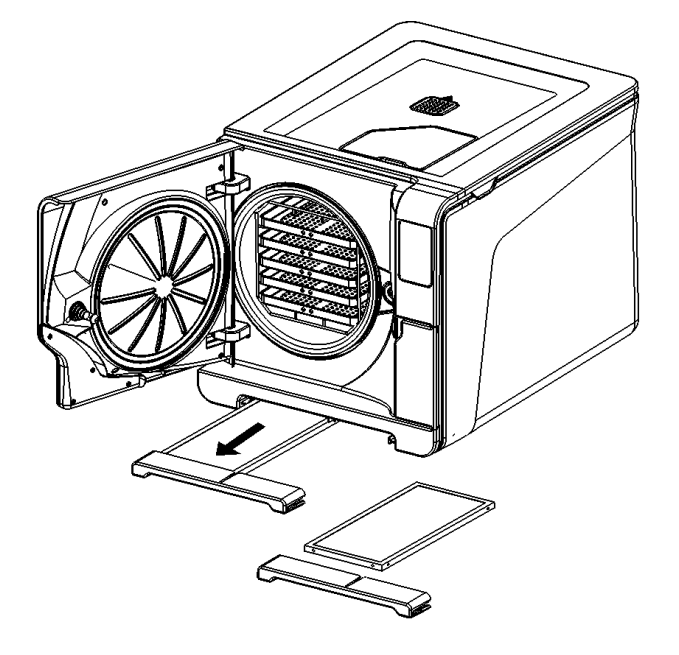

### **Замена пылевого фильтра**

Вытяните пылевой фильтр из-под стерилизатора. Отсоедините использованный фильтр от рукоятки. Прикрепите <sup>к</sup> рукоятке новый фильтр. Вставьте фильтр <sup>в</sup> первоначальное положение

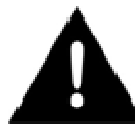

Не забудьте сбросить счетчик после замены(см. раздел «СБРОС СЧЕТЧИКОВ ОБСЛУЖИВАНИЯ»).

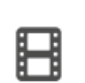

См. видео-анимацию на дисплее Lisa. Также на сайте WH.com <sup>в</sup> разделе «FAQ» (Часто задаваемые вопросы).

# **Обслуживание через 6 месяцев или 800 циклов**

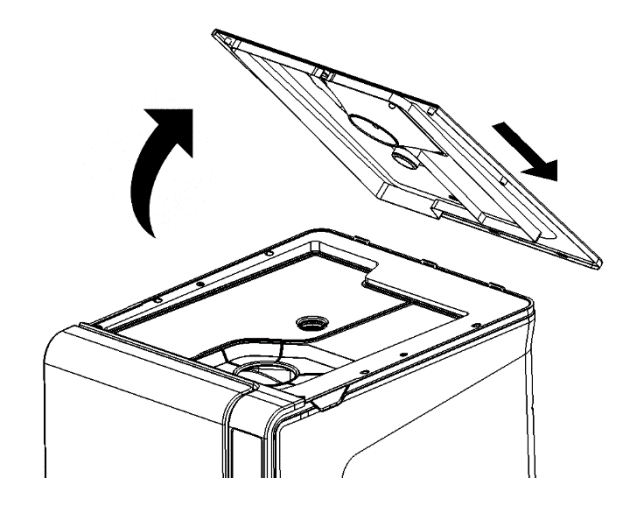

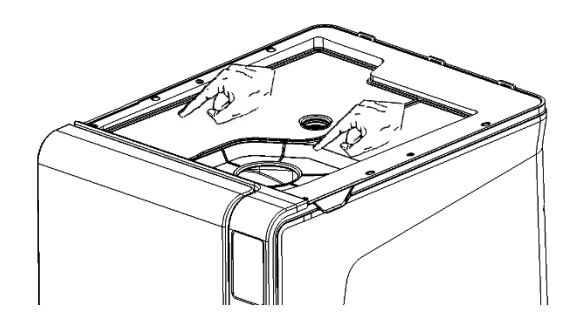

#### **Очистка емкостей для воды**

 Выключите стерилизатор <sup>и</sup> вытащите сетевой кабель из розетки. Полностью слейте обе емкости. Оставьте сливную трубку прикрепленной <sup>к</sup> одному из быстроразъемных соединений.

Поднимите крышку, чтобы получить доступ <sup>к</sup> емкости.

Постучите пальцами по резиновой мембране, чтобы удалить конденсат. Снимите резиновую мембрану; очистите <sup>и</sup> высушите ее.

Очистите внутренние стенки емкости мягкой губкой <sup>с</sup> использованием слабого моющего раствора, затем промойте <sup>и</sup> высушите их. Убедитесь, что сливная трубка подсоединена <sup>к</sup> емкости, который вы чистите (левая емкость – серый коннектор; правая емкость – синий коннектор), чтобы слить моющий раствор.

Только после того, как обе емкости будут чистыми, удалите внутренние фильтры (A), очистите их водопроводной водой и установите на прежнее место.. Установите на место резиновую мембрану.<br>^ Закройте крышку <sup>и</sup> отсоедините сливную трубку.

См. видео-анимацию на дисплее Lisa. Также на сайте WH.com <sup>в</sup> разделе «FAQ» (Часто задаваемые вопросы).

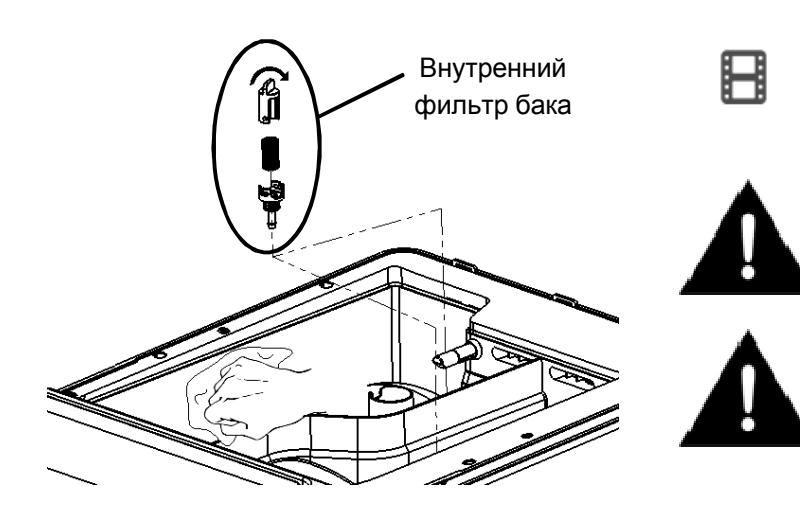

Не используйте абразивные, агрессивные моющие <sup>и</sup> дезинфицирующие средства. Используйте маленькую неабразивную щетку для труднодоступных мест.

При очистке емкостей, соблюдайте осторожность <sup>и</sup> не касайтесь датчиков уровня воды. <sup>В</sup>случае их смещения <sup>с</sup> первоначального положения, функционирование стерилизатора может быть нарушено.

## **Обслуживание через 800 циклов**

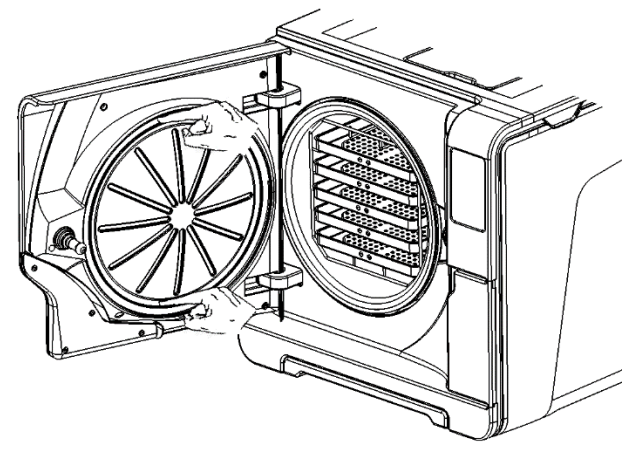

Сначала: вверх <sup>и</sup> вниз

### **Замена уплотнителя двери**

Полностью откройте дверь камеры.

Вытащите рукой использованный уплотнитель двери (это делается легко, если уплотнение <sup>и</sup> пальцы сухие).

Тщательно очистите паз уплотнителя <sup>и</sup> торцевую сторону камеры влажной безворсовой тканью. Смочите новый уплотнитель водой. Это значительно облегчит установку уплотнителя!

Вставьте новый уплотнитель <sup>в</sup> порядке , указанном на рисунках слева. Закончите операцию, равномерно натянув уплотнитель по всей окружности.

Убедитесь, что уплотнитель нигде не выступает (нет выпуклостей или деформаций)!

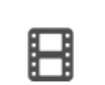

См. видео-анимацию на дисплее Lisa.<br>————————————————————

Также на сайте WH.com <sup>в</sup> разделе «FAQ» (Часто задаваемые вопросы).

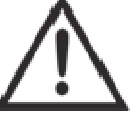

Перед использованием стерилизатора удалите любые остатки воды <sup>и</sup> проверьте герметичность уплотнителей, выполнив вакуумный тест.

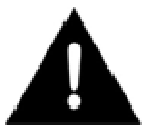

Не забудьте сбросить счетчик после замены(см. раздел «СБРОС СЧЕТЧИКОВ ОБСЛУЖИВАНИЯ»).

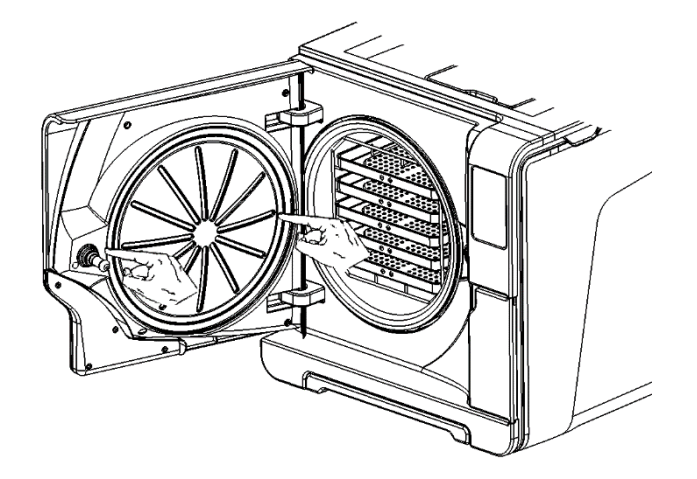

Затем: влево <sup>и</sup> вправо

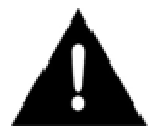

Регулярное обслуживание следует проводить обязательно, чтобы обеспечить безотказную <sup>и</sup> эффективную работу стерилизатора.

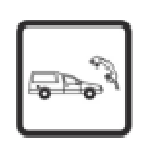

Рекомендуется, чтобы официально уполномоченный техник по обслуживанию выполнял общее обслуживание через каждые 4000 циклов или раз <sup>в</sup> пять лет.

Обслуживание включает замену расходных материалов <sup>и</sup> прочих важных внутренних частей, проверку всего устройства, уделяя особое внимание системам обеспечения безопасности, <sup>и</sup> очистку областей <sup>и</sup> частей, недоступных для пользователя.

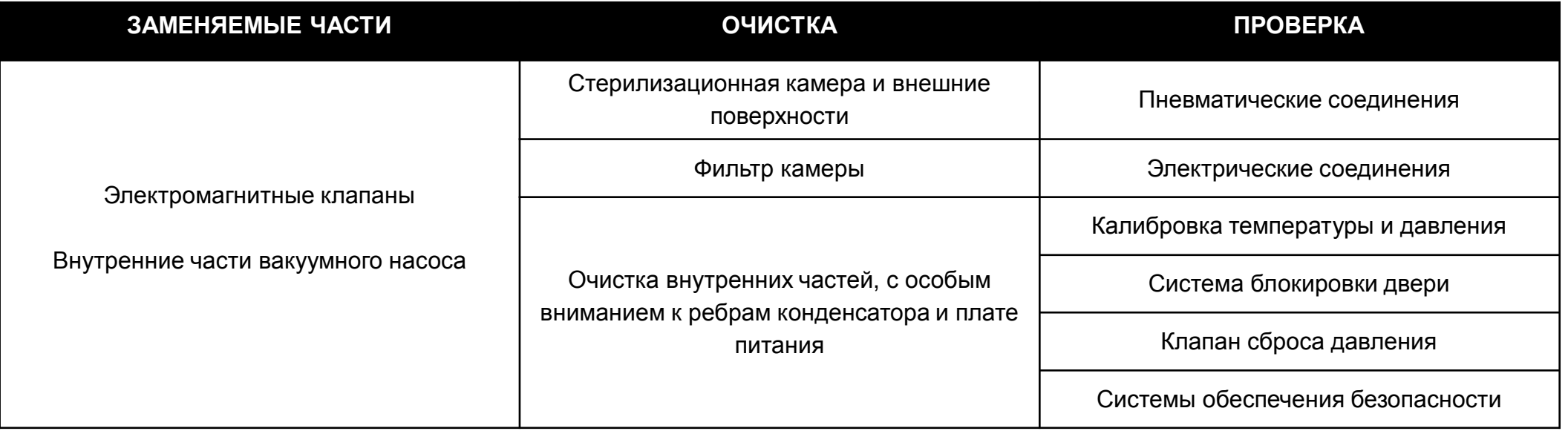

# **9. Устранение неисправностей <sup>и</sup> ошибки**

Во время цикла стерилизации стерилизатор непрерывно контролируется системой управления. При обнаружении аномалии цикл автоматически прерывается <sup>и</sup> стерилизатор активирует этап перезапуска.

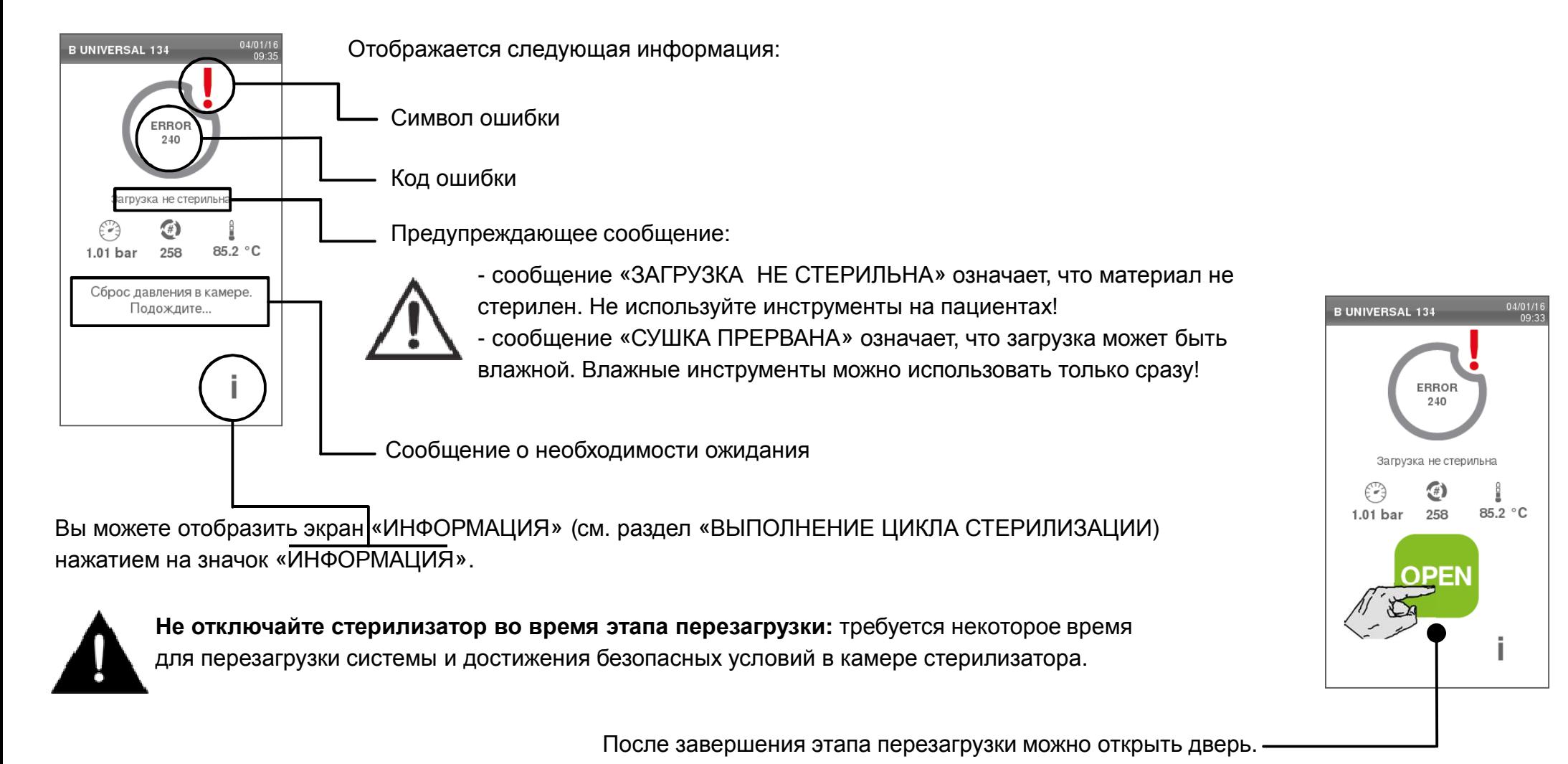

**Не отключайте стерилизатор во время этапа перезагрузки:** требуется некоторое время для перезагрузки системы <sup>и</sup> достижения безопасных условий <sup>в</sup> камере стерилизатора.

После завершения этапа перезагрузки

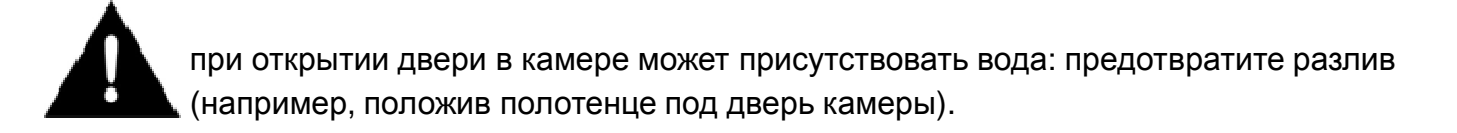

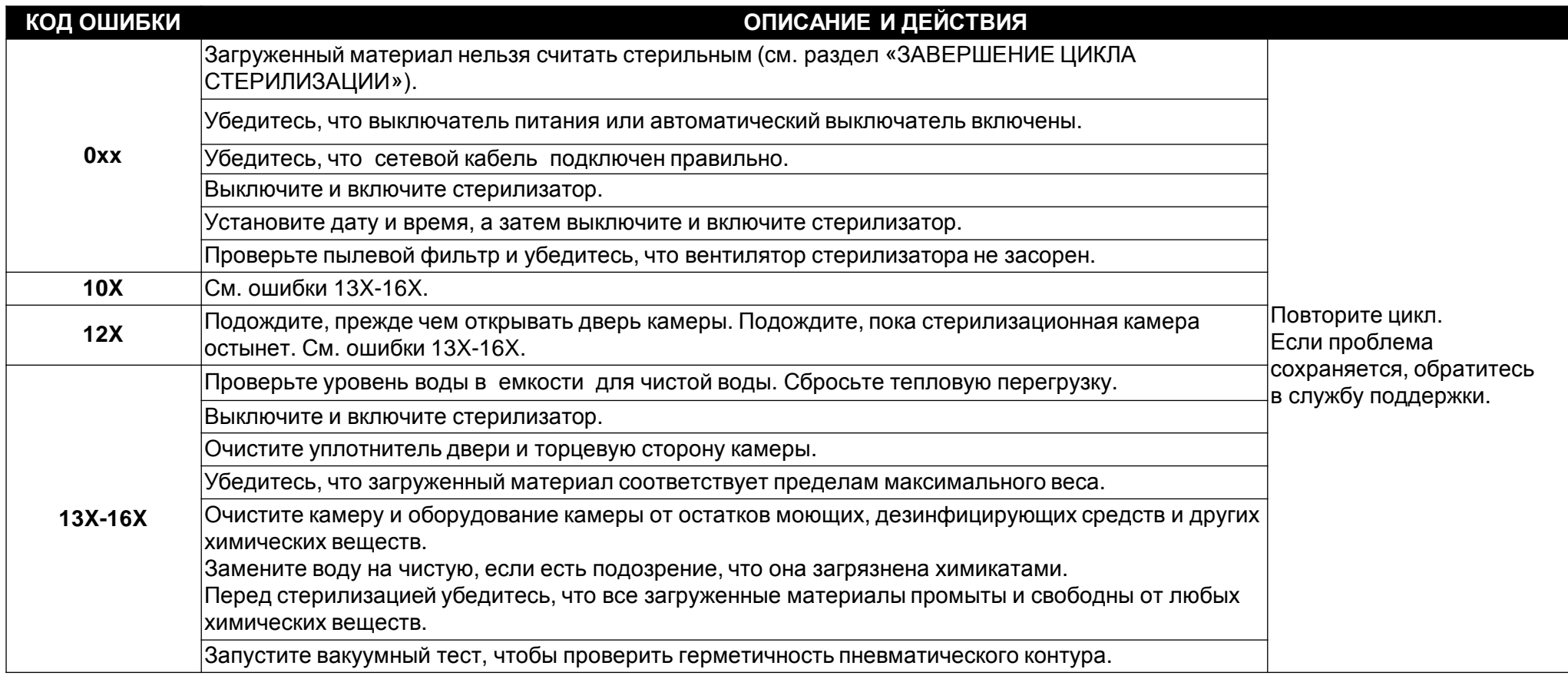

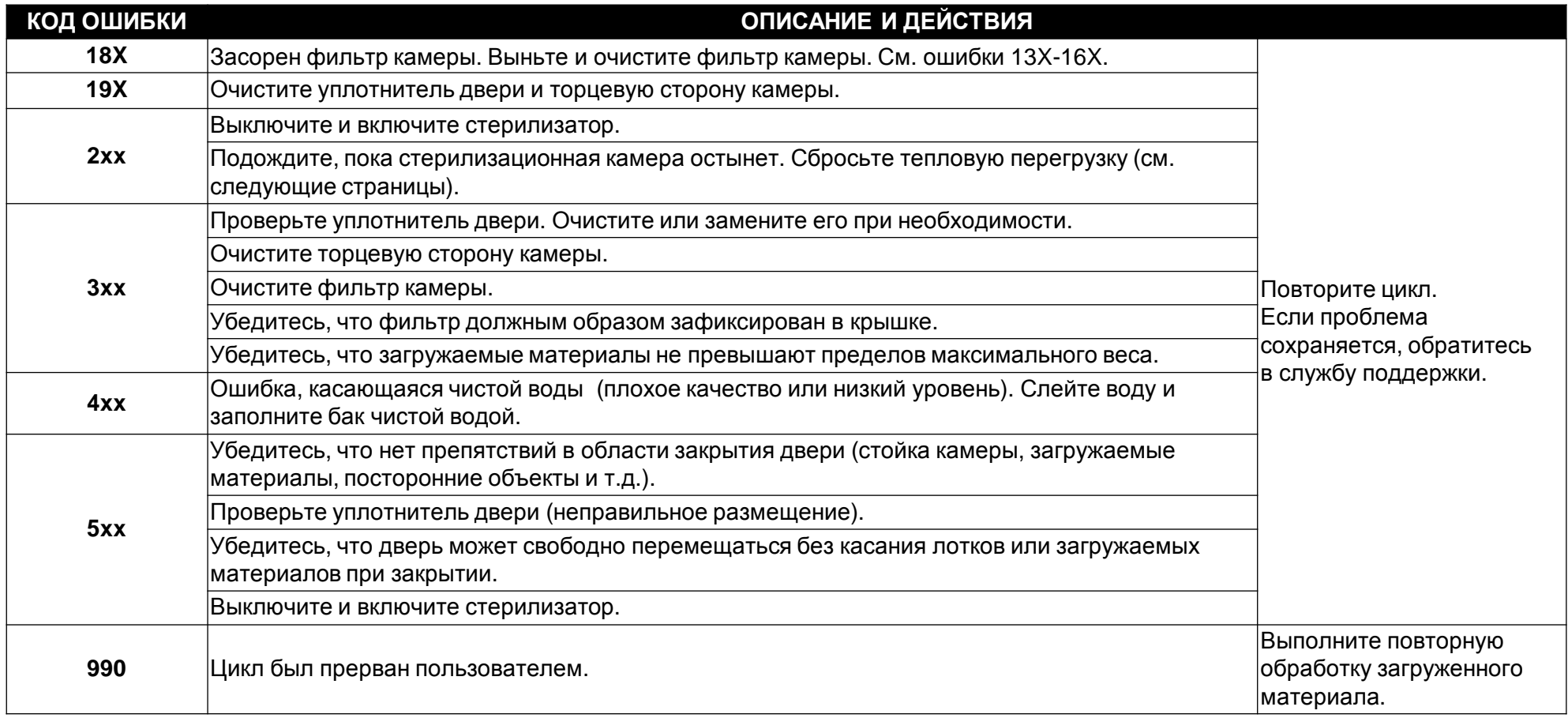

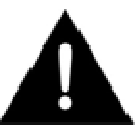

ПРИМЕЧАНИЕ. При появлении любого сообщения, не указанного <sup>в</sup> этой таблице, обратитесь <sup>в</sup> сервисную службу.

# **Сообщения <sup>и</sup> предупреждения**

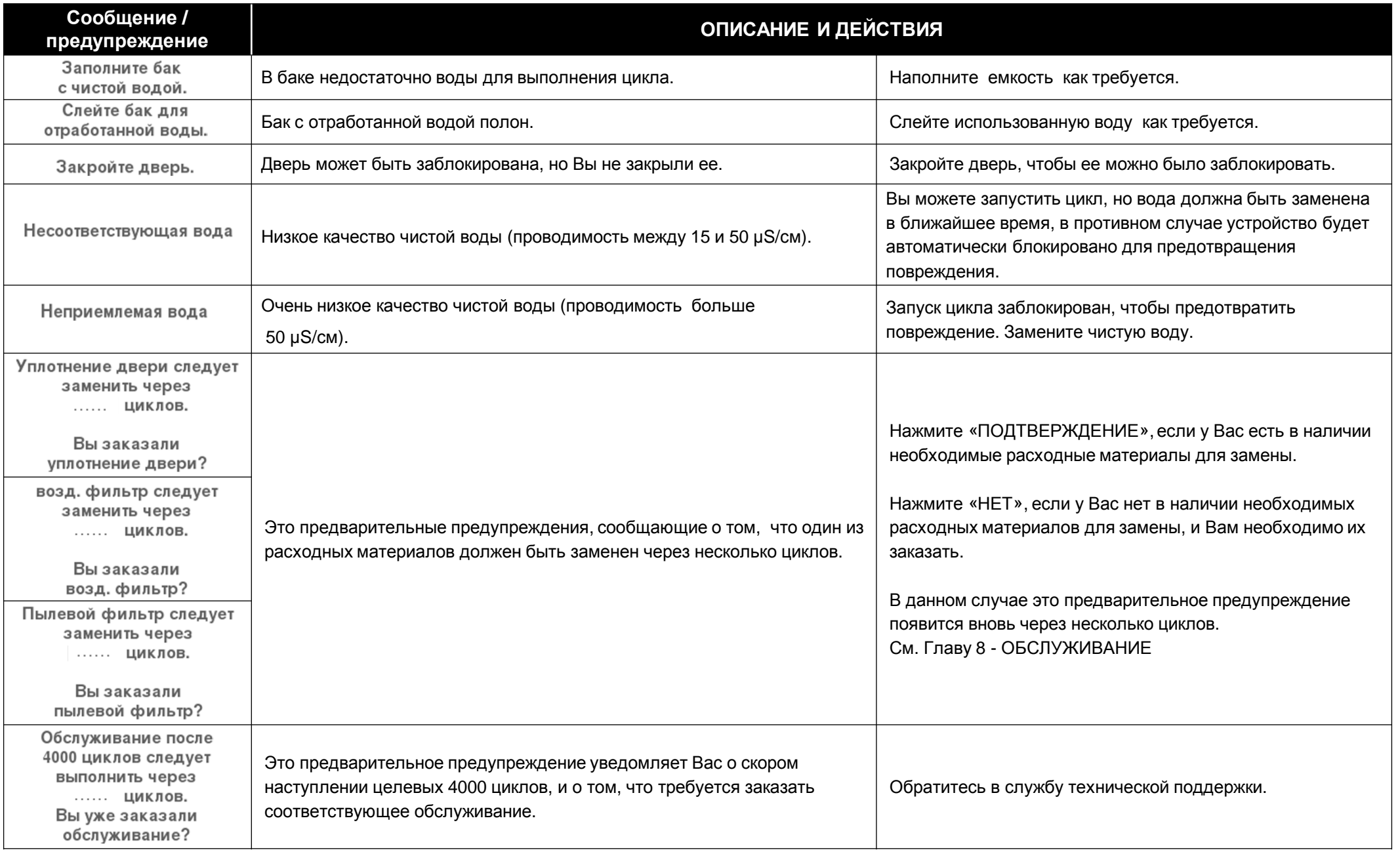

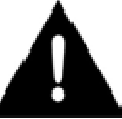

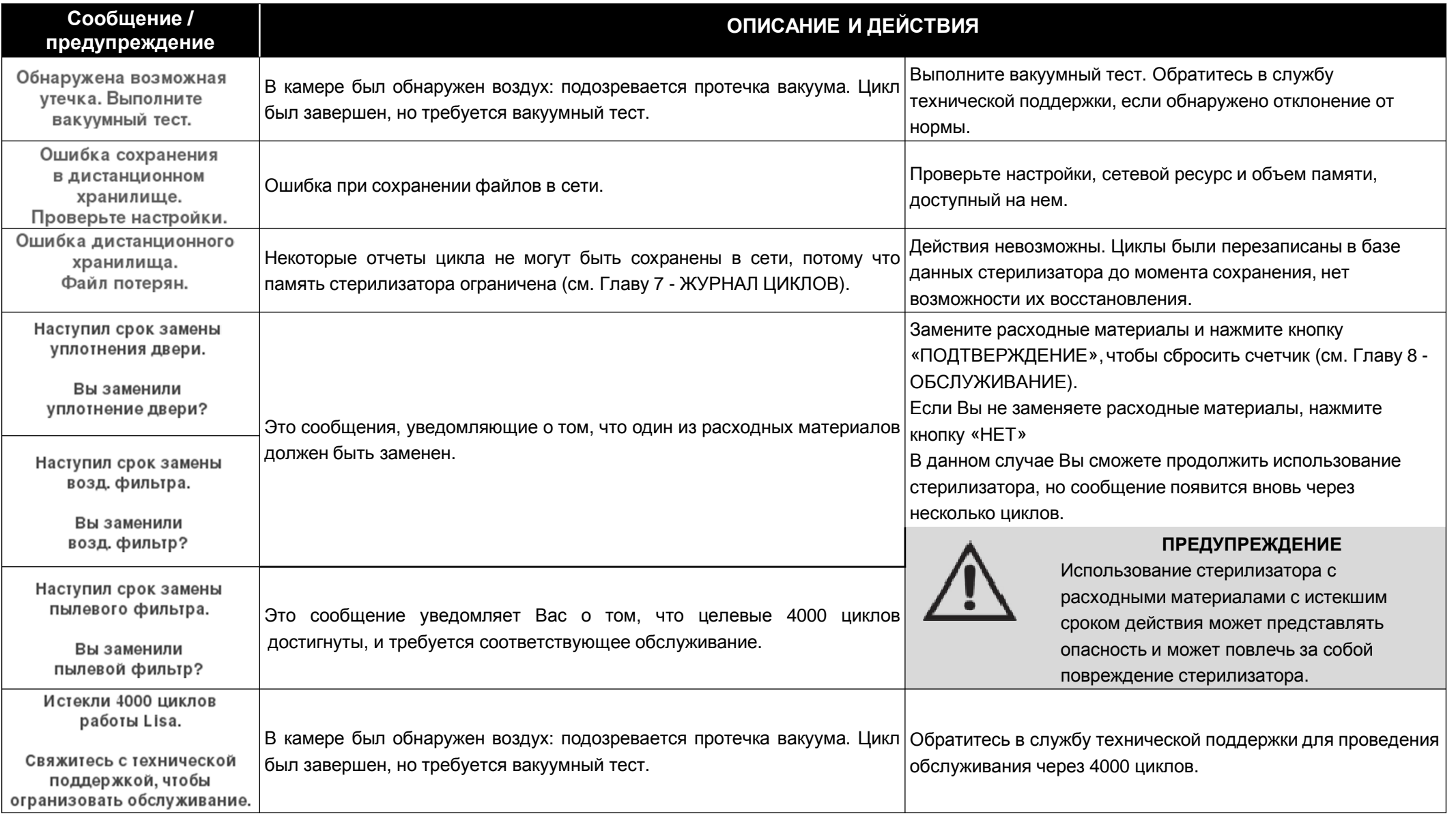

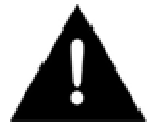

ПРИМЕЧАНИЕ. При появлении любого сообщения, не указанного <sup>в</sup> этой таблице, обратитесь <sup>в</sup> сервисную службу.

# **Сброс активации предохранительного термостата**

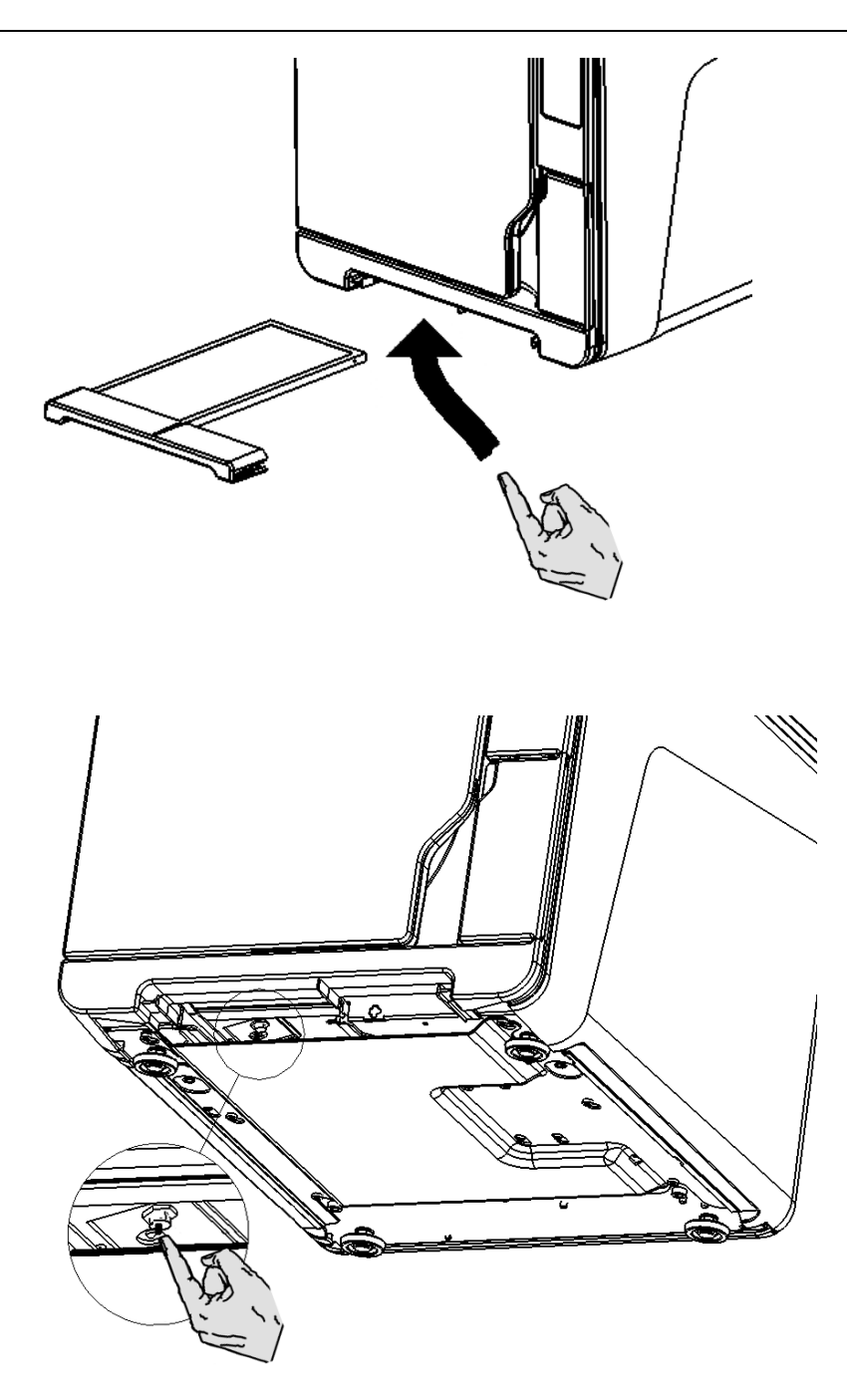

В стерилизаторе установлен предохранительный термостат для предотвращения перегрева.

Если из-за слишком высокой температуры сработал предохранительный термостат, то генерируется сигнал тревоги E240 или срабатывает аварийная блокировка.

**Термостат необходимо сбросить вручную.** <sup>В</sup> этом случае порядок действий следующий:

- Выключите стерилизатор <sup>и</sup> вытащите кабель питания из розетки.

- Подождите, пока стерилизатор остынет.
- Вытащите пылевой фильтр.
- Вставьте руку под стерилизатор туда, где находился пылевой фильтр, <sup>и</sup> нажмите на кнопку сброса термостата (см. рисунок слева).
- Звук щелчка укажет, что термостат был возвращен <sup>в</sup> исходное положение.
- Верните стерилизатор <sup>в</sup> первоначальное положение.
- Вставьте пылевой фильтр <sup>в</sup> первоначальное положение
- Вставьте кабель питания <sup>в</sup> розетку <sup>и</sup> включите стерилизатор.
- Подождите, пока стерилизатор закончит этап сброса аварийного сигнала, <sup>и</sup>следуйте указаниям, отображаемым на дисплее.

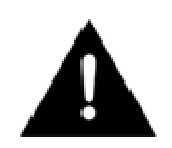

Для обеспечения лучшего доступа <sup>к</sup> кнопке сброса переместите стерилизатор ближе <sup>к</sup> краю полки.

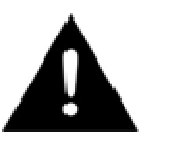

Если термостат срабатывает снова, то обратитесь <sup>в</sup> сервиснуюслужбу.
Системой блокировки двери активируется электрически. Если дверь остается заблокированной из-за перебоя <sup>в</sup> подаче энергии или неисправности электрической системы, то доступна вспомогательная процедура разблокировки.

冃

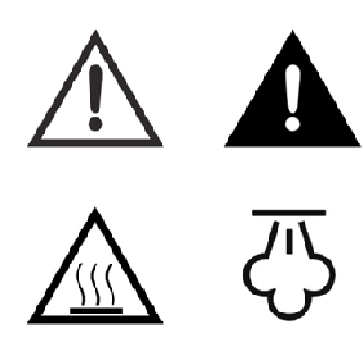

#### **Предупреждение!**

Описанную ниже процедуру следует использовать только при необходимости <sup>и</sup> только при отсутствии остаточного давления <sup>в</sup> камере <sup>и</sup> холодном состоянии стерилизатора. Стерилизатор должен быть отсоединен от сети питания минимум в течение 3 часов.<br>-

Любая попытка открыть дверь, пока устройство остается горячим или под давлением может подвергнуть оператора <sup>и</sup> окружающий персонал серьезному риску (взрыв, струя горячего пара, внезапное открытие двери) <sup>и</sup> может повредить стерилизатор.

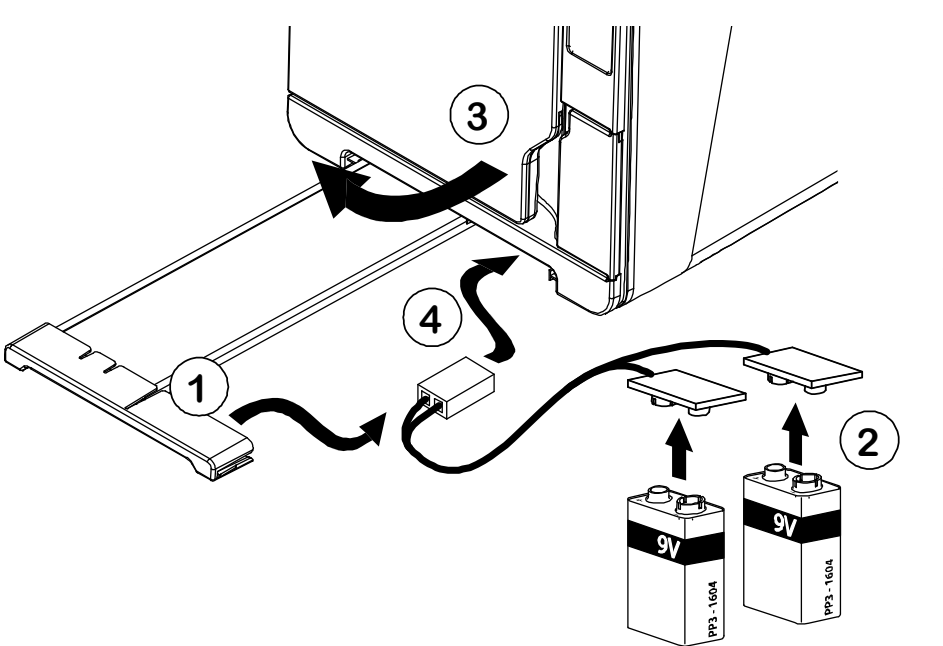

- См. видео-анимацию WH.com <sup>в</sup> разделе «FAQ» (Часто задаваемые вопросы).
- 1) Извлеките пылевой фильтр <sup>и</sup> удалите вспомогательный кабель, помещенный на внутренней стороне ручки.
- 2)Вставьте две батарейки 9 В (размер PP3 или 1604) <sup>в</sup> коннекторы.
- 3)Потяните за дверь.
- 4) Держа дверь оттянутой, вставьте пластиковый коннектор <sup>в</sup> гнездо, расположенное <sup>в</sup> стерилизаторе, за ручкой пылевого фильтра.
- 5) Как только дверь откроется, отсоедините батарею для предотвращения избыточного хода <sup>и</sup> последующего повреждения.

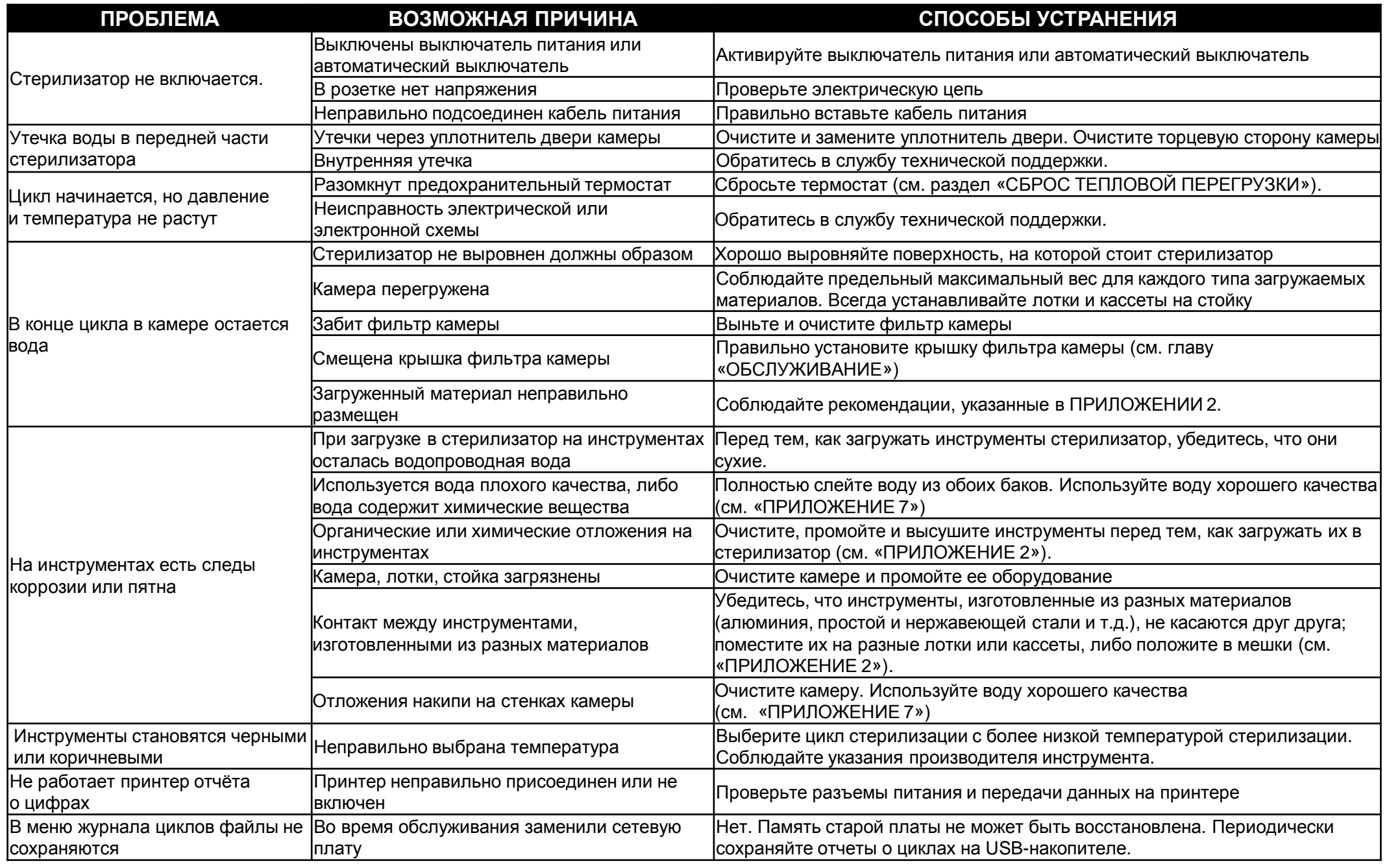

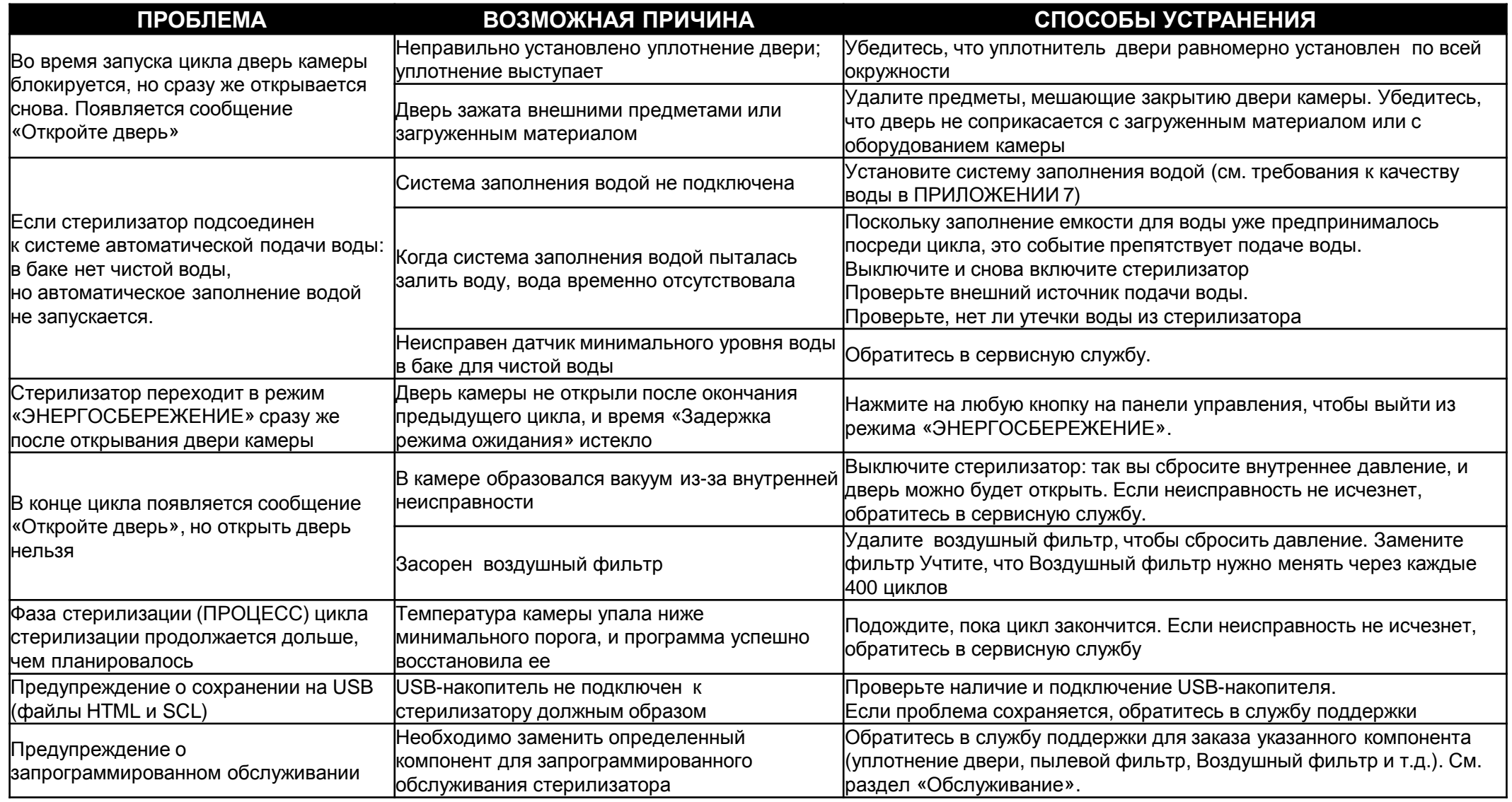

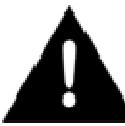

Перед тем, как отправить стерилизатор <sup>в</sup> сервисную службу, вытащите сетевой кабель, слейте оба бака для воды <sup>и</sup> используйте оригинальную или подходящую упаковку.

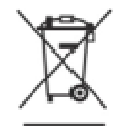

Стерилизаторы LISA, в основном, изготовлены из полимеров, армированных волокнами, металлов <sup>и</sup> содержат электронные компоненты.

В случае утилизации:

- разделите разные компоненты <sup>с</sup> учетом материалов, из которых они изготовлены;
- передайте стерилизатор <sup>в</sup> компанию, которая специализируется на переработке соответствующих изделий;
- не оставляйте стерилизатор <sup>в</sup> общедоступных местах;
- обязательно соблюдайте действующие применимые законы <sup>и</sup> нормы страны, <sup>в</sup> которой используется стерилизатор.

Аналогичные указания распространяются на утилизацию всех использованных расходных материалов

# **ПРИЛОЖЕНИЕ 1. Технические данные**

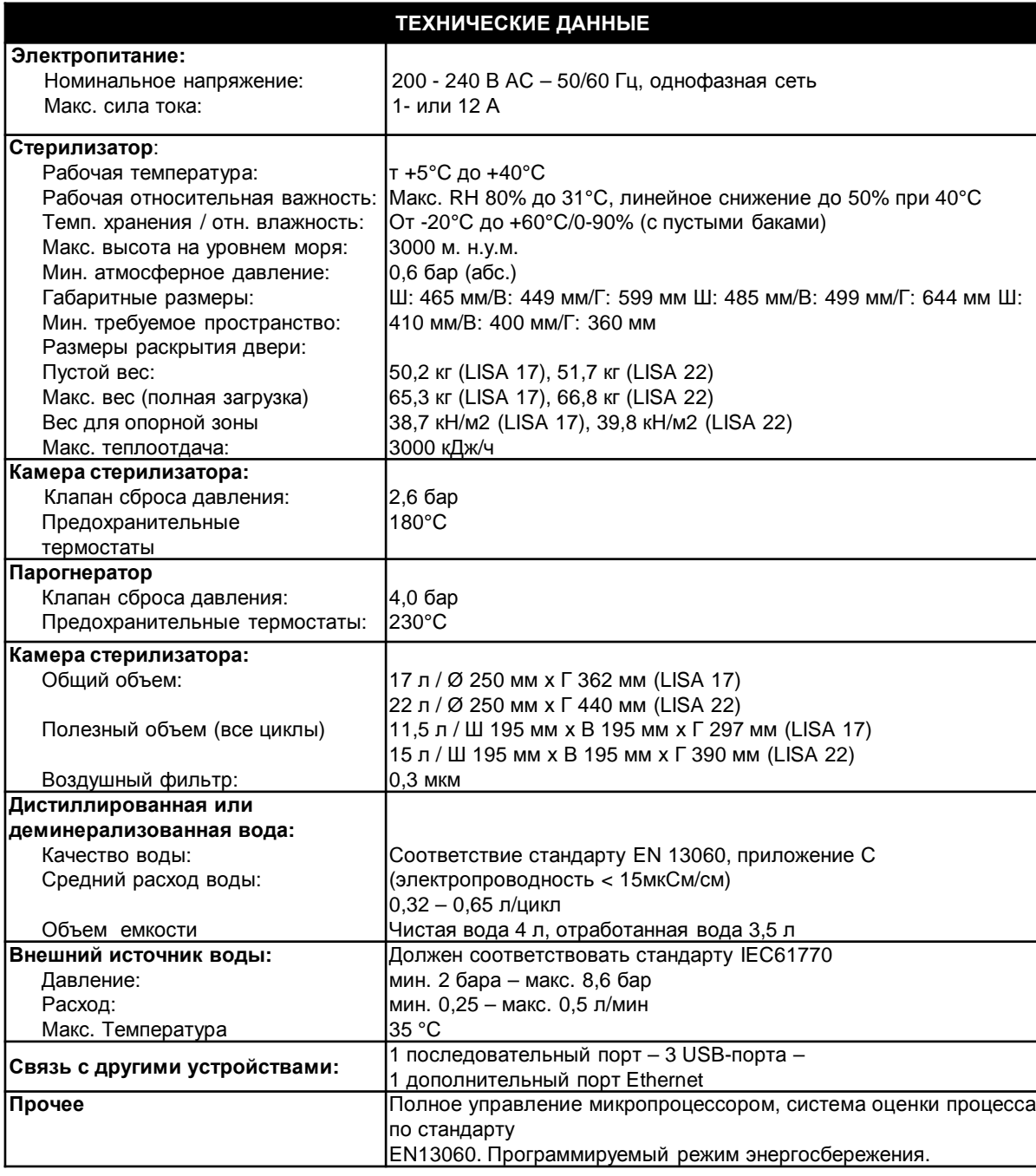

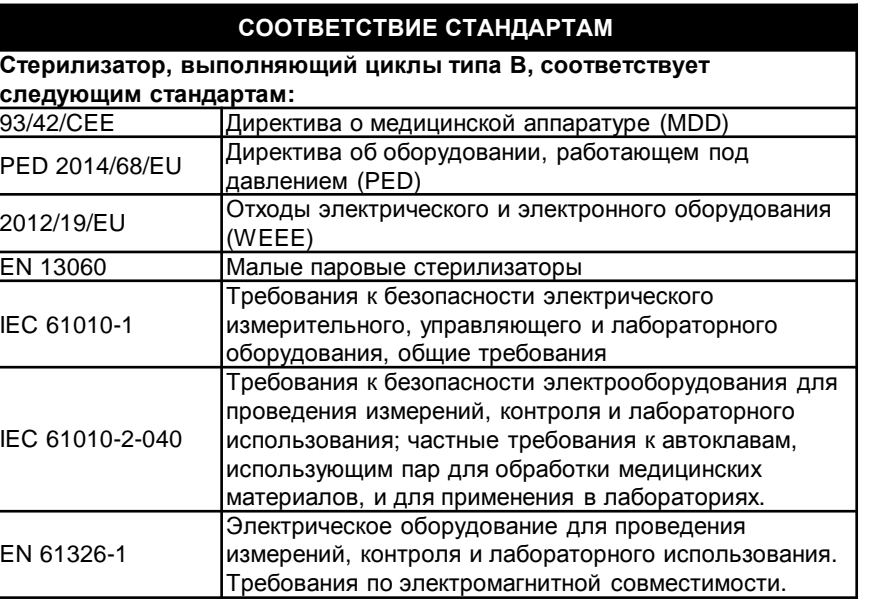

Стерилизаторы LISA могут быть аттестованы <sup>в</sup> соответствии с EN17665-1.

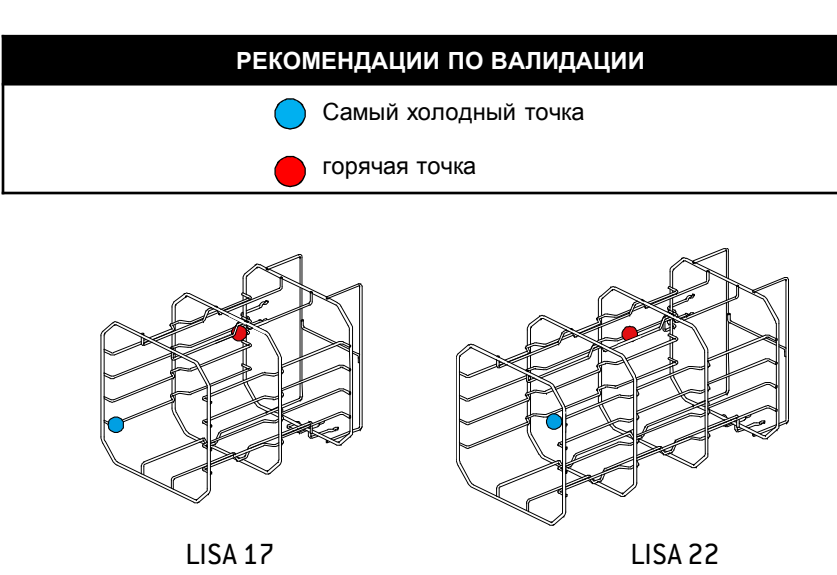

## **Наружная дезинфекция**

Эта процедура снижает риск инфекции во время очистки <sup>и</sup> обслуживания инструмента. Носите защитные перчатки во время дезинфекции.

См. инструкции производителя инструмента.

Избегайте использования абразивных дезинфицирующих средств (значение pH 2.5 – 9; запрещается использование хлорсодержащих дезинфицирующих средств). Рекомендуется пользоваться дезинфицирующими тампонами, <sup>а</sup> не распылять дезинфицирующее средство.

Не погружайте инструменты <sup>в</sup> дезинфицирующее средство.

Остатки дезинфицирующего средства на инструментах могут серьезно повредить инструменты во время их стерилизации (окисление, изменение технических свойств уплотнений, резиновых частей, оптических волокон <sup>и</sup> <sup>т</sup>.д.).

## **Наружная очистка**

Эта процедура позволяет удалить остатки (крови, дентина <sup>и</sup> <sup>т</sup>.<sup>п</sup>.), которые прилипают <sup>в</sup> таких важных участках, как распылительное сопло, отверстия для подсветки, части <sup>с</sup> накаткой <sup>и</sup> <sup>т</sup>.п.

Носите защитные перчатки во время очистки.

См. инструкции производителя инструмента.

Пользуйтесь мягкой влажной щеткой <sup>и</sup> старайтесь не поцарапать поверхность отверстий для подсветки.

#### **Смазка**

 После того, как инструменты были продезинфицированы, очищены (от остатков) <sup>и</sup> высушены, их нужно смазать перед стерилизацией. Соблюдайте указания производителя, относящиеся <sup>к</sup> смазке инструмента.

### **Упаковка**

 Для того чтобы сохранить стерильность, вращающиеся инструменты перед стерилизацией должны быть упакованы <sup>в</sup> пакеты. При использовании стерилизационной упаковки соблюдайте инструкции производителя (см. также «Подготовка загружаемых материалов» <sup>в</sup> ПРИЛОЖЕНИИ 3 данного руководства).

### **Очистка инструментов**

Тщательно очистите все инструменты перед стерилизацией.

По возможности, очистите инструменты сразу же после использования, всегда соблюдайте указания производителя инструмента. Удалите все следы дезинфицирующих <sup>и</sup> моющих средств.

Тщательно промойте <sup>и</sup> высушите все инструменты.

Смажьте стоматологические наконечники после очистки <sup>и</sup> перед стерилизацией <sup>в</sup> соответствии <sup>с</sup> указаниями производителя.

## **Перед стерилизацией тщательно промойте <sup>и</sup> высушите все инструменты.**

Остаточные химикаты (чистящие средства <sup>и</sup> дезинфекционные продукты), могут повлиять на степень чистоты пара, и, <sup>в</sup> конечном итоге, на весь процесс стерилизации. Это может нанести серьезный ущерб стерилизатору.<br>—

**При повреждении устройства из-за химических веществ гарантия производителя аннулируется.**

### **Подготовка поддонов**

 Не перегружайте камеру; соблюдайте предельный максимальный вес загружаемого материала (см. таблицу программ цикла; имеющиеся циклы стерилизации). Всегда пользуйтесь стойкой <sup>в</sup> камере, чтобы обеспечить надлежащую циркуляцию пара.

## **Предметы <sup>в</sup> пакетах размещайте на поддонах бумажной стороной вверх.**

Не перегружайте поддоны. Вес на поддонах должен быть распределен равномерно. Ставьте кассеты <sup>в</sup> вертикальном положении (если возможно), чтобы усилить сушку.<br>Писли и начлоўная написалася ф

Пустые контейнеры или неперфорированные поддоны ставьте верх дном, чтобы исключить скопление воды.<br>Предисти и истородоми из не посити историять (истигологией отоли истородителё отоли отношние и дл.)

Предметы, изготовленные из разных материалов (нержавеющей стали, углеродистой стали, алюминия <sup>и</sup> <sup>т</sup>.<sup>п</sup>.), следует размещать на отдельных поддонах или обернутыми / <sup>в</sup> пакетах.

Если инструменты изготовлены из углеродистой стали, то между ними <sup>и</sup> поддоном нужно проложить бумагу, чтобы избежать образования ржавых пятен. Стерилизуйте сочлененные инструменты (например, пинцеты, щипцы для удаления <sup>и</sup> <sup>т</sup>.д.) <sup>в</sup> раскрытом положении. Оборачивайте предметы пористым оберточным материалом, чтобы облегчить проникновение пара <sup>и</sup> сушку (например стерилизационные пакеты для автоклавов).

### **Трубки**

 Промойте, слейте <sup>и</sup> высушите трубки после промывки. Поместите трубки на поддон так, чтобы их концы оставались открытыми. Не сгибайте трубки.

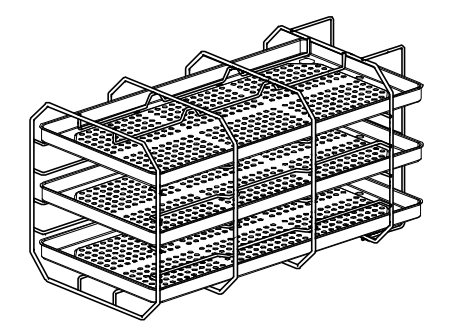

### **Частичная загрузка**

Если камера загружается частично, то распределяйте материал так, чтобы оставлять как можно больше места между поддонами (см. пример <sup>с</sup> тремя поддонами слева).

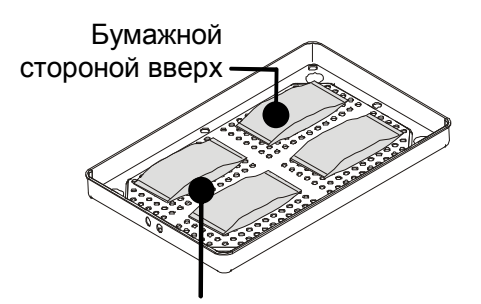

## **Предметы завернутые / <sup>в</sup> пакетах**

Разместите мешки на поддоне так, чтобы между ними оставалось свободное место. Убедитесь, что упаковки не касаются стенок камеры стерилизатора.<br>Услуживается не получительно получить будеших получить Уложите стерилизационные пакеты бумажной стороной вверх.

### Промежуток между пакетами

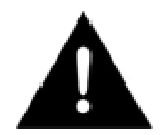

Не загружайте материал или лотки непосредственно <sup>в</sup> камеру без стойки, так как это ухудшит распределение пара <sup>и</sup> температуры. Загружаемый материал должен находиться на стойке.

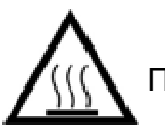

Перед тем, как касаться камеры стерилизации, убедитесь, что она остыла: риск ожога!

#### **Описание**

Устройство для теста Bowie & Dick используют для проверки эффективности стерилизатора при обработке тканей.

Оно состоит из нескольких листов бумаги, завернутых <sup>в</sup> небольшой пакет, <sup>в</sup> середине которого находится химическая термочувствительная индикаторная бумага.

## **Выполнение теста**

Тест нужно проводить <sup>в</sup> пустой камере (EN13060) без загрузки, но <sup>с</sup> установленным стандартным оборудованием камеры (стойкой <sup>и</sup> поддонами).

Поместите пакет теста Bowie & Dick <sup>в</sup> центре поддона на самом нижнем уровне стойки.

Запустите цикл: на экране «ВЫБОР ЦИКЛА» («ГЛАВНЫЙ ЭКРАН») выберите «Тест Bowie & Dick» (см. раздел «Выполнение цикла стерилизации»). После завершения цикла вытащите тестовый пакет из камеры.<br>− Вытащите индикаторную бумагу из середины тестового пакета <sup>и</sup> проверьте изменение цвета:

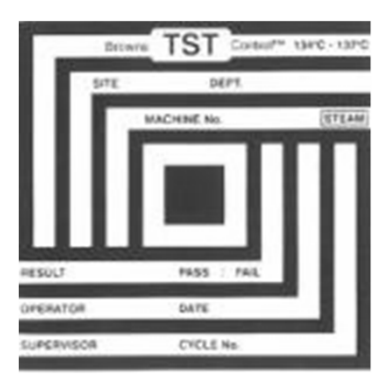

**ТЕСТ ПРОЙДЕН**Вся поверхность индикаторной<br>бумаги изменила цвет.

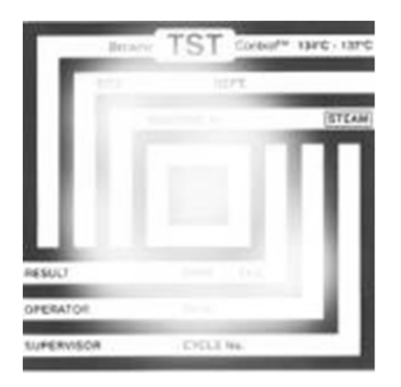

## **ТЕСТ НЕ ПРОЙДЕН**

 Некоторые участки индикаторной бумаги не изменили цвет, например, центральная часть не потемнела из-за воздушной пробки <sup>в</sup> центре тестового пакета.

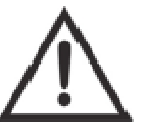

**Тестовый пакет очень горячий после завершения цикла!** Если пакет влажный, это является нормальным состоянием. Неудачный результат теста показывает, что из-за неисправности стерилизатора во время цикла образовалась воздушная<br>——————————————————— пробка. Если результат теста будет неудачным несколько раз, обратитесь <sup>в</sup> службу технической поддержки.

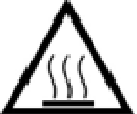

Соблюдайте местные/национальные нормы по частоте проведения теста.

# **ПРИЛОЖЕНИЕ 5. Helix тест**

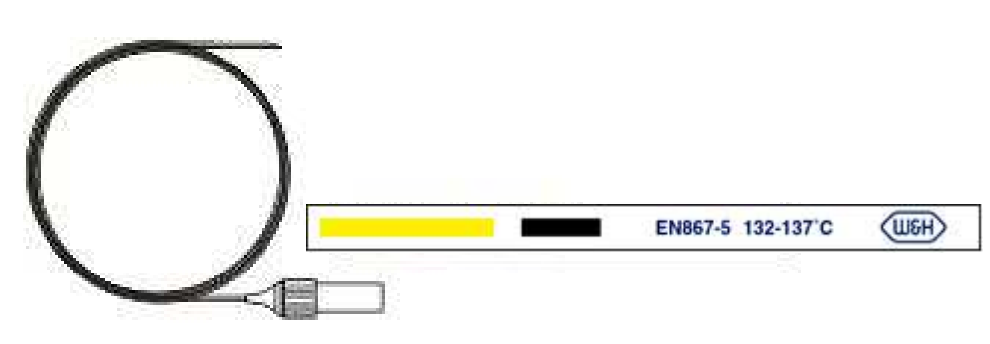

#### **Описание**

 Helix тест используют для проверки эффективности стерилизатора при обработке полых предметов.

Устройство представляет собой трубку длиной 1500 мм, <sup>у</sup> которой один конец открыт, <sup>а</sup> второй закрыт капсулой.

В капсулу помещают полоску химической индикаторной бумаги.

### **Выполнение теста**

Тест нужно проводить <sup>в</sup> пустой камере (EN13060) без загруженного материала, но <sup>с</sup> установленным стандартным оборудованием камеры(стойкой <sup>и</sup> поддонами).

Поместите индикаторную полоску в капсулу в соответствии с указаниями производителя теста.<br>? Закройте капсулу.

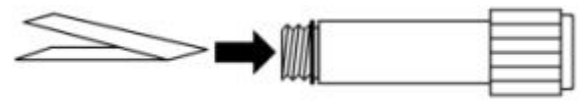

Запустите цикл: на экране «ВЫБОР ЦИКЛА» («ГЛАВНЫЙ ЭКРАН») выберите «Тест HELIX B&D» (см. раздел «Выполнение цикла<br>-----------------------стерилизации»).

После завершения цикла вытащите тестовый пакет из камеры.

Вытащите из капсулы индикаторную полоску <sup>и</sup> проверьте, как изменился ее цвет:

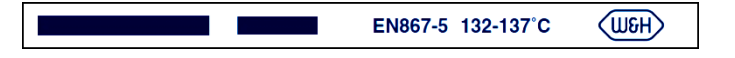

**ТЕСТ ПРОЙДЕН** Индикаторная полоска потемнела. Воздух был полностью удален из капсулы.

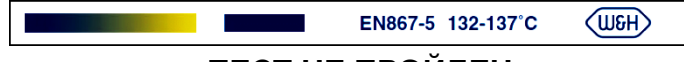

**ТЕСТ НЕ ПРОЙДЕН** Часть химической индикаторной полоски не потемнела, например из-за воздуха, оставшегося внутри капсулы.

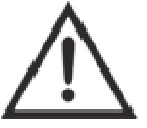

Если результат теста будет неудачным несколько раз, то обратитесь <sup>в</sup> службу сервиса. Соблюдайте местные/национальные нормы по частоте проведения теста.

#### **Описание**

Вакуумный тест предназначен для проверки эффективности работы стерилизатора <sup>в</sup> отношении:

- Эффективности вакуумного насоса;
- Герметичности пневматического контура.

Он состоит из фазы вакуумирования, за которой следует 5-минутный период стабилизации <sup>и</sup> 10-минутный период испытания.

В течение 10-минутного периода испытания контролируется внутреннее давление. Повышение давления должно быть не более 0,013 бар.

### **Выполнение теста**

Испытание следует проводить, когда камера стерилизатора будет совершенно сухой <sup>и</sup> холодной, <sup>в</sup> противном случае испытание может дать «ложный отрицательный» результат.

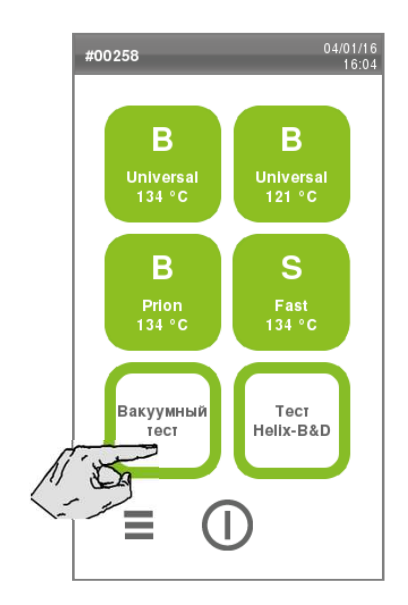

Запустите цикл: на экране «ВЫБОР ЦИКЛА» («ГЛАВНЫЙ ЭКРАН») выберите «ВАКУУМНЫЙ ТЕСТ» (см. раздел «Выполнение цикла стерилизации»).

После окончания цикла вы сможете открыть дверь камеры. На дисплее появится сообщение <sup>о</sup> том, что тест прошел успешно или закончился неудачей.

Если тест не пройден, то проверьте, очистите <sup>и</sup> замените прокладку двери, очистите торцевуюсторону <sup>и</sup> фильтр камеры, повторите тест.

Если результат теста будет неудачным несколько раз, то обратитесь <sup>в</sup> службу технической поддержки.

Соблюдайте местные/национальные нормы по частоте проведения теста.

В стерилизаторах LISA используется дистиллированная или деминерализованная вода для образования пара, необходимого для процесса стерилизации. В таблице ниже приводятся показатели качества воды, пригодной <sup>к</sup> использованию при стерилизации паром (см. стандарт EN13060, ПРИЛОЖЕНИЕ C).

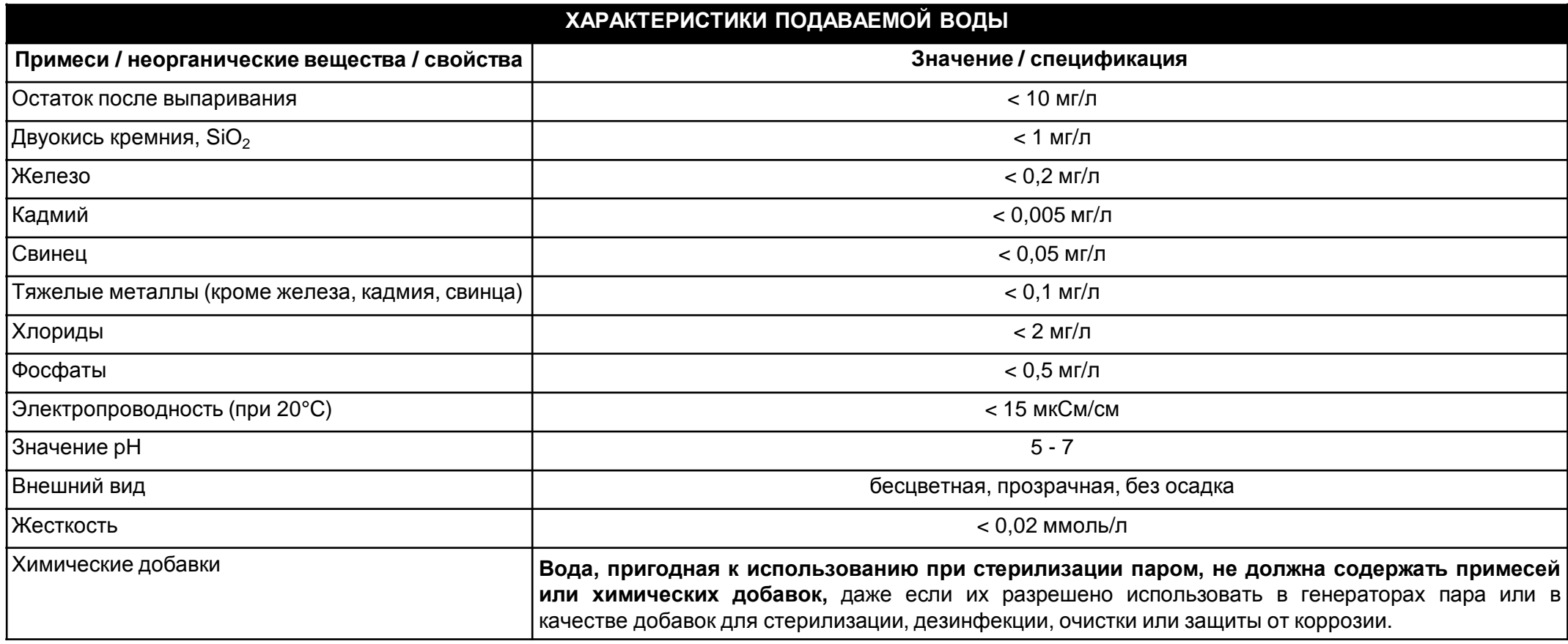

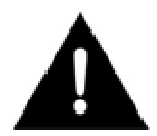

Запрещается использовать воду <sup>с</sup> проводимостью более 15 мкСм/см, так как это может повлиять на процесс стерилизации <sup>и</sup> нанести ущерб стерилизатору.

Запрещается использовать воду <sup>с</sup> проводимостью более 50 мкСм/см, <sup>а</sup> также несоблюдение спецификаций, указанных <sup>в</sup> таблице выше, так как это может нарушить процесс стерилизации <sup>и</sup> нанести серьезный ущерб стерилизатору.

**Если вода, используемая стерилизатором, содержит загрязняющие примеси, или уровень содержащихся <sup>в</sup> ней химических добавок превышает спецификации, указанные <sup>в</sup> таблице выше, гарантия производителя будет недействительна.**

# **ПРИЛОЖЕНИЕ 8. Пример отчета <sup>о</sup> цикле**

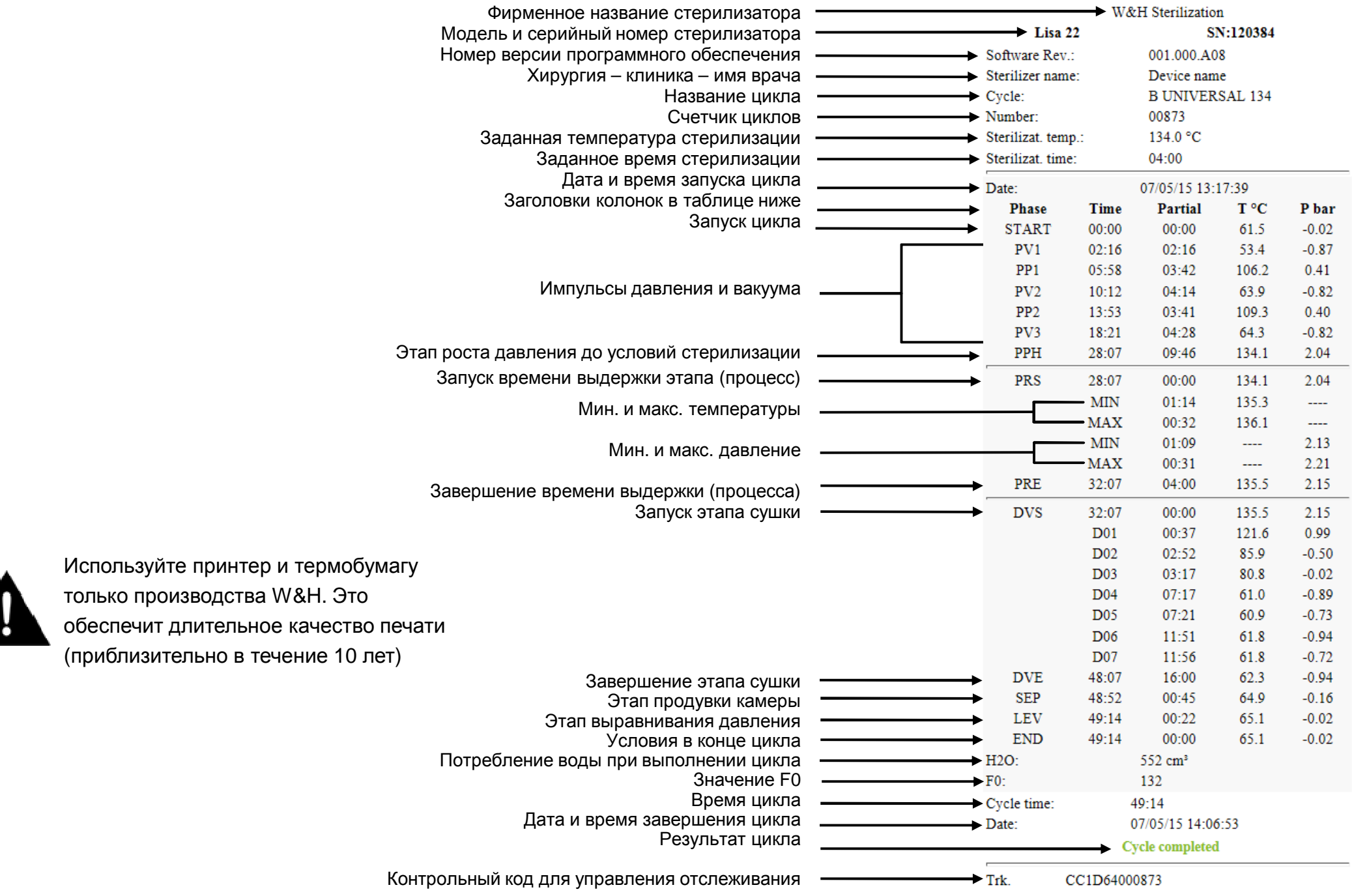

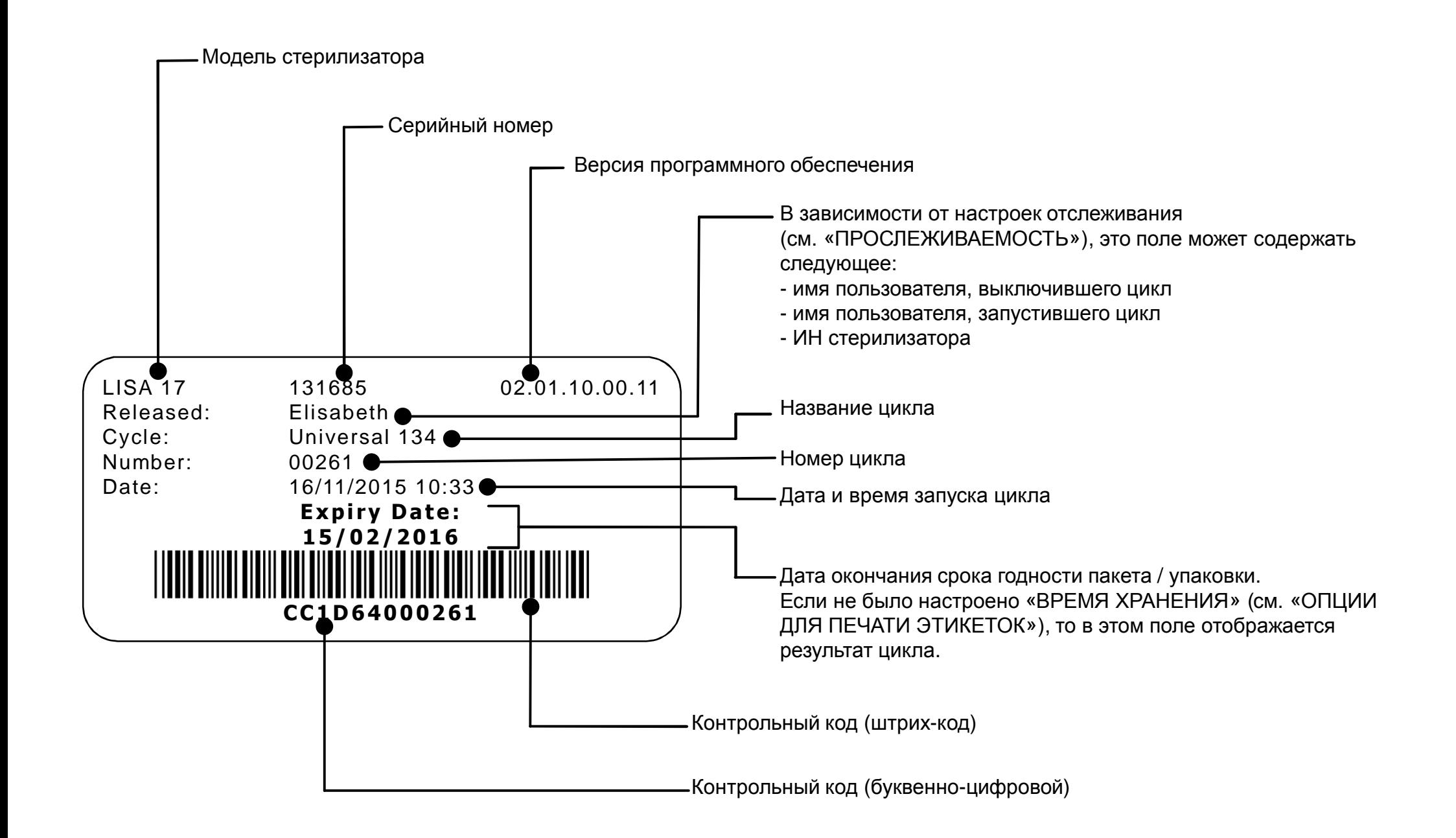

# **ПРИЛОЖЕНИЕ 10. Принадлежности <sup>и</sup> запасные части**

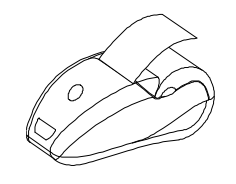

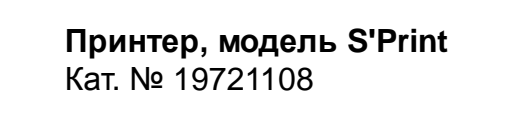

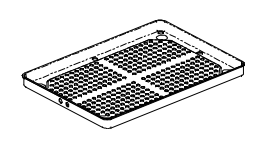

**Алюминиевый поддон** LISA17: кат. № F523204xLISA 22: кат. № F523205x

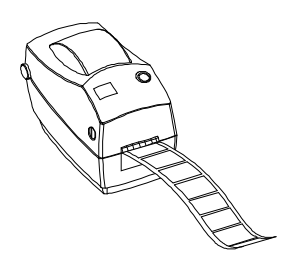

**Принтер этикеток LisaSafe,** Кат. № 19721100, принтер этикеток (исключительно) Кат. № 19721123, соединительный комплект для LisaSafe Включает следующее: соединительный USB-кабель <sup>+</sup> 1 рулондля 2100 этикеток + 1 восковая / резиновая лента <sup>+</sup>

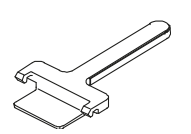

**Держатель поддона** Кат. №: F523001x

**USB-флеш накопитель** Кат. №: V000005x

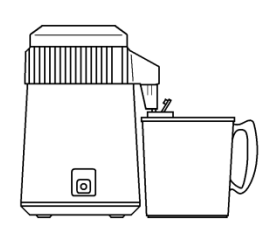

**Dist – дистиллятор воды**Кат. № 19723101

инструкции <sup>с</sup> кодом активации

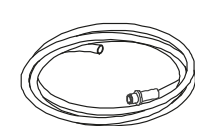

**Сливная трубка** Кат. №: S230900x

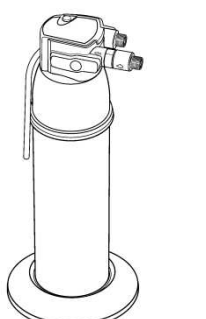

**Multidem C27 – деминерализатор воды**Кат. №: 19723112

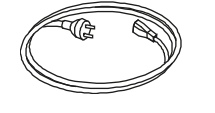

**Сетевой кабель** Кат. №: U38011xx

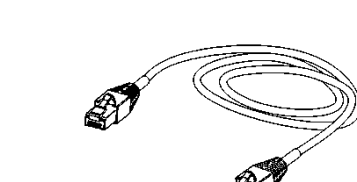

**Кабель Ethernet cable, 3 м**Кат. №: A801500x

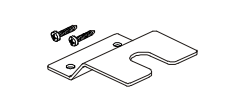

**Защитный кронштейн** Кат. №: X051125X

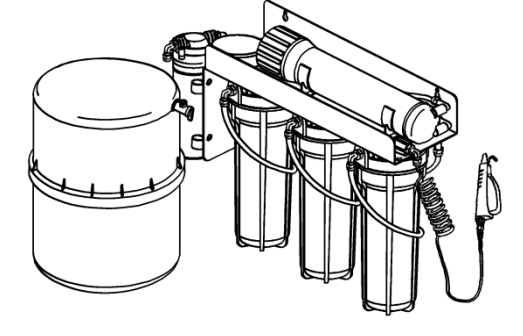

**Osmo - деминерализатор воды(осмотический принцип)** Кат. №: 19723100

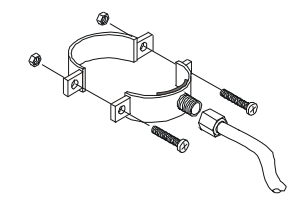

**Комплект для сливной трубки <sup>с</sup> фитингами** Кат. №: A812110x

# **Схемы подключения**

**Обмен данными**

**Подготовка, подача <sup>и</sup> слив воды**

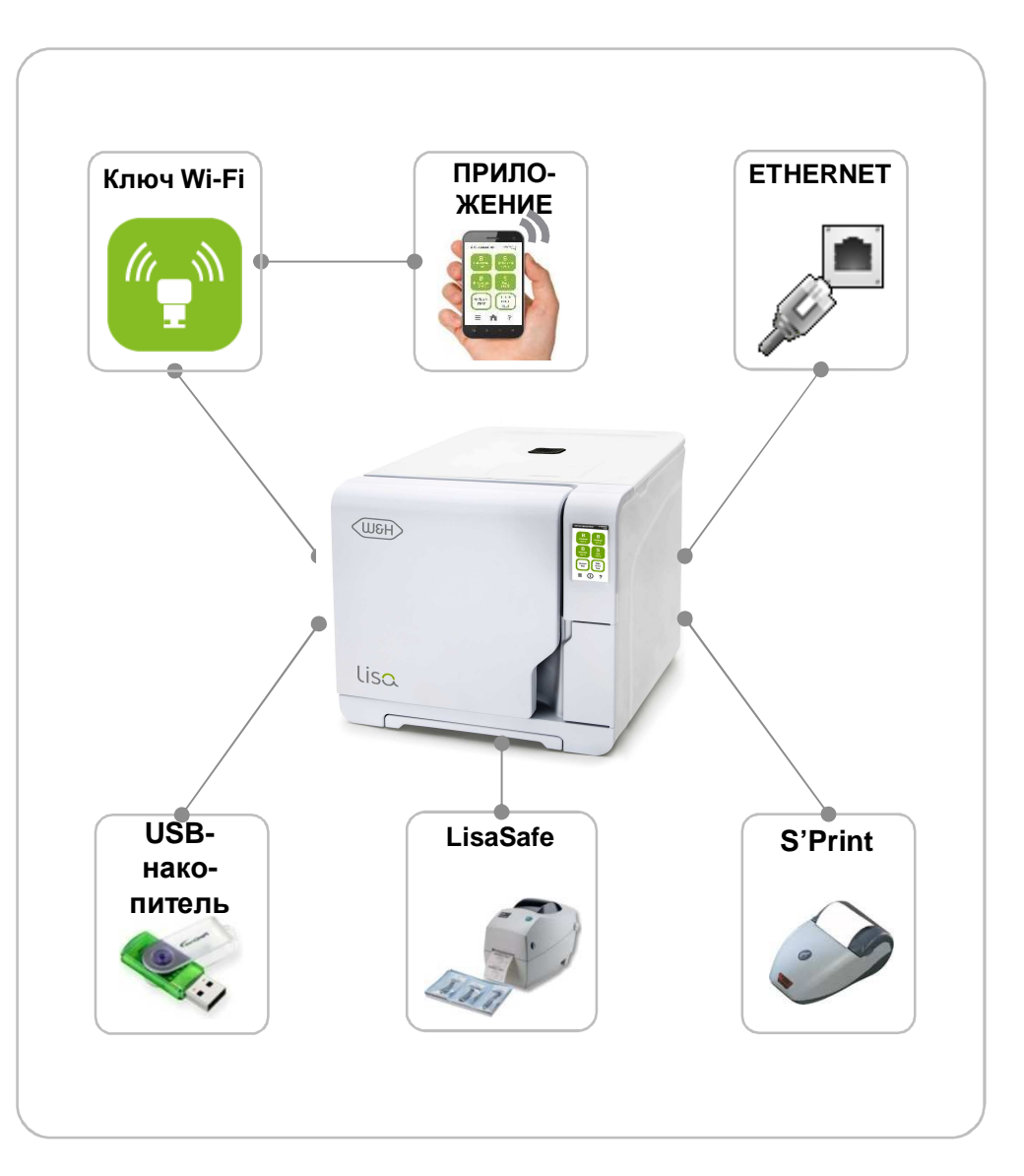

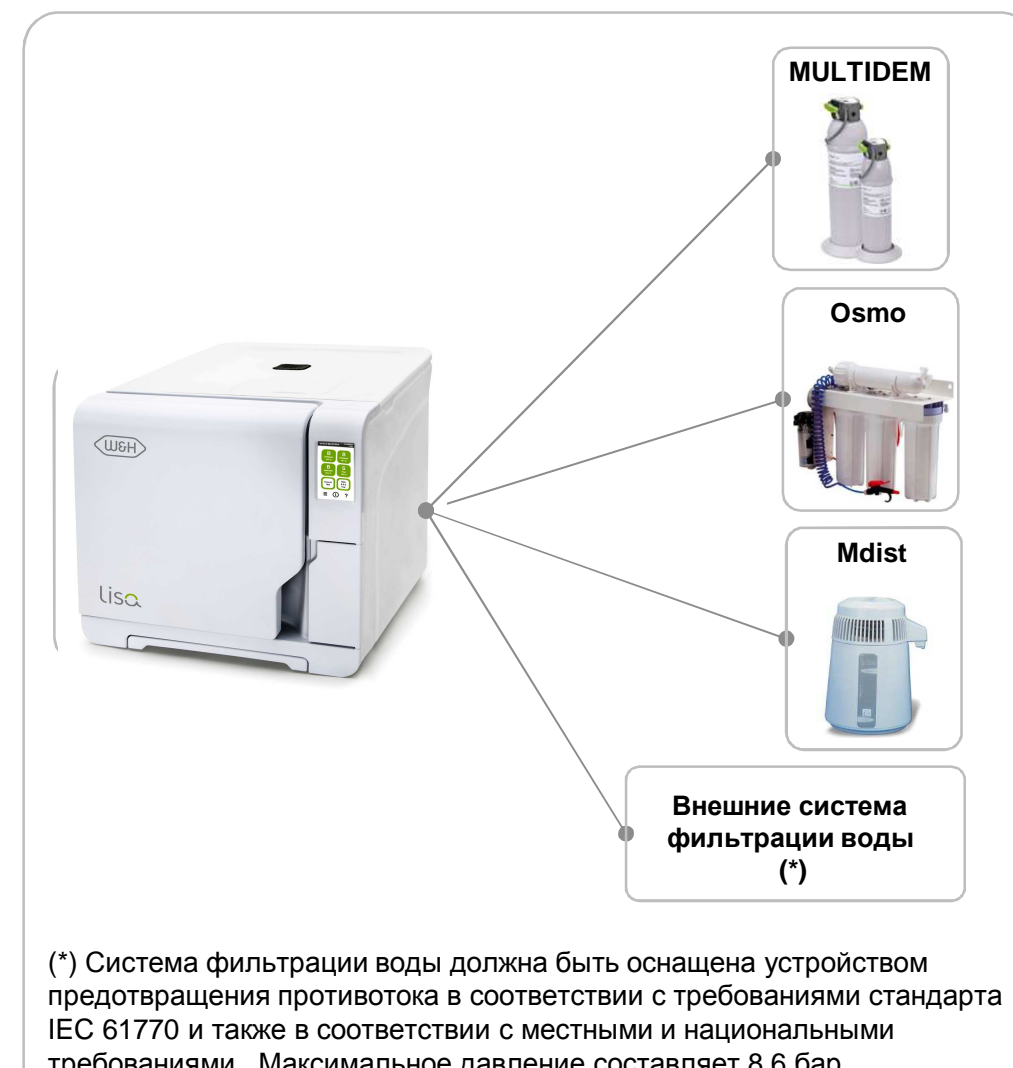

# **Принадлежности <sup>и</sup> запасные части**

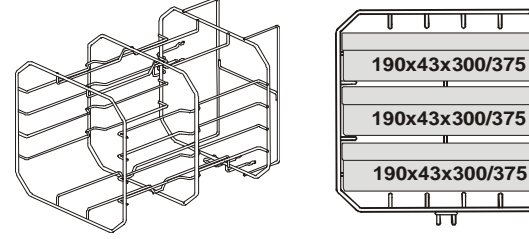

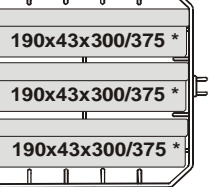

Стандартная стойка для 3 кассет / контейнера (\*) LISA 17: кат. № F523008xLISA 22: кат. № F523009x

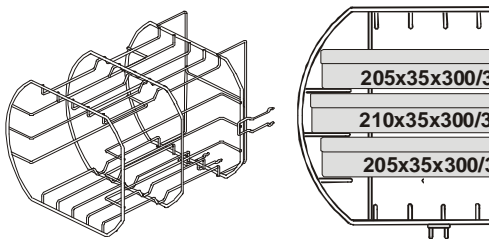

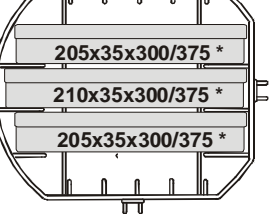

Стандартная стойка для 3 кассет для США (\*) LISA 17: кат. № F523020xLISA 22: кат. № F523021x

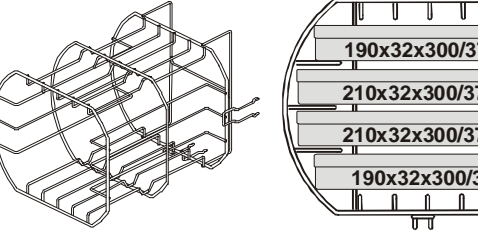

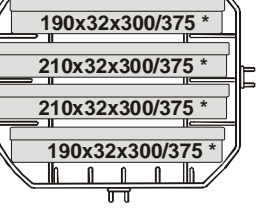

Стандартная стойка для 4 кассет (\*) LISA 17: кат. № F523012xLISA 22: кат. № F523015x

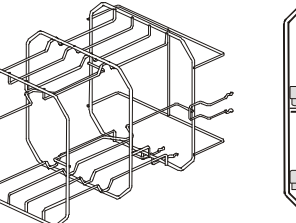

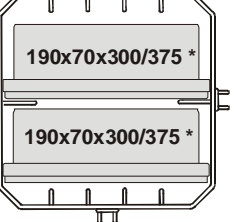

Стандартная стойка для 2 кассет <sup>с</sup> имплантатами (\*) LISA 17: кат. № F523016xLISA 22: кат. № F523017x

> (\*) Все стойки, показанные на этой странице, можно повернуть на 90°, <sup>и</sup> тогда они вмещают 5 стандартных алюминиевых поддонов

# **Расходные материалы**

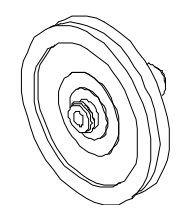

**Воздушный фильтр – кат. № W322400x** Заменяйте через каждые 400 циклов

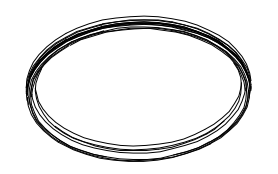

**Уплотнитель двери – кат. № F460504x** Заменяйте через каждые 800 циклов

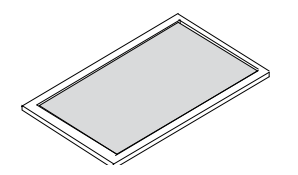

**Пылевой фильтр – кат. № F364502x** Заменяйте через каждые 400 циклов

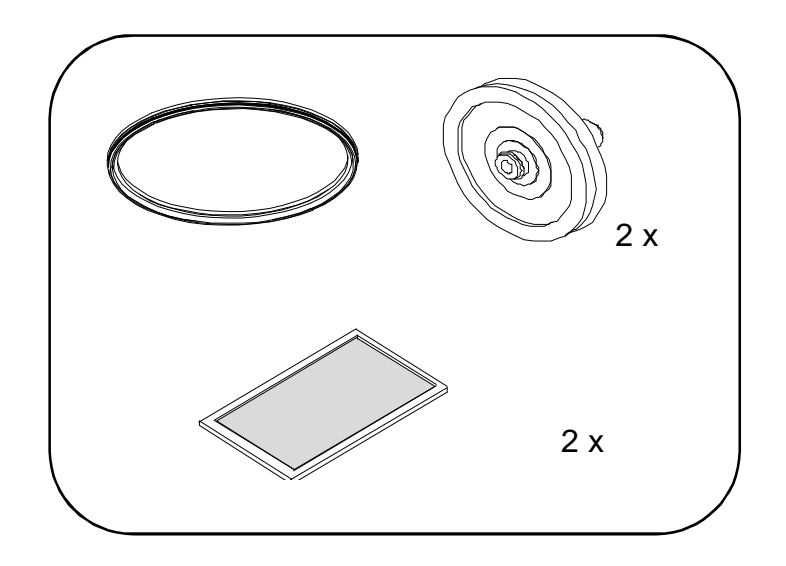

#### **Комплект расходных материалов для замены через 400-800 циклов – кат. №. X050326x**

Комплект состоит из расходных материалов, предназначенных дляиспользования на протяжении 800 циклов.

Состав:

- 1 уплотнитель двери;
- 2 воздушных фильтра;
- 2 пылевых фильтра.

# **ПРИЛОЖЕНИЕ 11. Форма протокола Helix теста**

С помощью этой страницы создайте журнал регистрации, <sup>в</sup> котором будет контролироваться эффективность цикла стерилизации <sup>в</sup> течение всего срока службы вашего стерилизатора

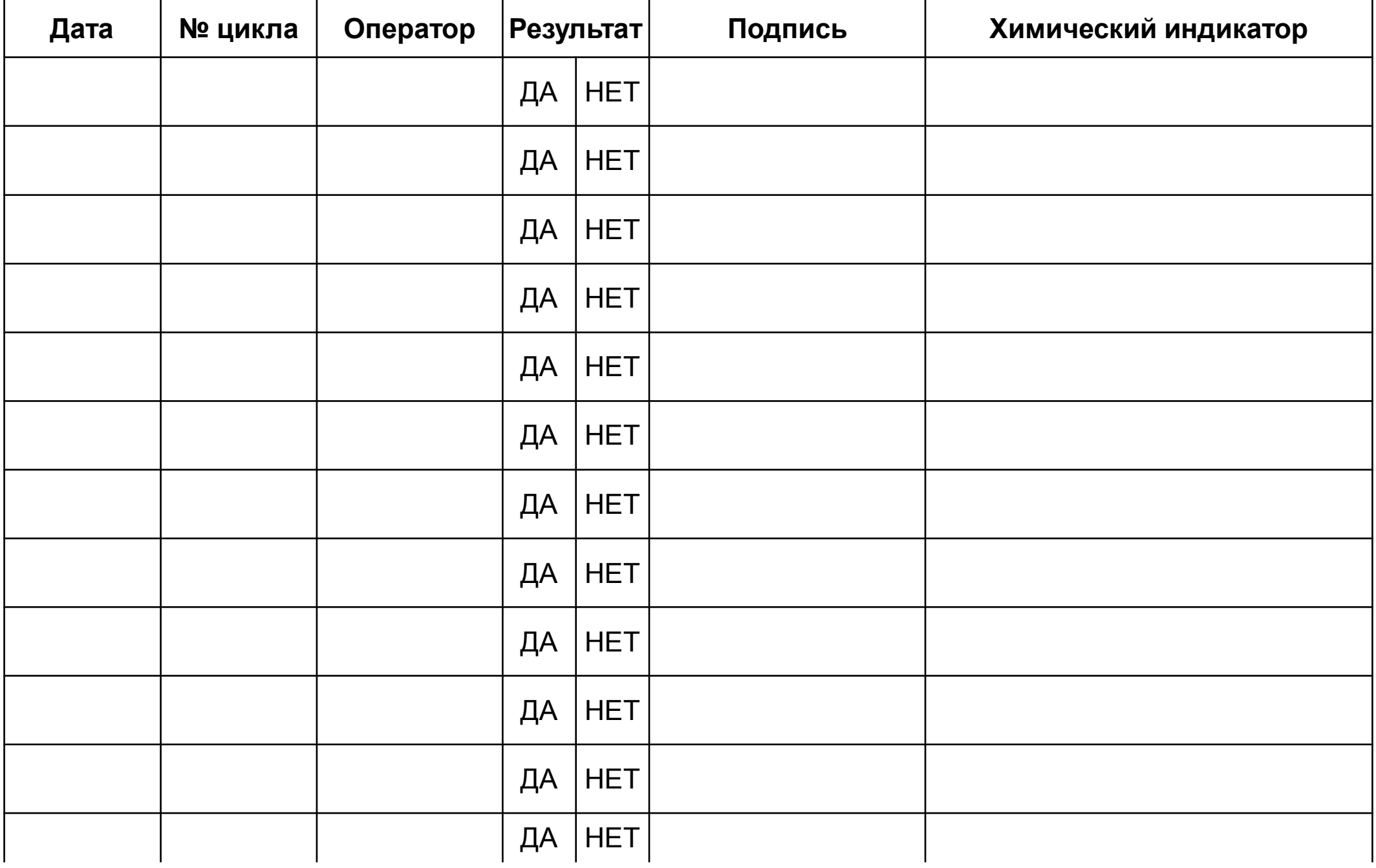

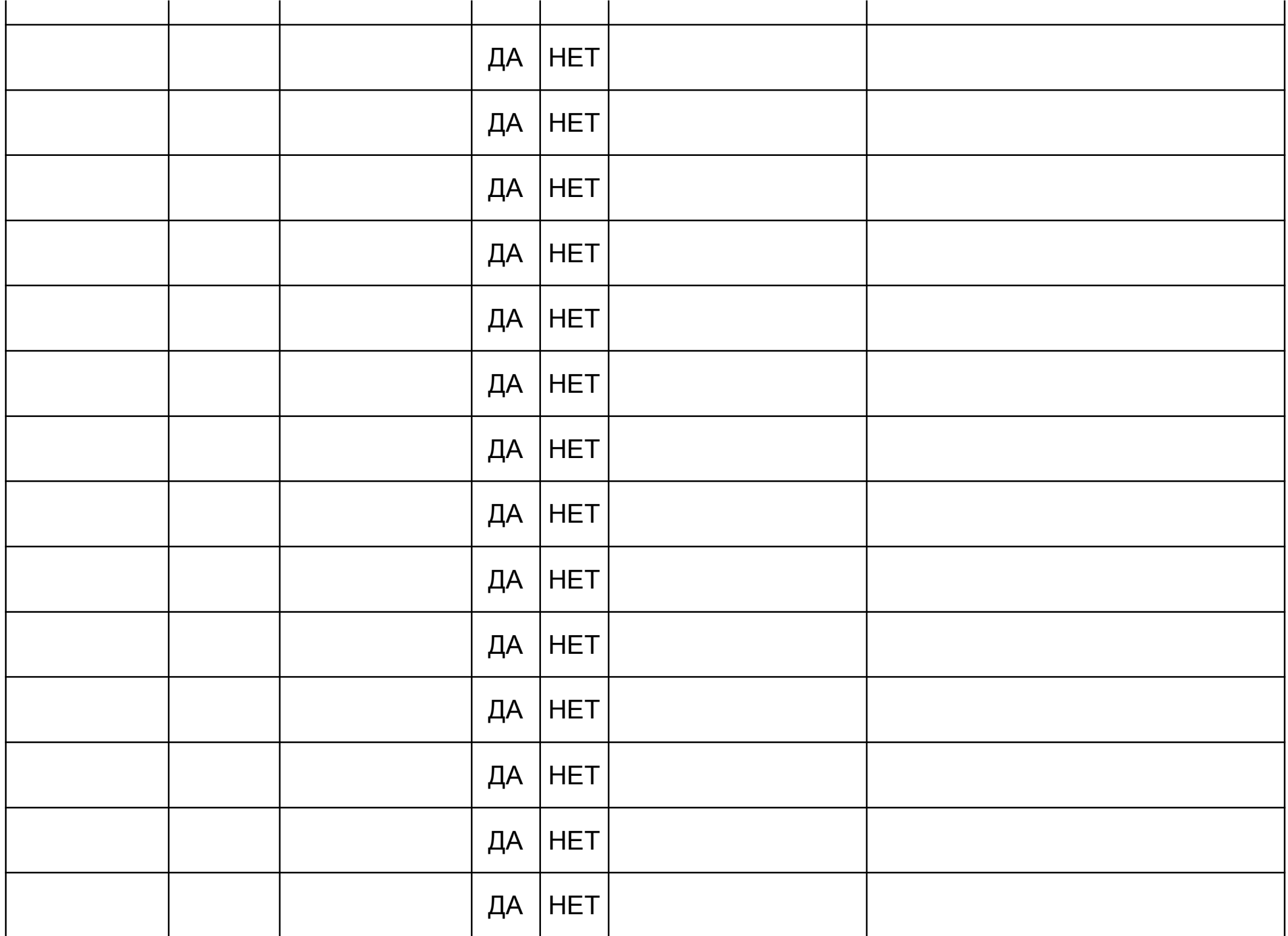

### **Производитель**

**W&H** Sterilization S.r.l. Italy, I-24060 Brusaporto (Bg), via Bolgara, 2

Тел. +39/035/66 63 000 Факс +39/035/50 96 988 **wh.com**

### VA131 ARU- Rev. 4

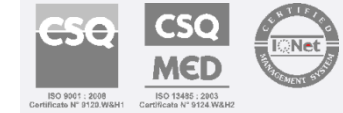

Возможны изменения

29.11.2017